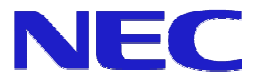

# **Authoring software Ver. 2.1**

# User's Manual

Ver. 1.11

NEC Display Solutions, Ltd.

Microsoft, MS, Windows, PowerPoint are registered trademarks or trademarks of Microsoft Corporation in the United States and other countries.

All other product names mentioned herein are trademarks of their respective owner.

Notes:

- (1) No part of this document and software shall be reproduced, stored in a retrieval system, or transmitted by any means, electronic, mechanical, photocopying, recording, or otherwise, without prior written permission from NEC Display Solutions, Ltd., excluding a backup of software.
- (2) NEC Display Solutions, Ltd. reserves the right to make changes in this guide, and/or in the software, without prior notice.
- (3) Although every precaution has been taken in the preparation of this document, the author assumes no responsibility for errors or omissions. If you find any errors or omissions, please contact us.
- (4) Notwithstanding the conditions of the preceding paragraph, neither is any liability assumed for damages resulting from the use of this software.

Copyright © NEC Display Solutions, Ltd. 2010

# **Preface**

This guide describes features and operations of this system in detail for system administrators, and will be helpful when using Authoring software.

## **Conventions used in this guide**

• Windows and dialog box titles

Windows and dialog box titles are bold and title caps.

• Fields on dialog boxes

Names and values on dialog boxes are bold and title caps.

 $\bullet$  Keys

Key names are all uppercase.

(Sample) CTRL

Keys are concatenated with + to represent key combinations.

(Sample) CTRL + 1 indicate that pressing and holding CTRL and pressing 1.

 $\bullet$  Buttons

Button names are bold.

• Marks

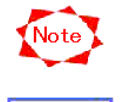

Notes and precautions to avoid wrong operations or on unavailable functions.

Tips and important information on this product and its operations

## **Contents**

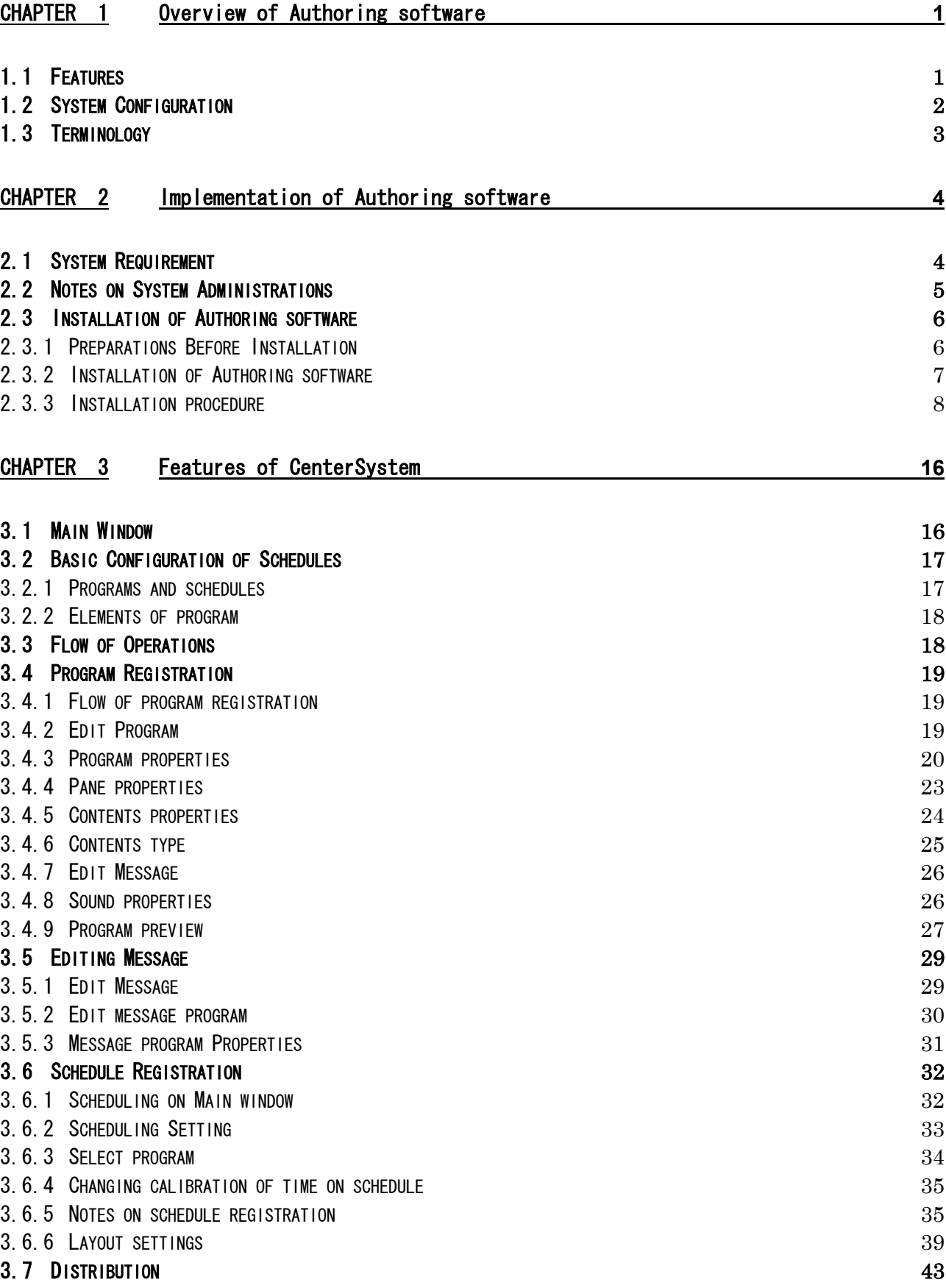

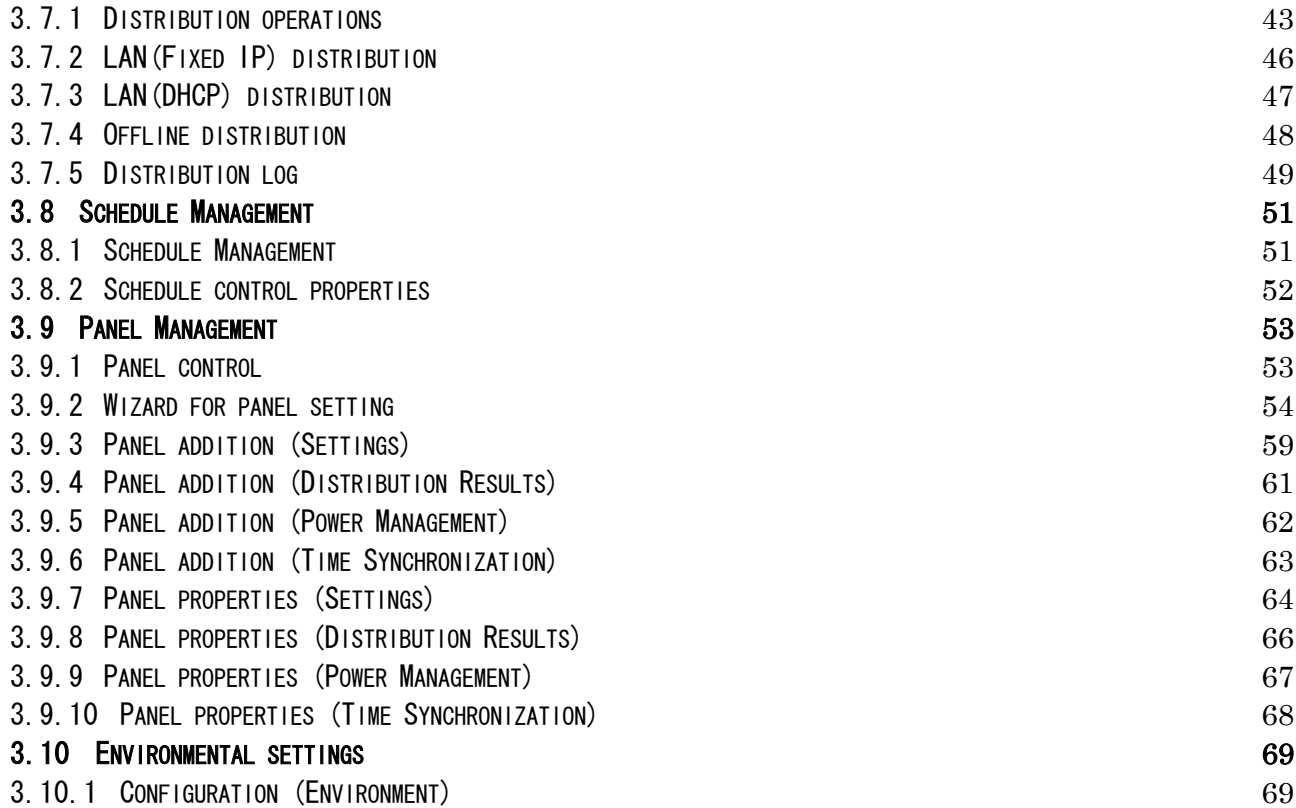

# **CHAPTER 1 Overview of Authoring software**

Authoring software is a system for displaying advertisements and notices on large screen displays such as LCD display based on different schedules for each.

### **1.1 Features**

- Authoring software supports movies such as MPEG1, MPEG2, Windows Media Video9 and still pictures such as jpg, bmp, png.
- Plentiful layout The plentiful layout in which movies, still pictures and messages are combined is prepared. And with layout editing feature, various combinations of contents can be made.
- $\bullet$  Scheduling You can edit schedules by date and/or time with easy-to-use operations, mainly dragging & dropping items.
- $\bullet$  Audio file
	- You can schedule audio files to play back.
- Data storage

Player can store schedule data and contents files. Therefore, 24-hour network connection is not required for them to display contents.

• Panel management

Player side can be started/terminated/restarted from CenterSystem remotely.

• Messages Plenty of effects are provided for displaying messages on screen.

# **1.2 System Configuration**

This system consists of the followings:

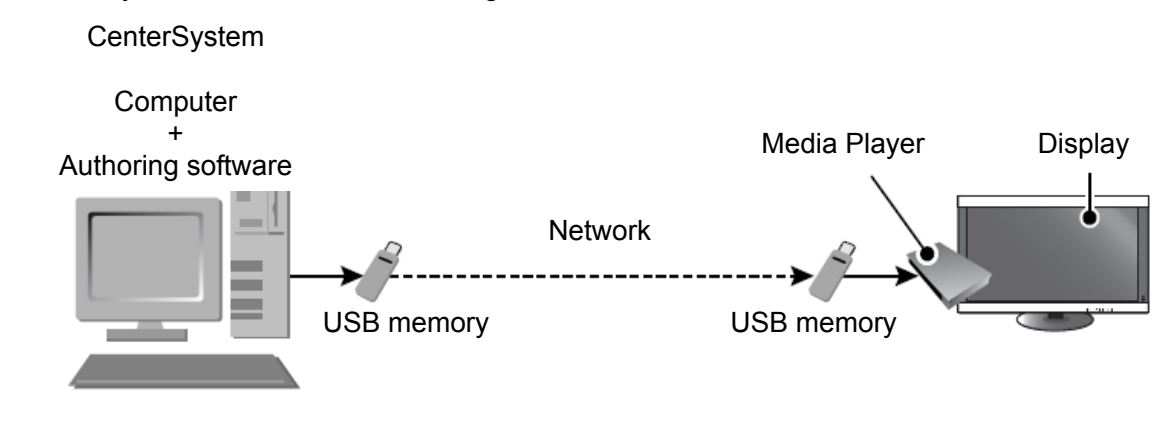

#### System Configuration

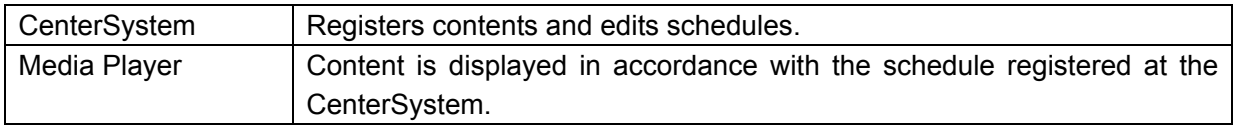

# **1.3 Terminology**

This section describes terms specific in this guide.

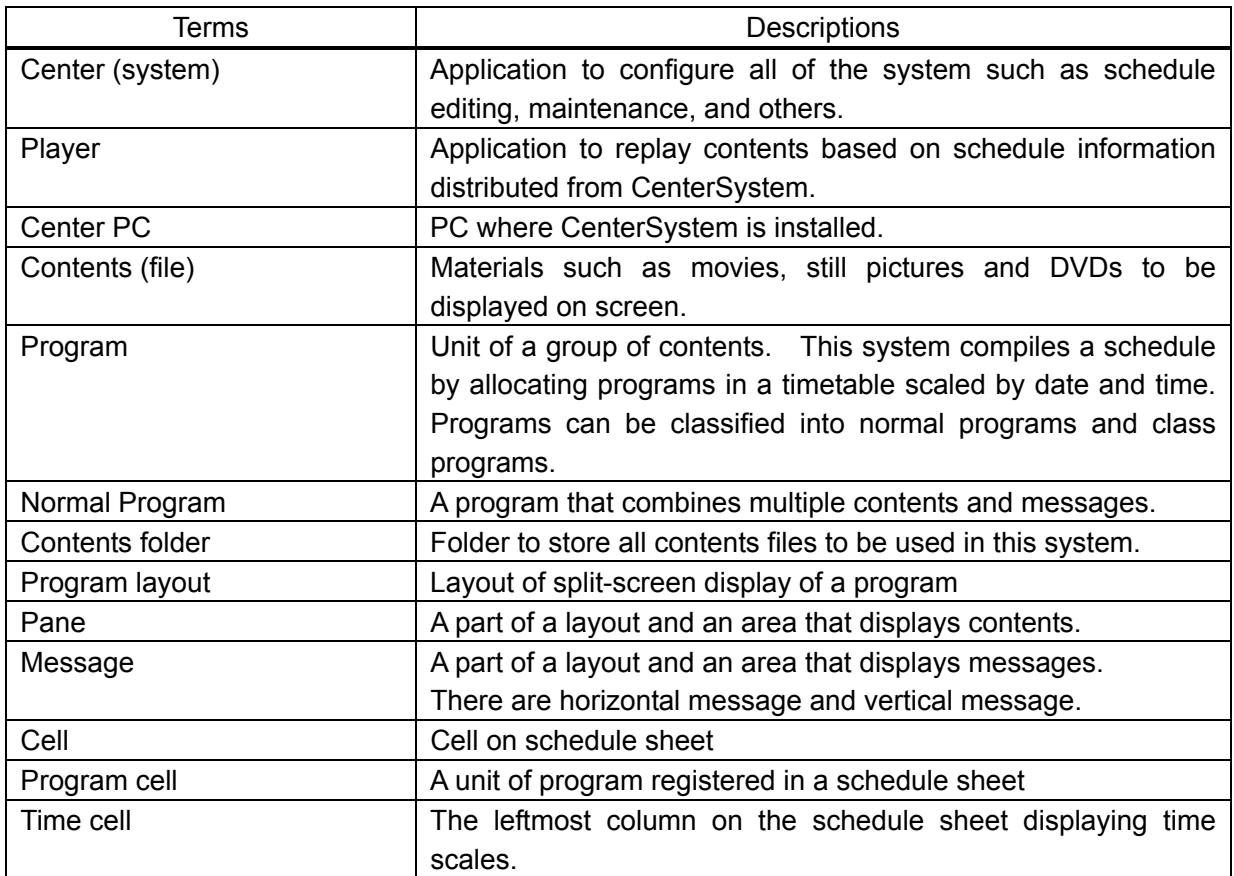

# **CHAPTER 2 Implementation of Authoring software**

This chapter describes how to implement Authoring software.

## **2.1 System Requirement**

This system requires the following environment to run:

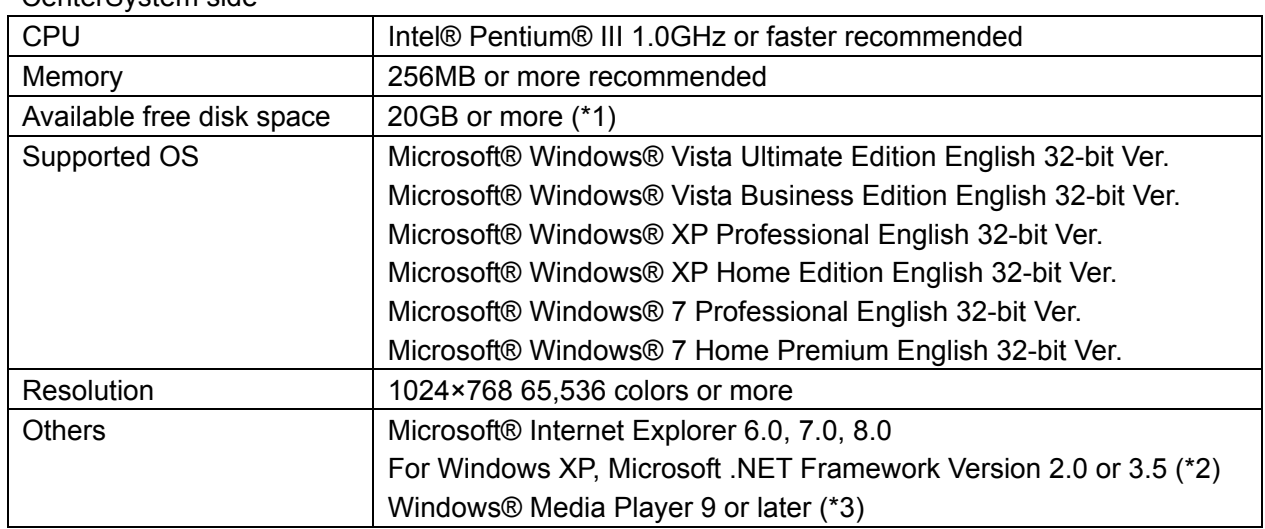

z CenterSystem side

- (\*1) Separate free disk space is required for storing content files.
- (\*2) In case you use Windows XP, this needs to be installed beforehand.
- (\*3) In case you play a MPEG1 or MPEG2 format file on CenterSystem's PC by previewing of Authoring software, the PC needs the codec for MPEG1 or MPEG2 separately.

Hereinafter, Microsoft® Windows® XP, Microsoft® Windows® Vista and Microsoft® Windows® 7 are referred to as Windows.

## **2.2 Notes on System Administrations**

This section describes notes on operation and administrations of this system.

(1) Accuracy of schedule operation

Based on PC's system clock, this system executes schedules. However, PC's system clock is not always accurate. In addition, it is not predictable how long it takes to load files at a program execution, or the display durations themselves of contents such as PowerPoint and Flash are not always the same. Please understand that it is impossible to execute schedules punctually.

(2) Backup of data

This system does not have a data backup function. It is recommended to back up your information files such as schedules working folder and contents files contents folder on regular basis.

(3) Not allowed characters

The following characters are not allowed as names used in Player such as file names and program names;

 $1, \ldots$ ,  $^*, 2, \ldots$ ,  $^*, 1, 4, \ldots$ 

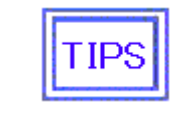

The messages can use all one-byte characters except "<" and ">".

## **2.3 Installation of Authoring software**

#### **2.3.1 Preparations Before Installation**

When installing on a computer running Windows XP, Microsoft. NET Framework 2.0 or 3.5 must be installed first. If you find that it is not installed after performing the following reference procedure, install Microsoft NET Framework first. This is not required for computers running Windows Vista or Windows 7.

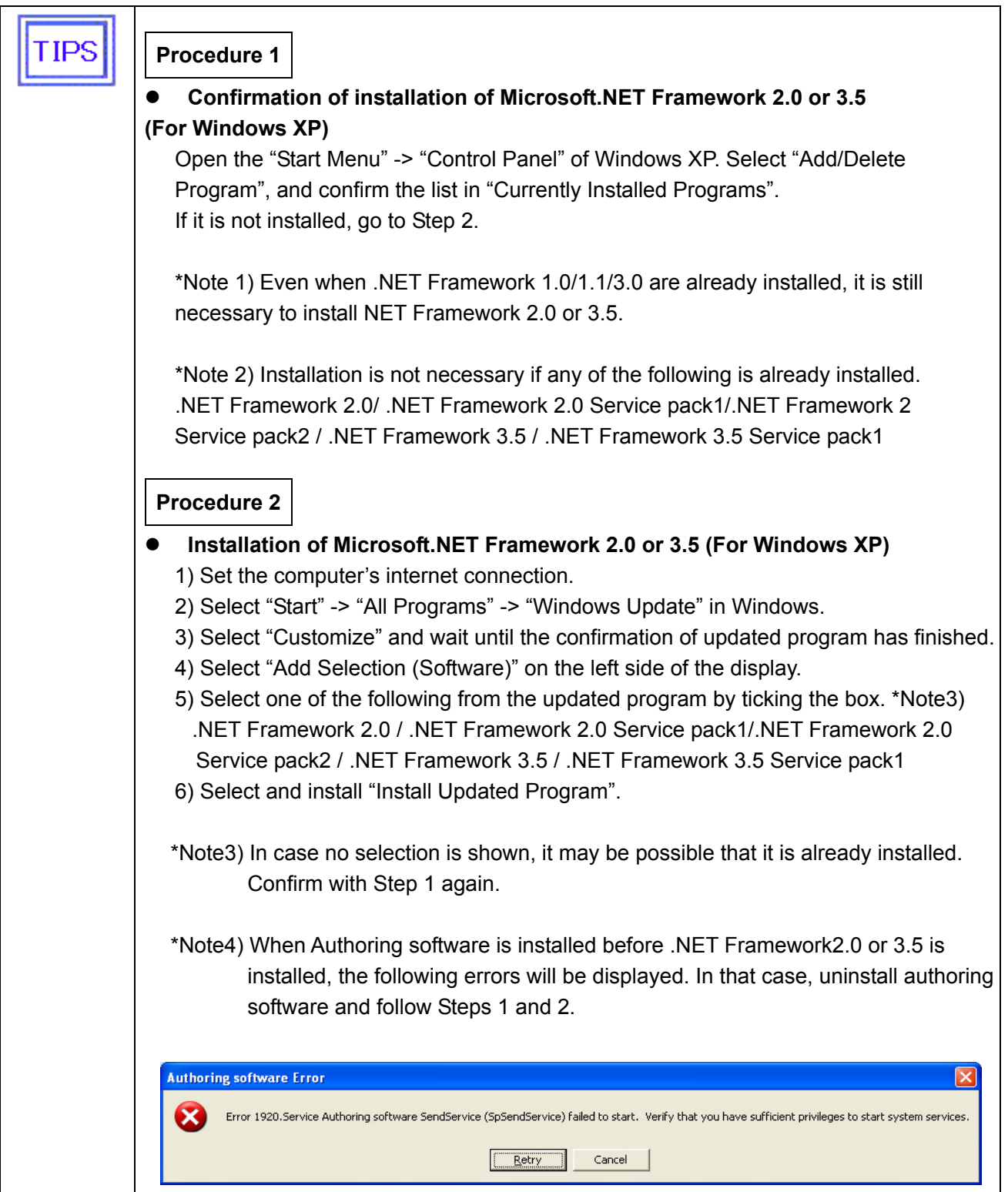

#### **2.3.2 Installation of Authoring software**

Execute the "setup" in "<Authoring software> / <ENG>" folder on the attached utility disc.

"setup" executing

| Name               | Typel                            | Date Modified      | Size: |
|--------------------|----------------------------------|--------------------|-------|
| কীsetup<br>module. | MS-DOS Batch File<br>File Folder | 10/13/2010 9:05 AM | 3 KB. |

#### **2.3.3 Installation procedure**

When the "setup" is executed, the installer starts and Authoring software installation begins. According to the following steps, set up the necessary data.

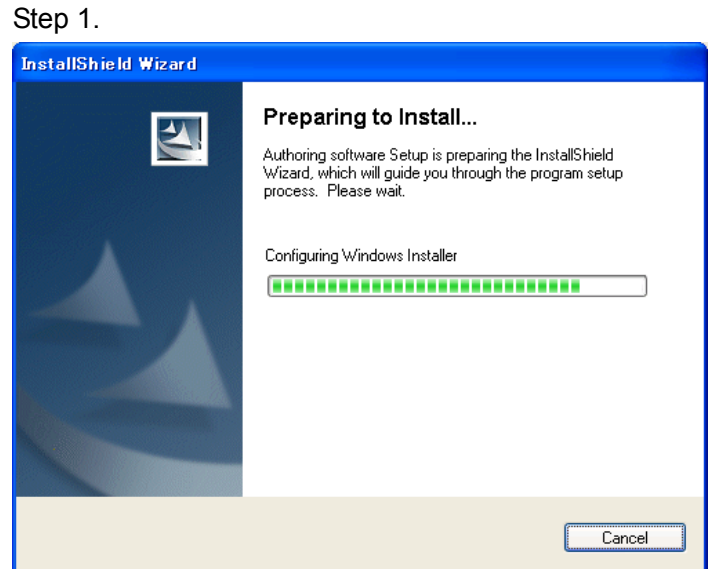

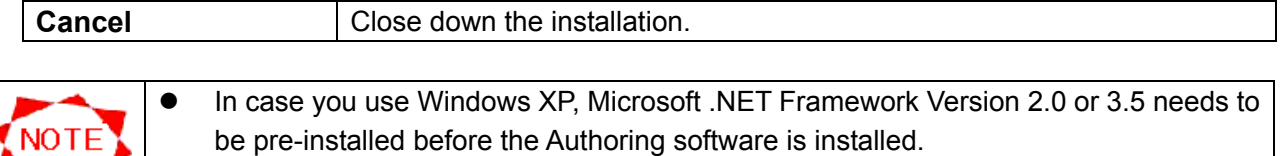

Refer to "2.3.1 Preparations Before Installation".

#### Step 1-1. **Confirmation** window

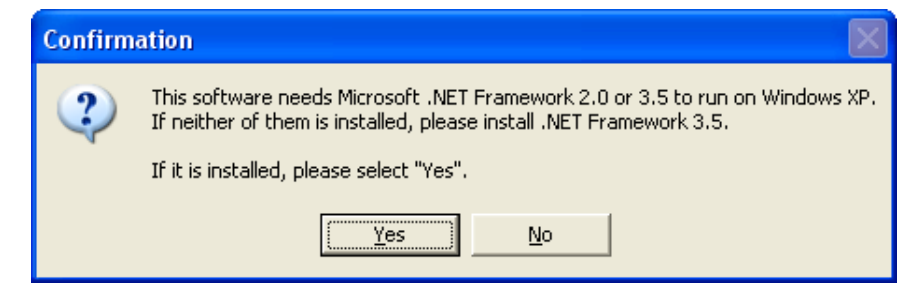

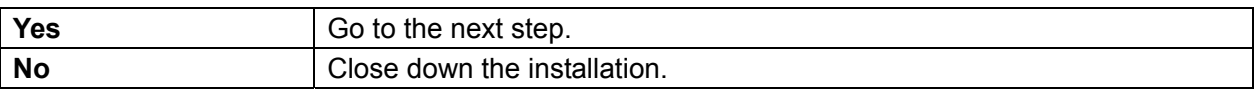

#### Step 2.

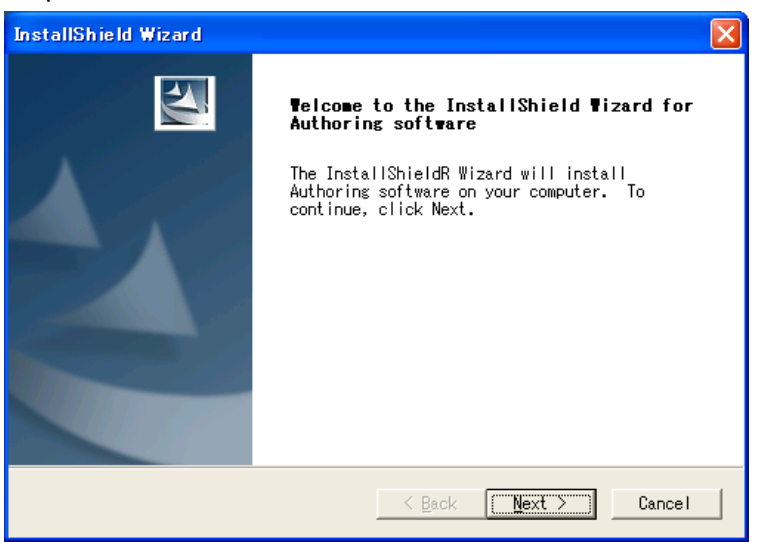

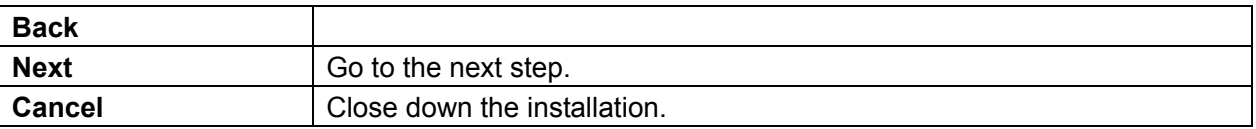

#### Step 3.

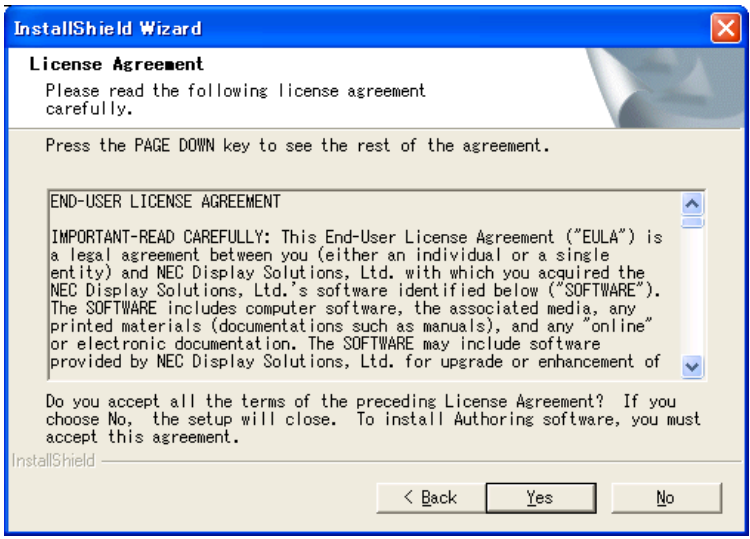

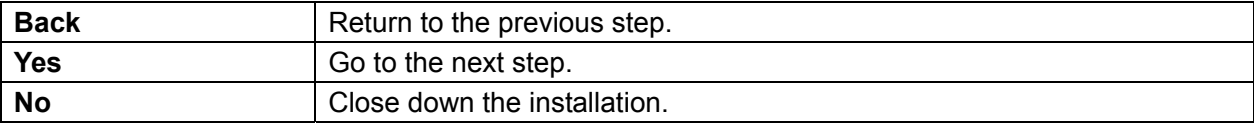

Step 4. **[Specifying the folder to install]**

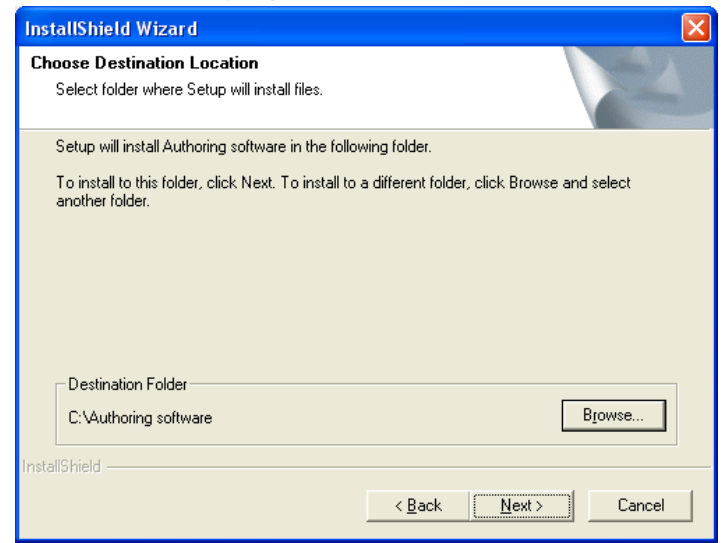

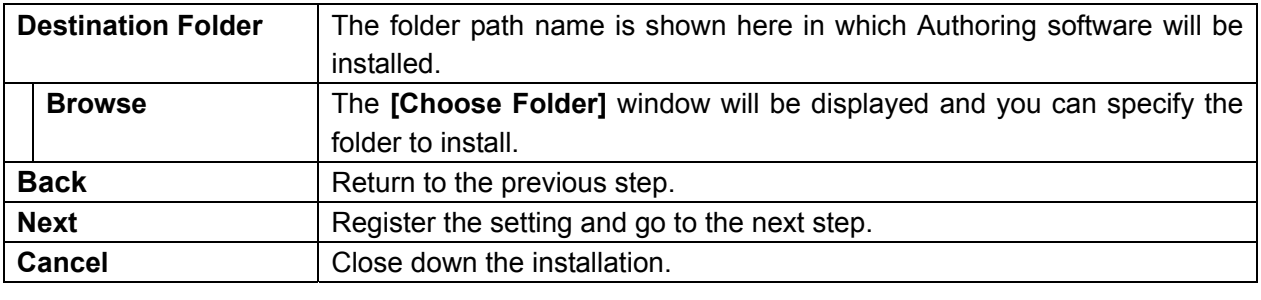

• Use the Brows button when you want to specify the folder other than the default **TIPS** folder.

Step 4-1. **[Choose Folder]** window

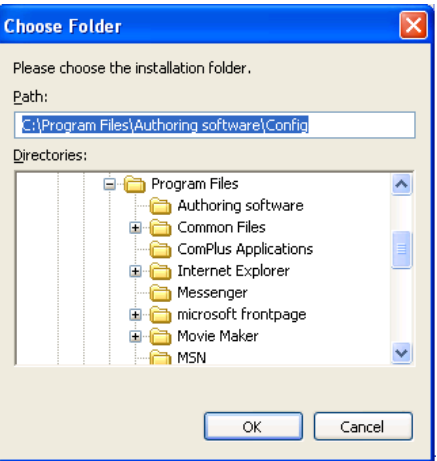

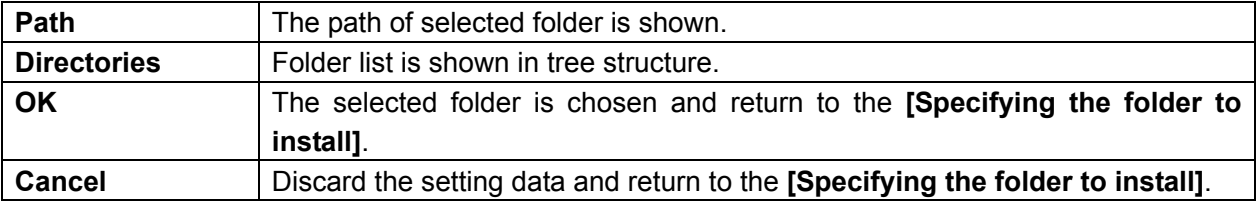

#### Step 5. **[Specifying the configuration folder and the contents folder]**

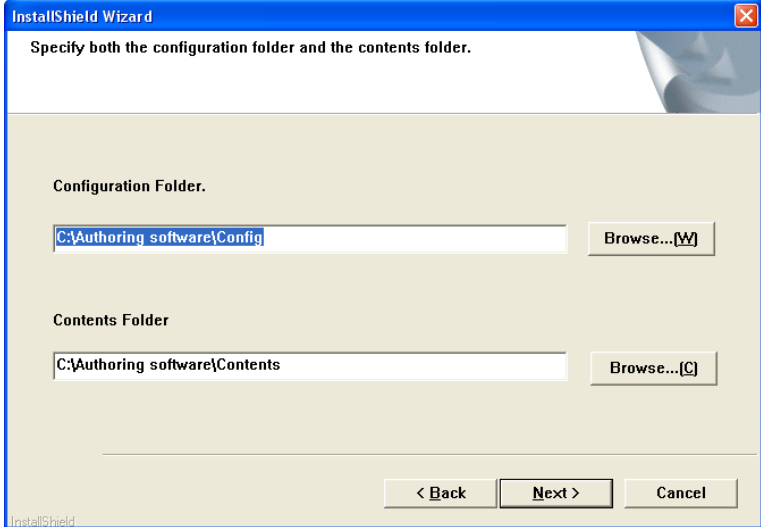

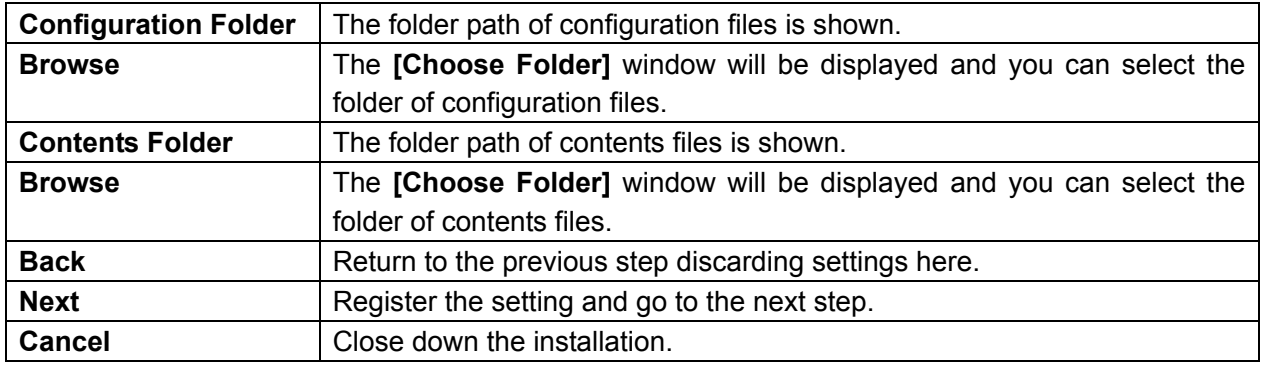

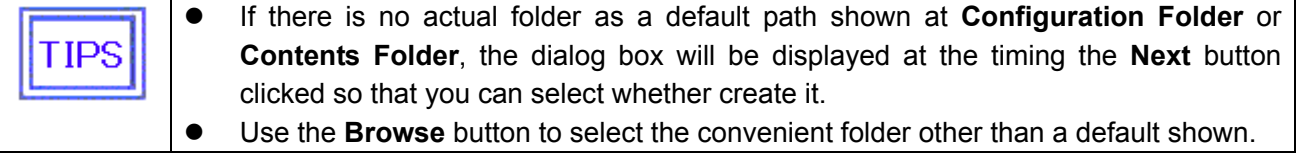

#### Step 5-1. Dialog box (to create the configuration folder)

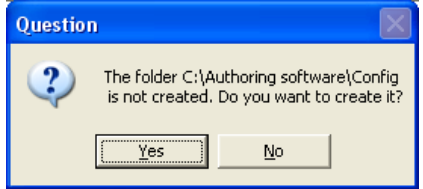

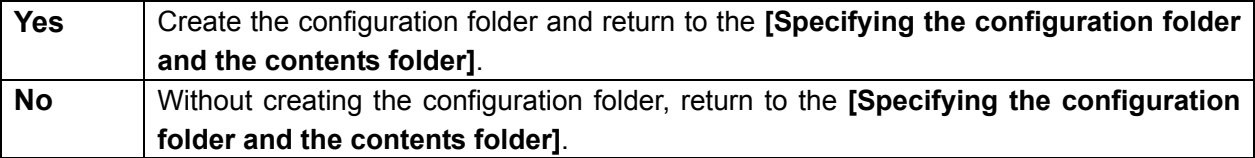

#### Step 5-2. Dialog box (to create the contents folder)

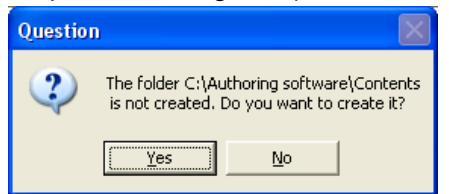

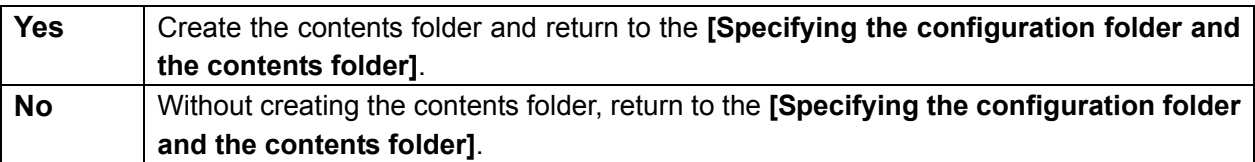

#### Step 6. **[Settings Confirmation]** window

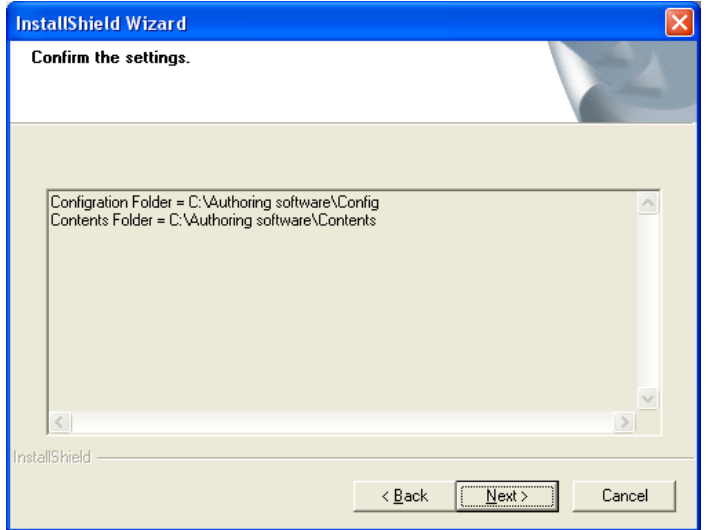

The confirmation window for specified paths of folders will be displayed.

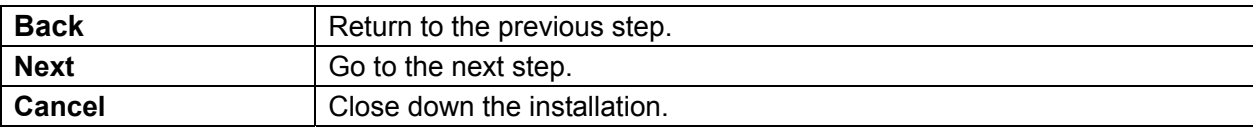

#### Step 7.

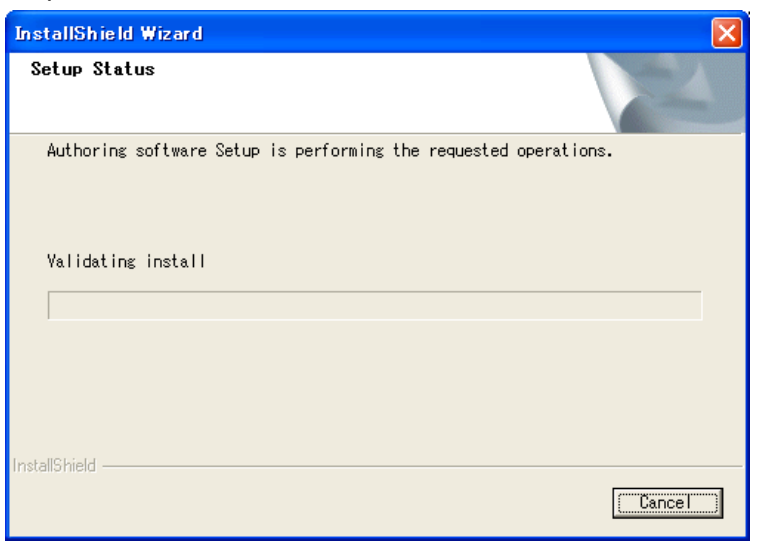

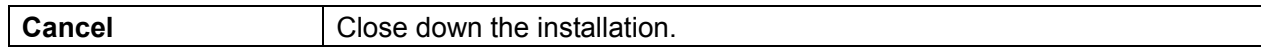

#### Step 8.

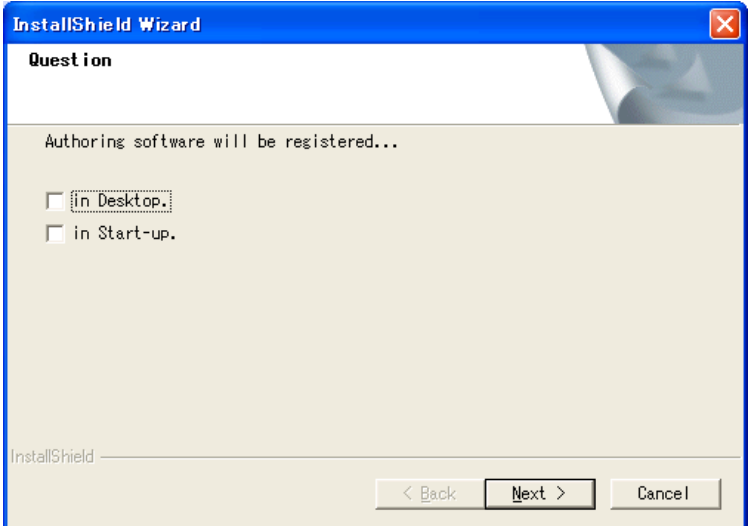

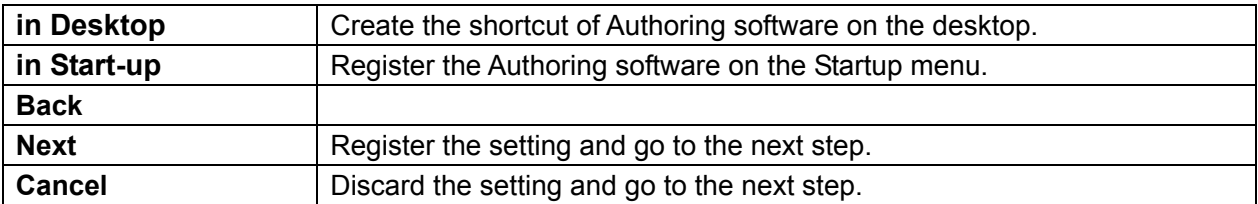

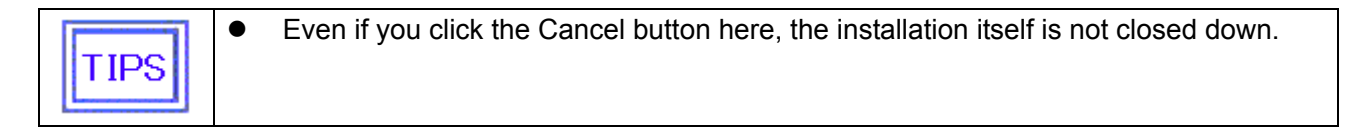

#### Step 9.

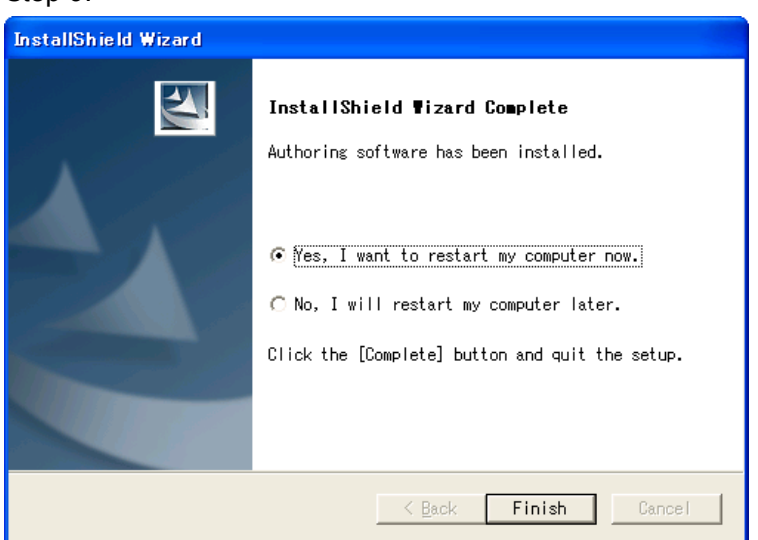

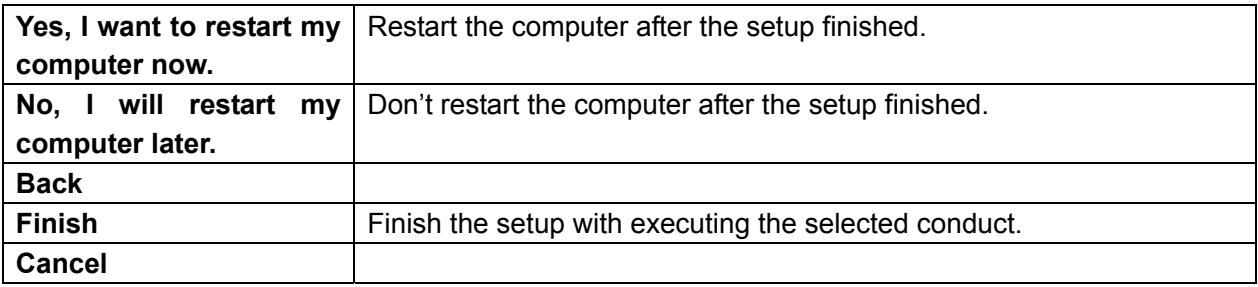

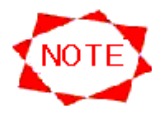

#### **Start-up in Windows 7 or Windows Vista**

In case you use Windows 7 or Windows Vista, you may get an error message which says "SpSv stopped operating", and the PC may not start. In that case, follow the procedures below to execute the Authoring software.

Step1. Create a shortcut menu for the Authoring software to be executed.

- Step 2. Right click the shortcut menu and open the properties.
- Step 3. Click on the compatibility tab  $(1)$  to select "Execute this program as an administrator" 2.
- Step 4. For subsequent start-ups click the shortcut menu.

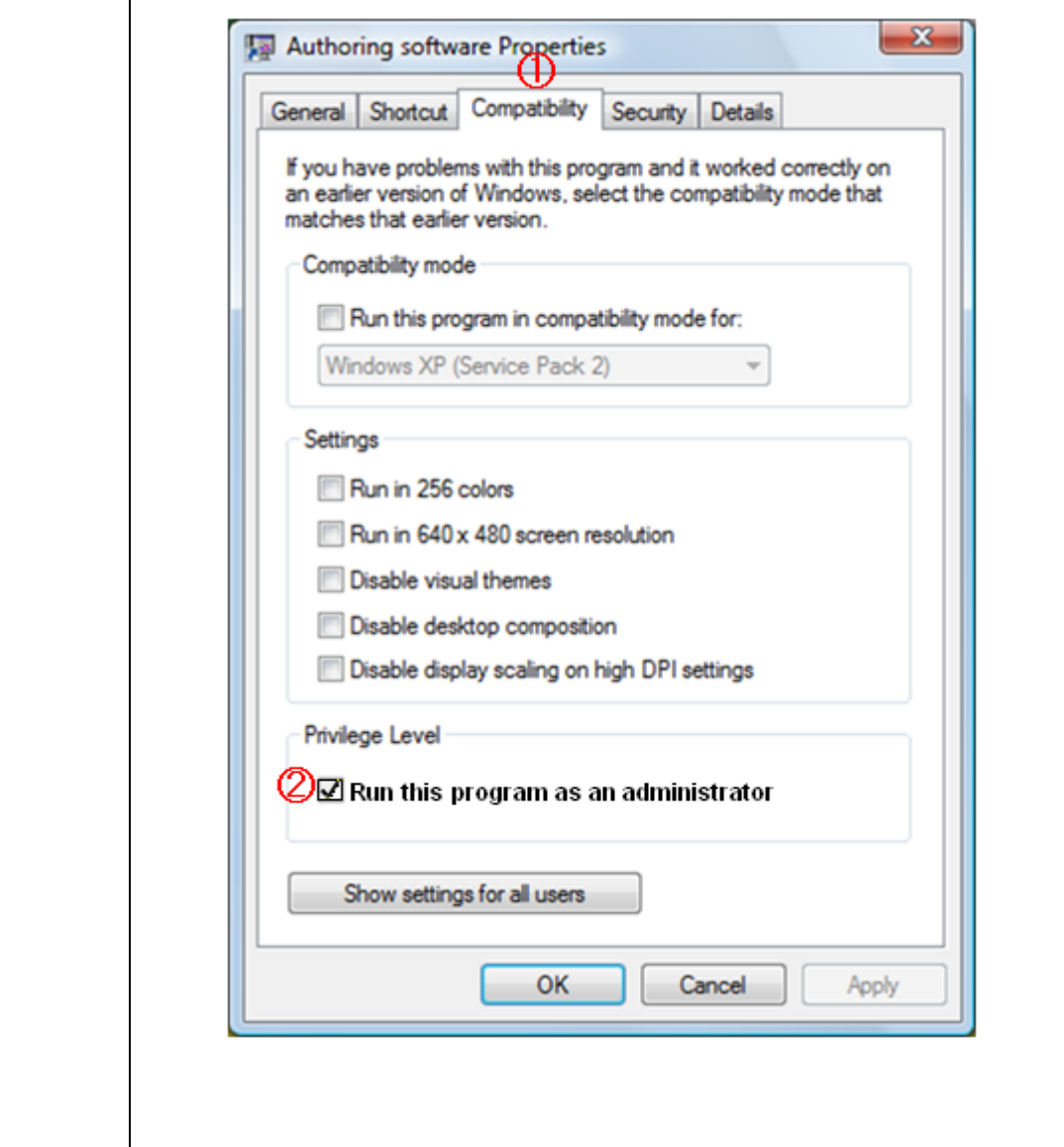

# **CHAPTER 3 Features of CenterSystem**

## **3.1 Main Window**

After the Center System is started, the **Main** window below appears.

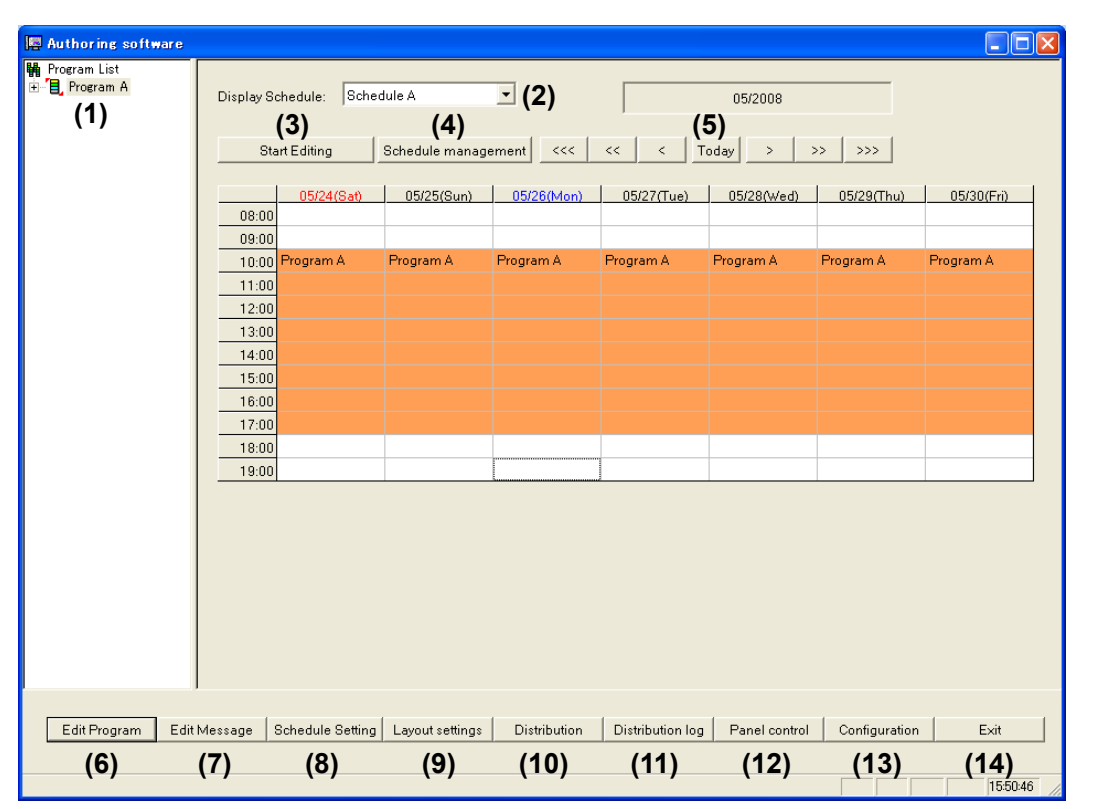

#### **Main** window

(1) Program List

Reregistered programs are listed on the left pane. Select and right-click a program for editing from the list. You can add a program by dragging & dropping from the Program List to compile the displayed schedule.

(2) Display schedule

Select a schedule from the drop-down list to change the displayed schedule. This system can manage up to 100 schedule sheets.

- (3) Start Editing/Quit Editing By clicking this button, you start and quit editing the displayed schedule.
- (4) Schedule Management Specified schedule information.
- (5) Scroll schedule buttons

Scroll the schedule by month, week or day. Viewable scope of schedule is six months in the past and six months in the future.

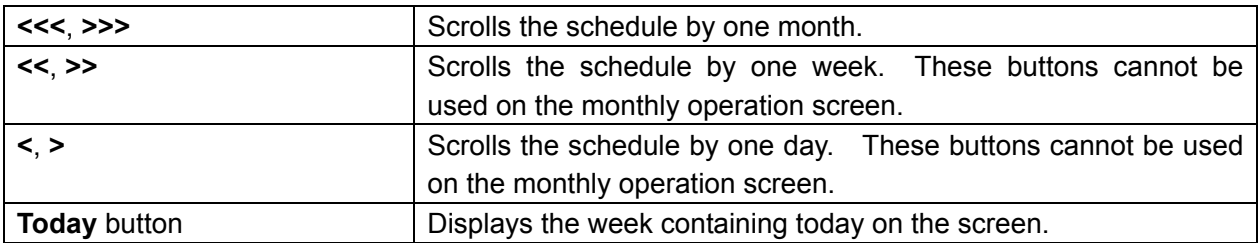

- (6) Edit Program You edit program information. By right-clicking the Program List, you can do the same.
- (7) Edit Message You edit message programs and Properties.
- (8) Schedule Setting You register a program in a schedule. By dragging & dropping a program from the Program List, you can do the same.
- (9) Layout settings You create and edit a layout.
- (10) Distribution You distribute schedules and programs via network or USB memory.
- (11) Distribution Log You view distribution results.
- (12) Panel Control You edit information of Player such as to add destinations or to set the schedule which a player uses.
- (13) Configuration You configure environments for CenterSystem.
- (14) Exit

You quit CenterSystem.

# **3.2 Basic Configuration of Schedules**

This section describes the configuration of schedules to be used by this system.

#### **3.2.1 Programs and schedules**

This system's schedule consists of programs and timetables.

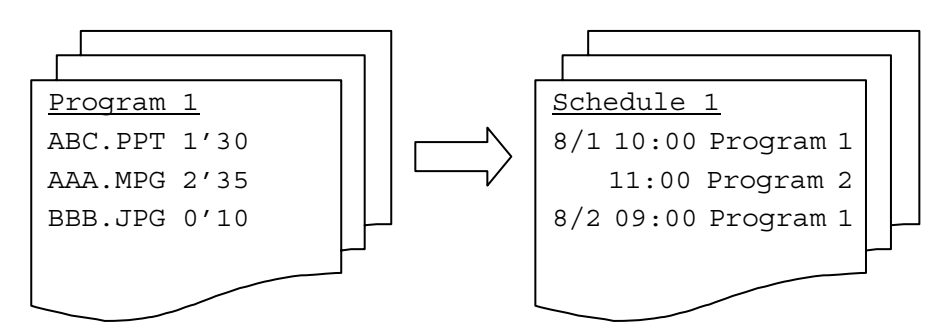

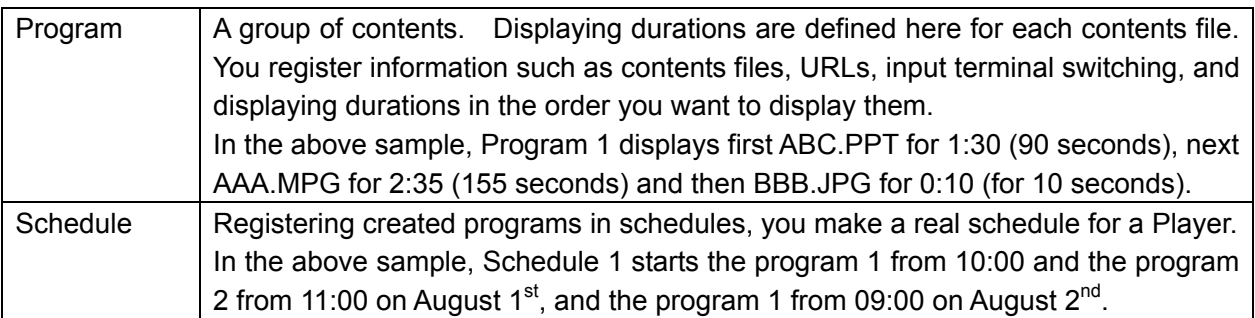

#### **3.2.2 Elements of program**

This section describes what elements constitute a program and how.

Programs of this system contains one layout which consists of display areas called Pane, Message.

The programs are configured by registering contents and Message Program to display areas. The followings are sample program configurations:

Sample program configuration: A program with two panes, one message

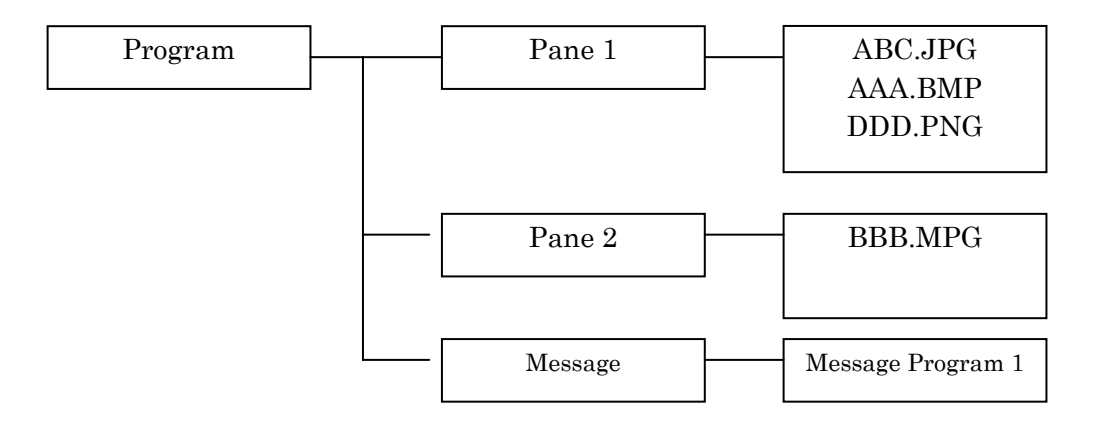

### **3.3 Flow of Operations**

This chapter describes operations from creating programs on CenterSystem to displaying them on Player.

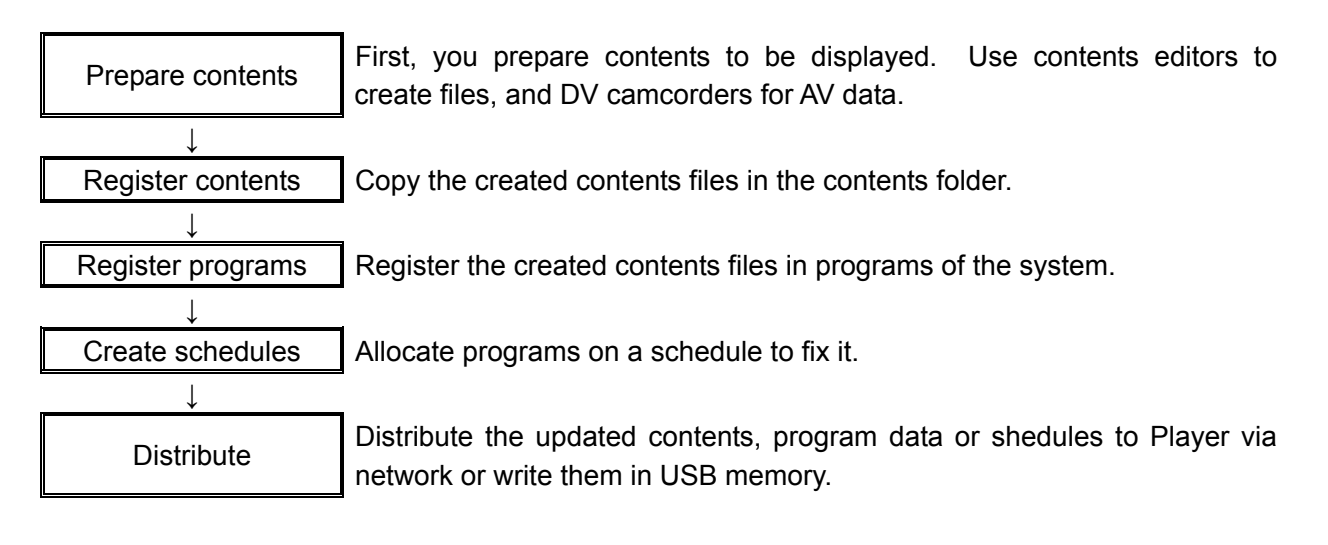

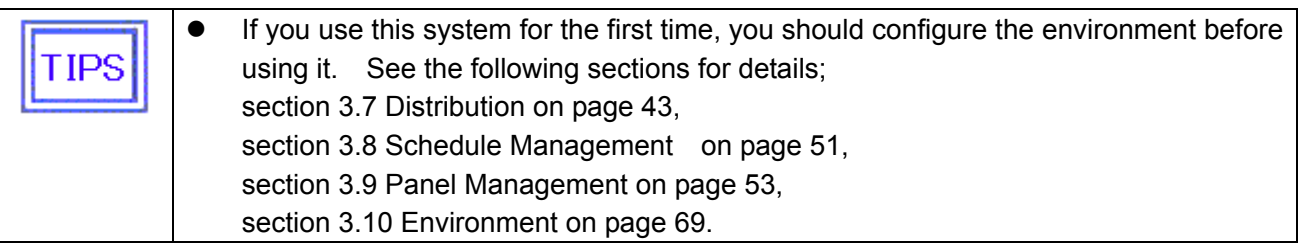

## **3.4 Program Registration**

Register created contents files in programs of the system.

#### **3.4.1 Flow of program registration**

This section describes the flow of operations to register a program.

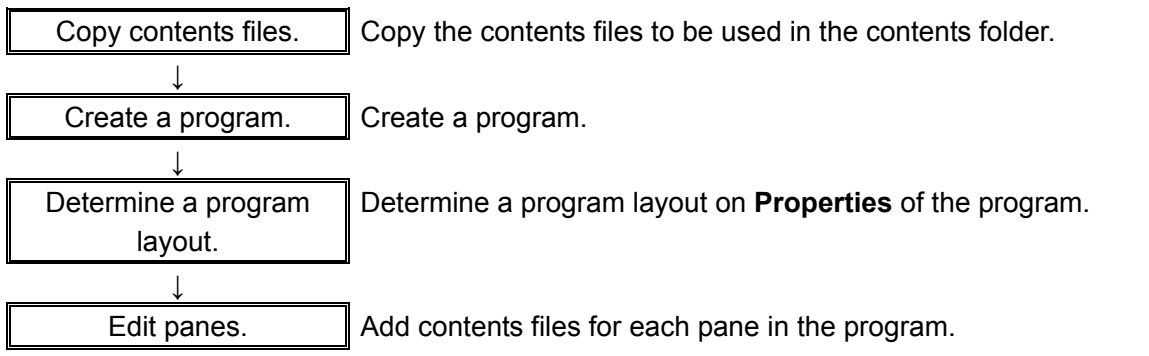

You create/edit programs from the right-click menu of the Program List on the **Main** window or the **Edit Program** button.

The following sections describe the operations based on the **Edit Program** button.

#### **3.4.2 Edit Program**

Click **Edit Program** on the **Main** window. The **Edit Program** window will appear. You add/delete/edit programs on this window.

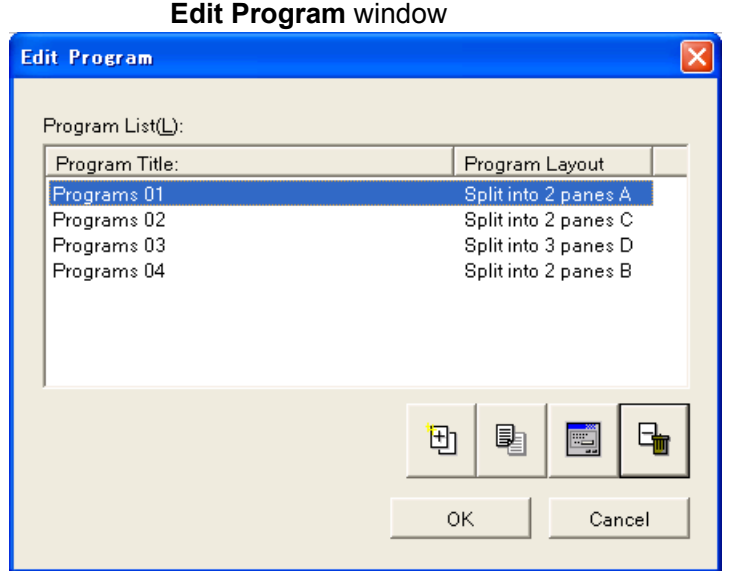

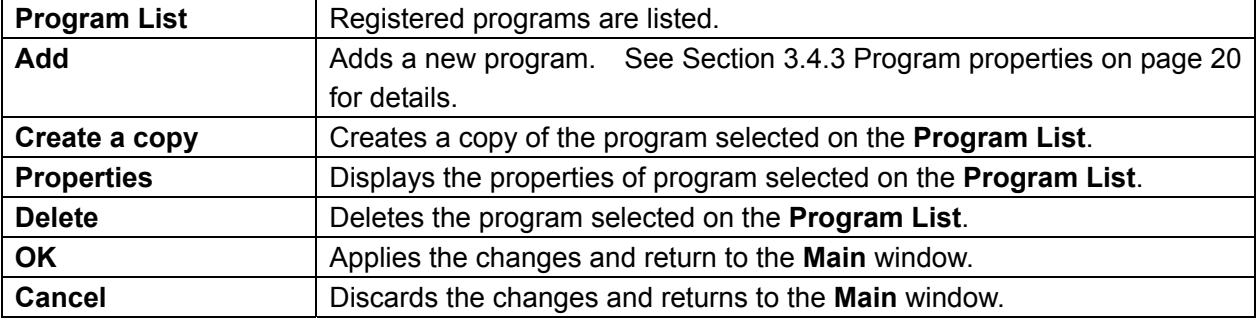

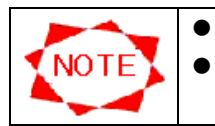

• Up to 50 programs can be registered.

**•** If you delete a program which is used by a schedule, it will automatically be deleted from the schedule, too.

#### **3.4.3 Program properties**

You make basic settings of a program.

#### **Program Properties** dialog box

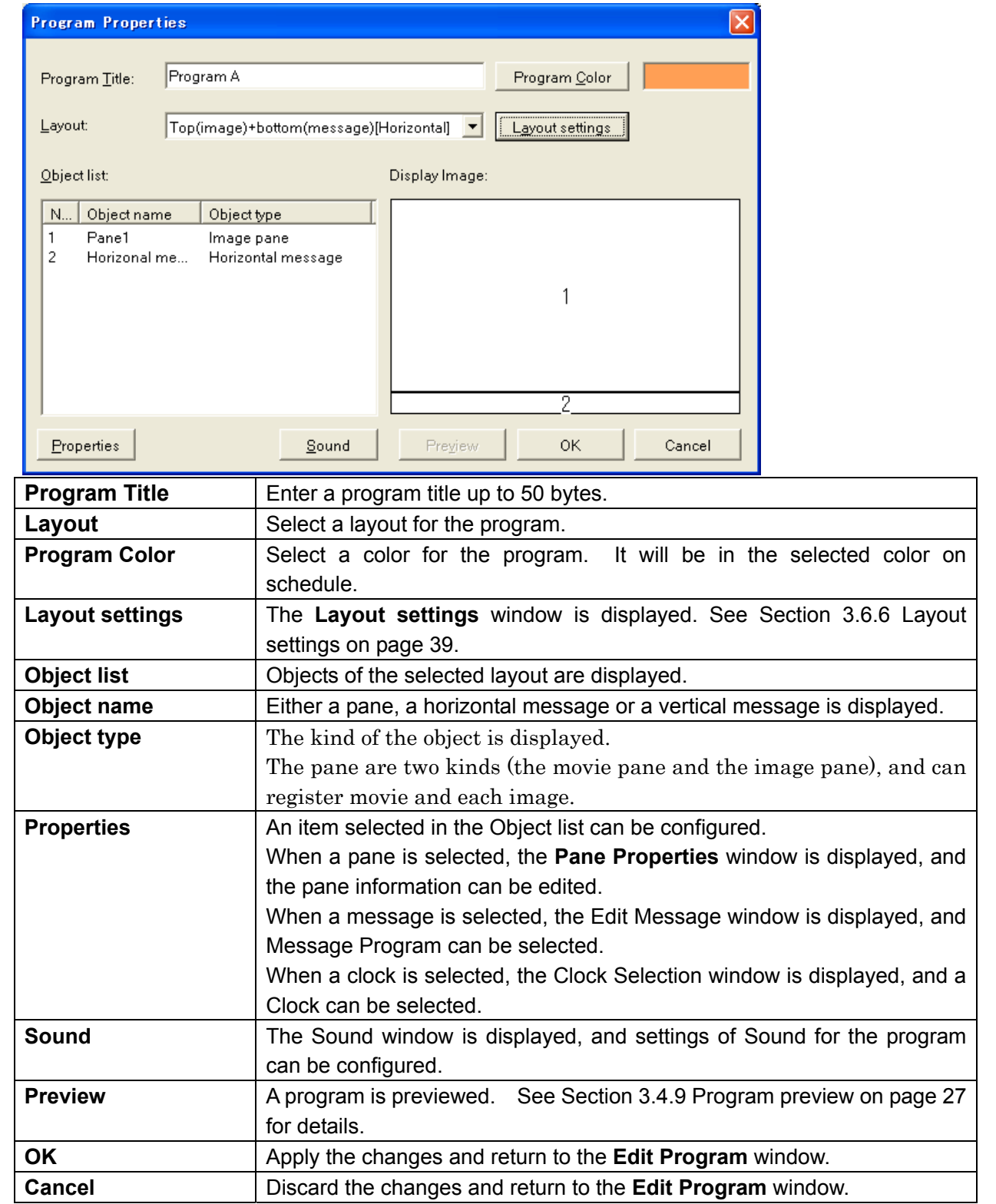

The following 20 layouts are registered by default in this system: <Horizontal>

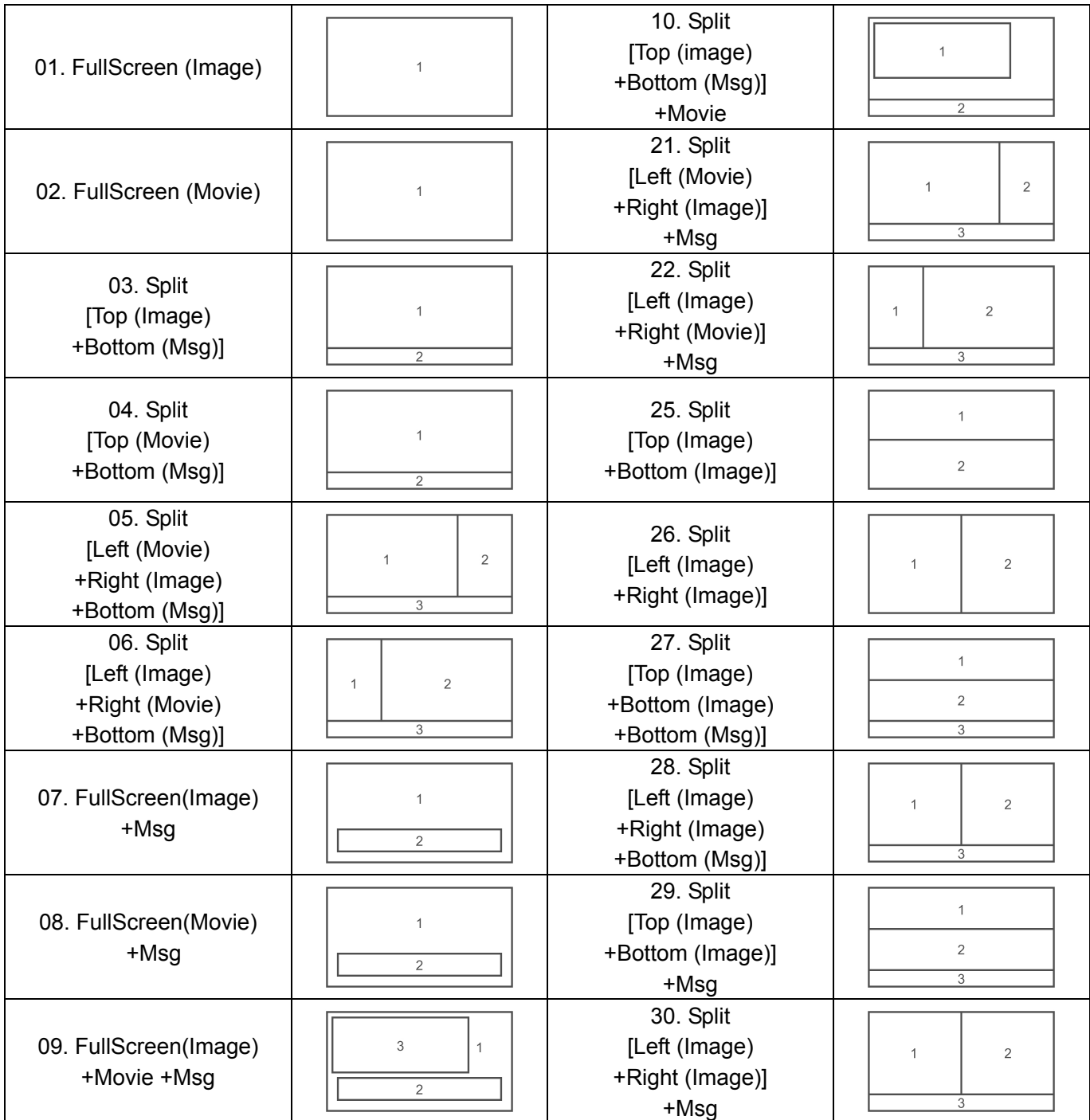

<Vertical>

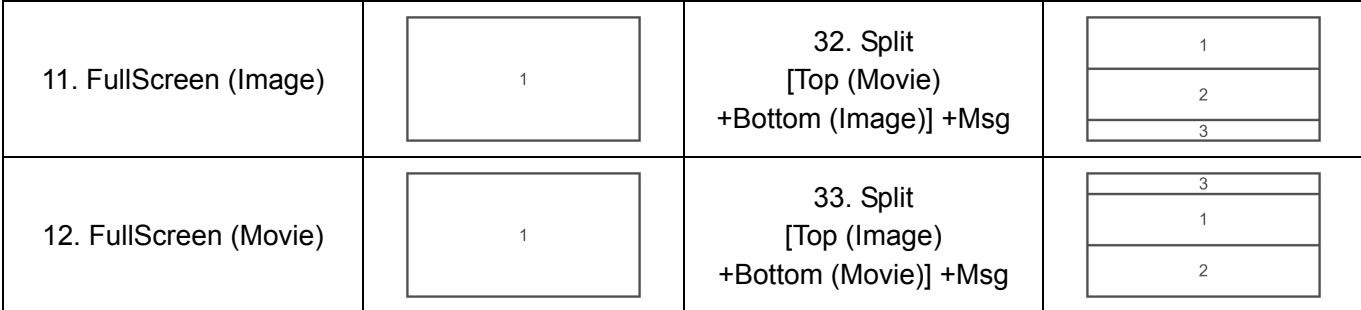

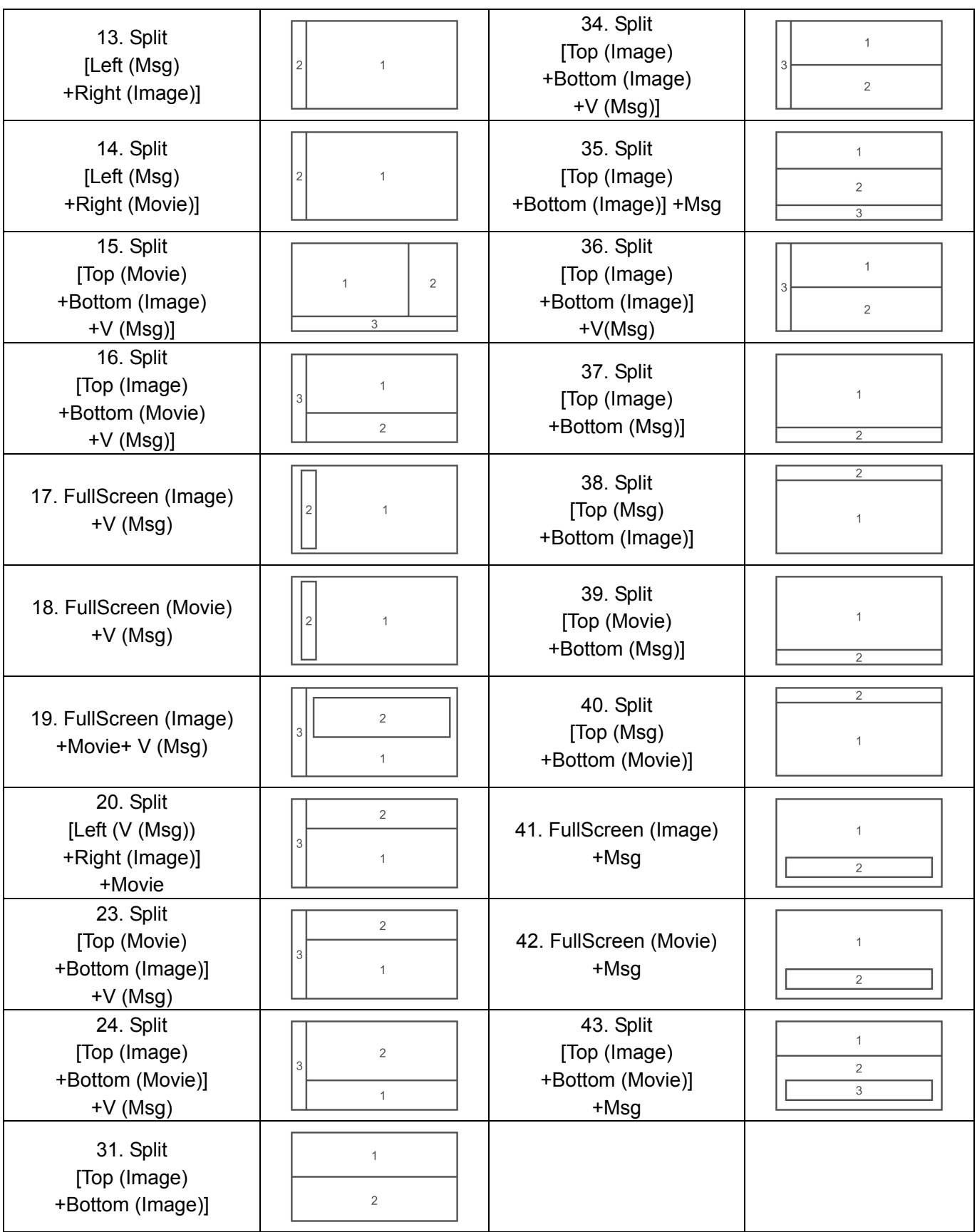

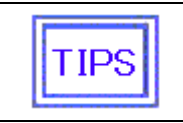

If Panes bracketed by "FullScreen( )" or "Split" are put on Base layer. Otherwise panes are put on Top layer and are overlayed on panes on Base layer. See section 3.6.6 Layout settings on page 39 for Top layer and Base layer.

#### **3.4.4 Pane properties**

You register the pane information. Here you register contents which are displayed in a pane.

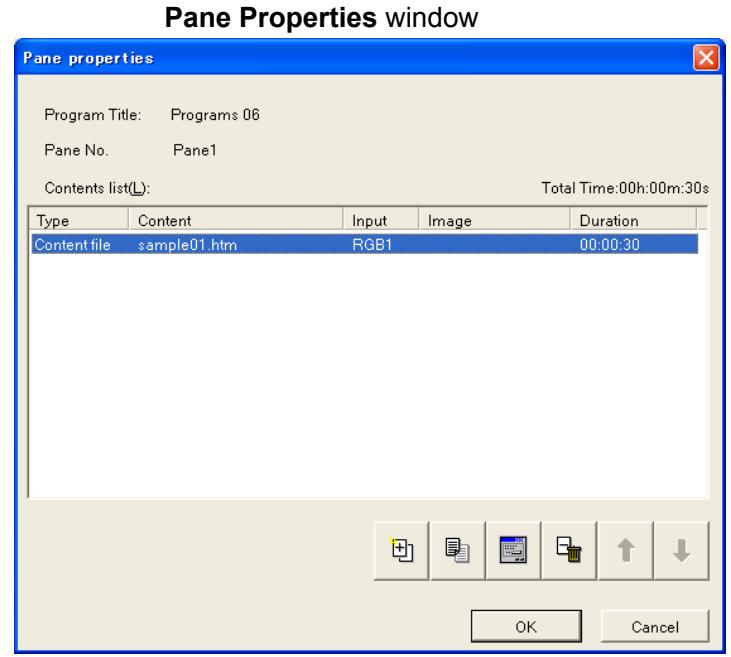

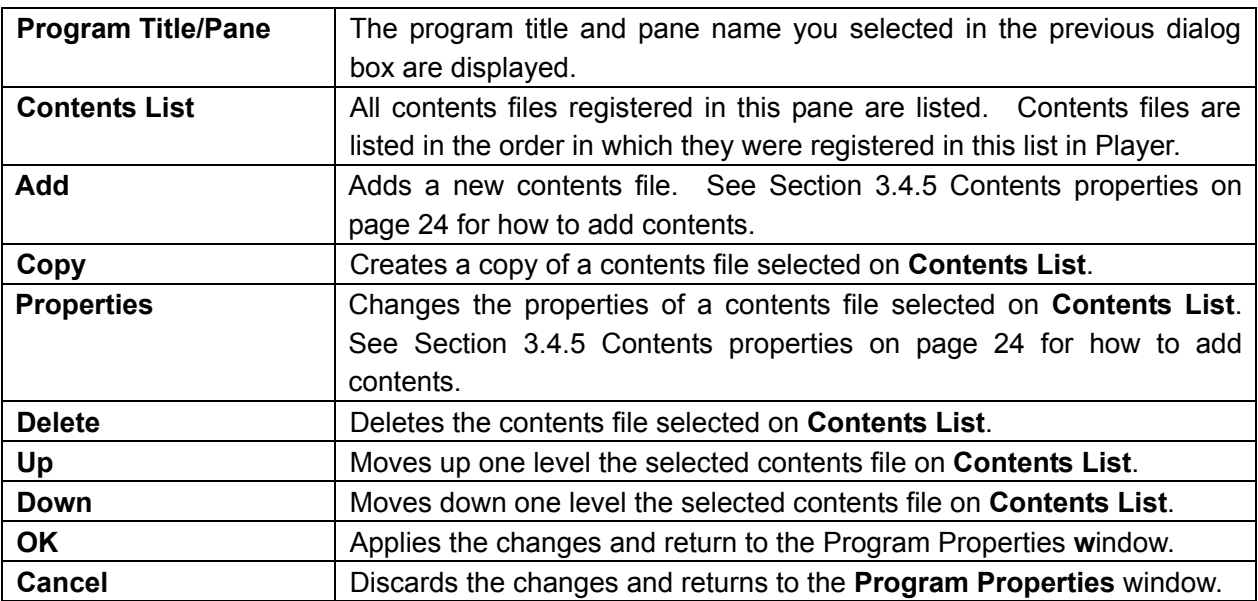

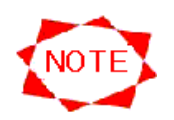

- UP to 100 contents can be registered per pane.
- Each pane can cover up to 24 hours.
- An movie pane can register movie files only.
- **•** It's not necessary to get every movie files to be same size.
- An image pane can register image files only.
- In case of one image for an image file, the maximum resolution is 2047\*2047.
- In case of two images for an image file, the maximum resolution is 1920\*1080 or 1080\*1920.

#### **3.4.5 Contents properties**

You register the contents information to be registered in pane.

#### **Content Properties** window

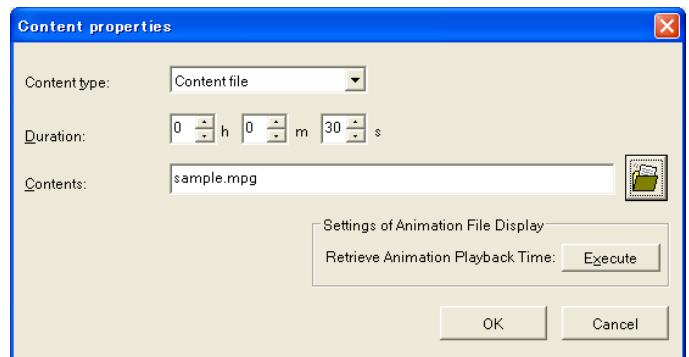

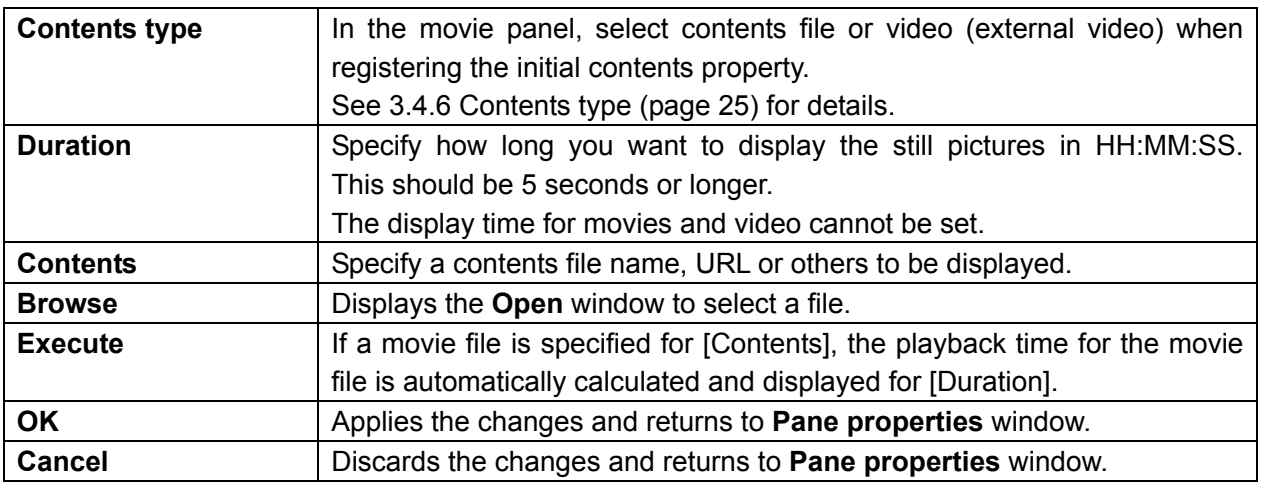

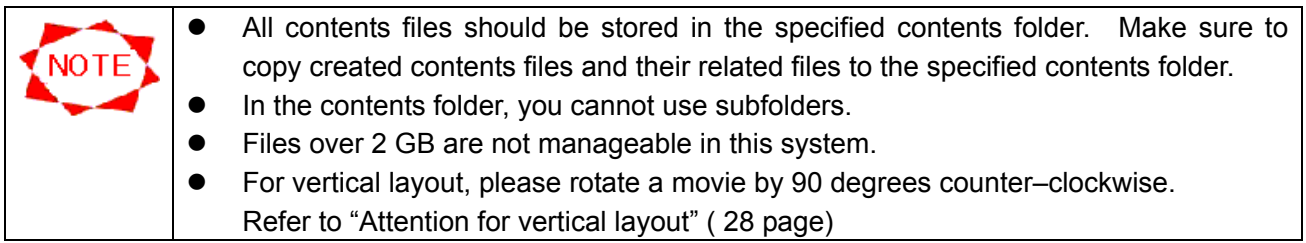

#### **3.4.6 Contents type**

This system supports the following four types of contents:

#### • Contents file

#### **Open** window

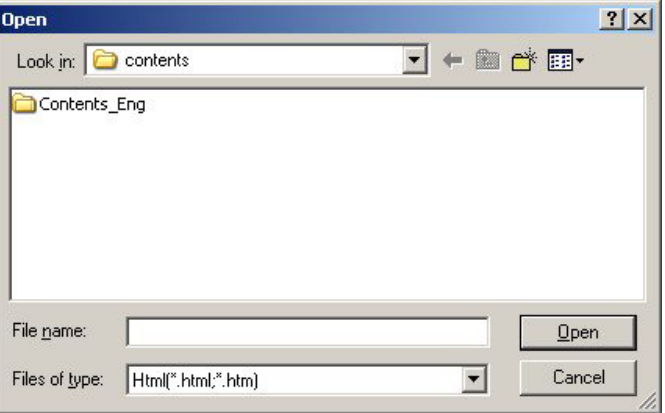

Transferred to Player, files are locally displayed on Player. Contents files of PowerPoint and HTML are mainly specified. Click **Browse** to specify a contents file on the **Open** window.

Contents files supported by the system are as follows:

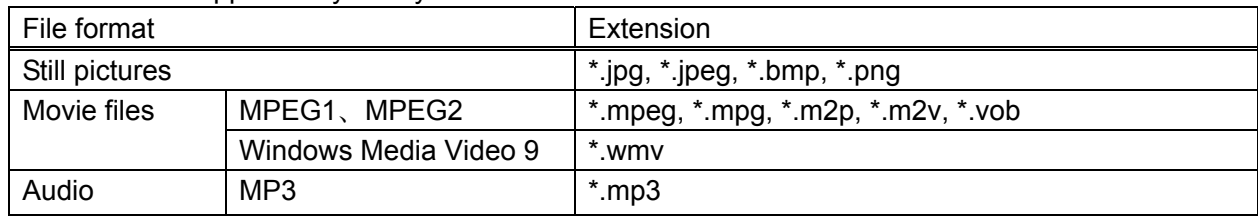

#### $\bullet$  Video

It can select in "content type:" in "content properties" for movie pane.

The video input image connected by the Media Player's external video input\* (S terminal input or component video input) is displayed. \*MP-01 : S terminal input only

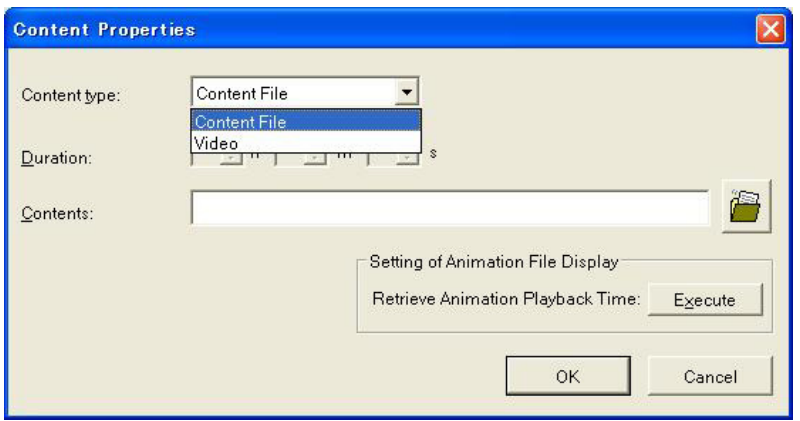

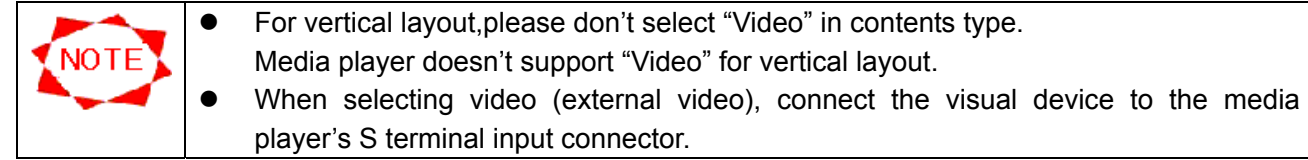

#### **3.4.7 Edit Message**

You select a message program to display.

#### **Edit Message** window

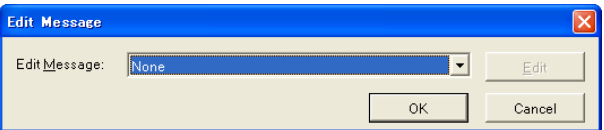

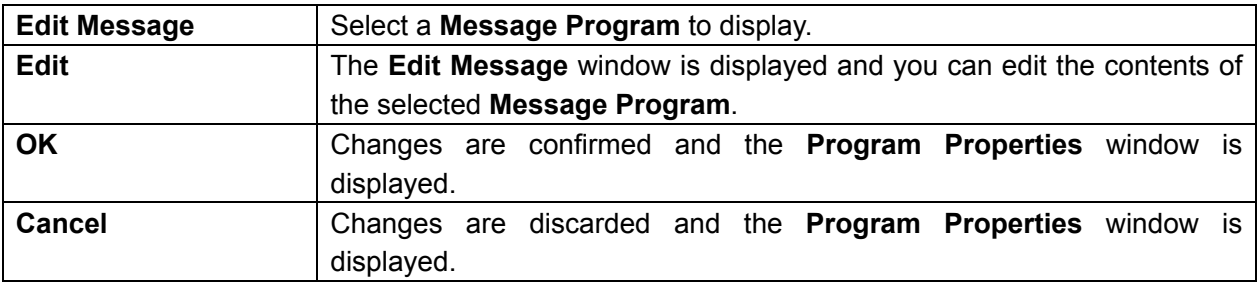

#### **3.4.8 Sound properties**

You make settings of audio files for a program. The audio file set here is played back in the background while displaying the program.

#### **Sound properties** window

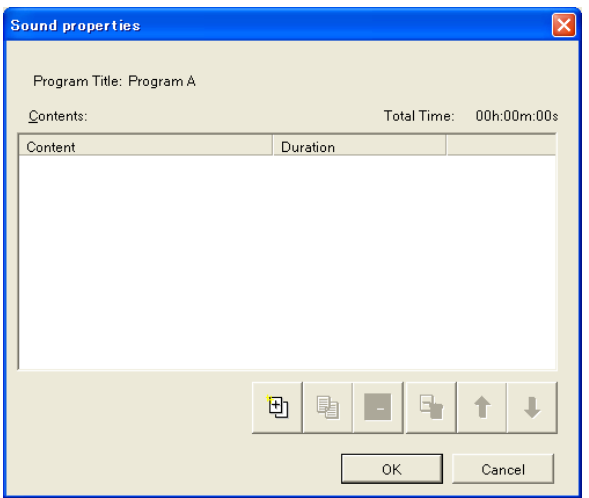

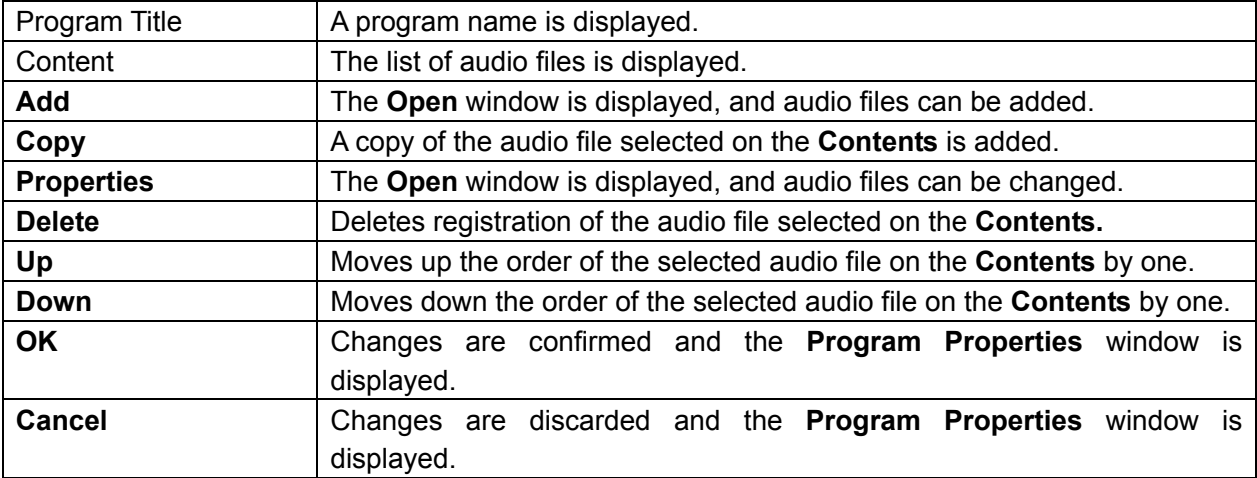

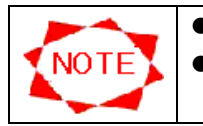

• When the layout including the movie pane has been selected, it is not possible to set it. • Up to 100 audio files can be registered per program.

#### **3.4.9 Program preview**

You can preview registered programs.

To preview programs, click the **Preview** button on the **Program Properties** window, or select a program (or pane) from the **Program List** on the **Main** window and select **Preview** from the right-click menu.

A program is previewed in full screen and the **Preview** window appears.

#### **Preview** window

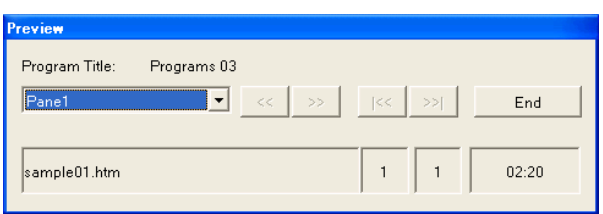

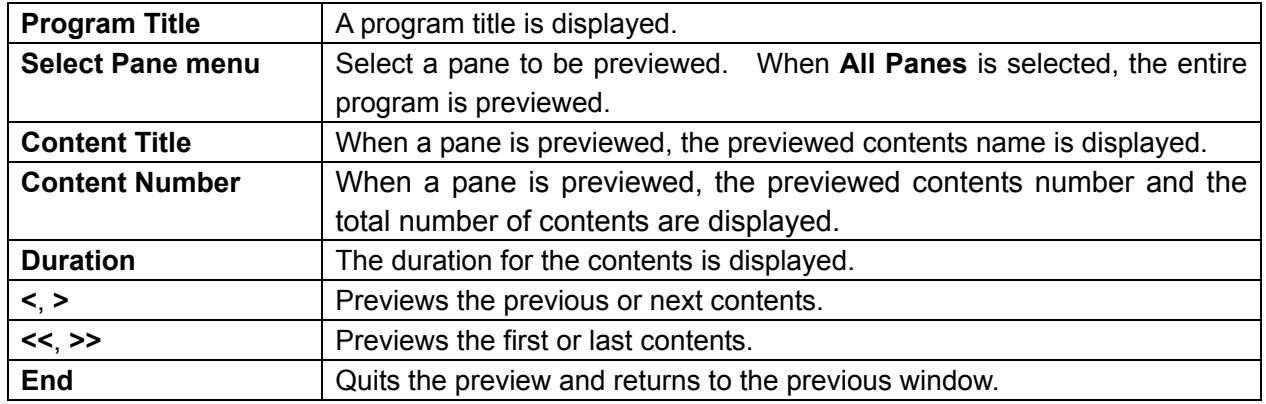

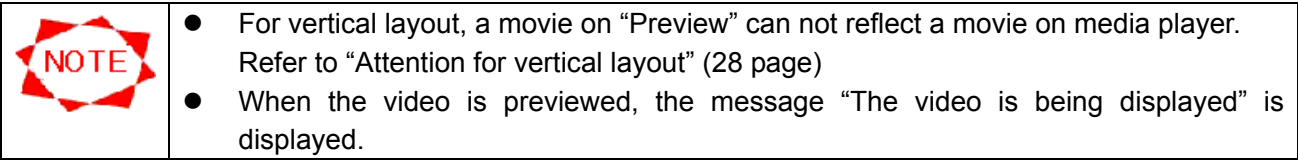

# **Attention for vertical layout**

NOTE<sup>V</sup>

#### **• Please rotate a movie file by 90 degrees counter- clockwise**

If a movie file is a portrait style like the left lower picture,please rotate it by 90degrees counterclockwise on your PC by movie file editing tool supplied from software vendor before it is registered in program.

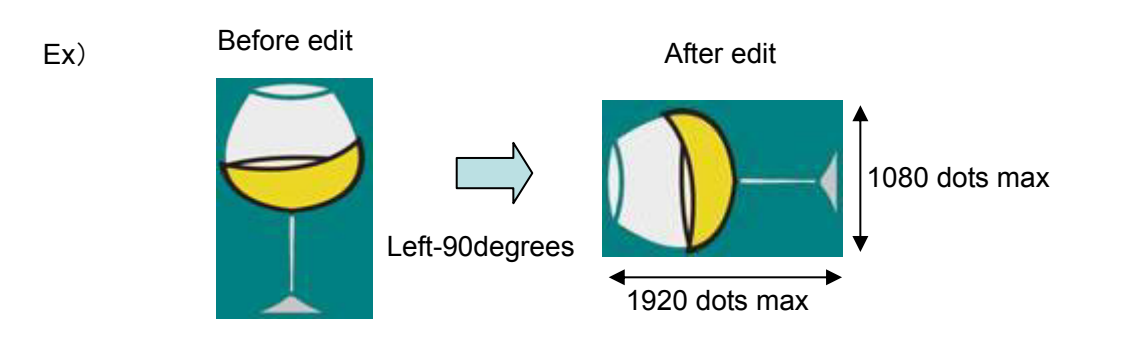

\*note: The rotated movie's size need to be within 1920(width) x 1080(height). If it is more than 1920 x 1080,please down-scale it by movie file editing tool.

#### z **Movie on "Preview" can not reflect movie on Media player**

Movie on display installed vertically for Media player is displayed with rotated by 90degrees clockwise due to the limitation for "Preview"function.

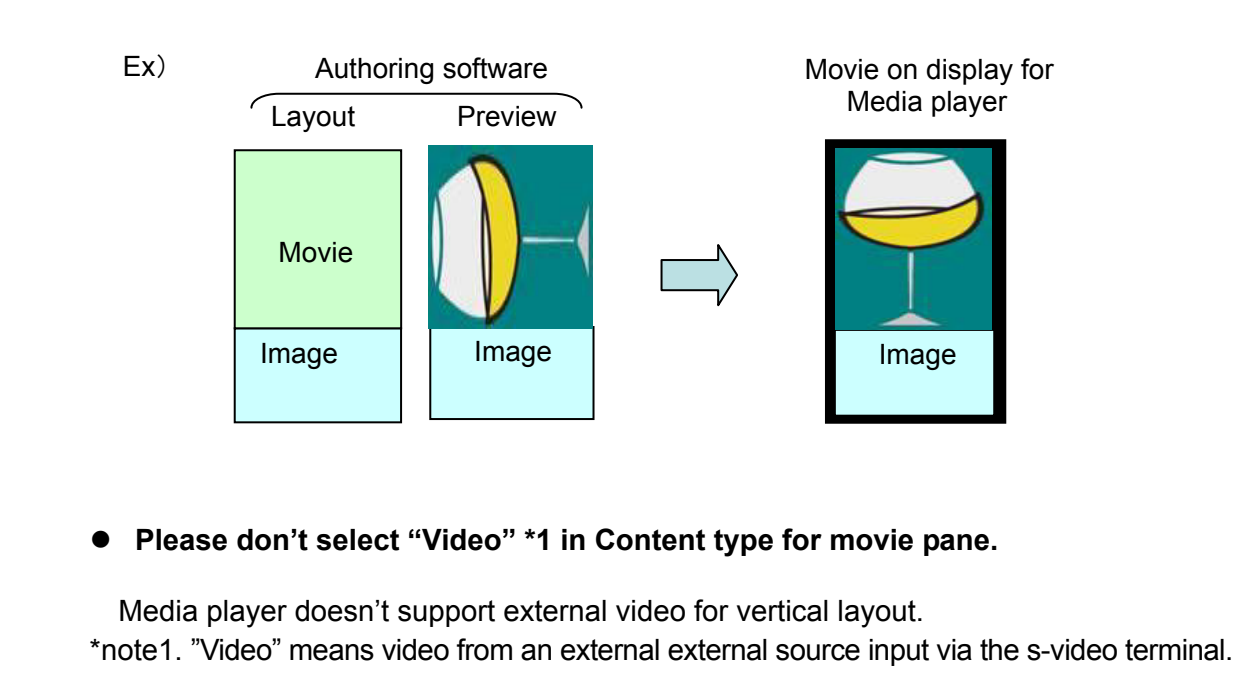

## **3.5 Editing Message**

By assigning message programs to programs, this system can display messages on Player. This section describes how to edit message programs.

#### **3.5.1 Edit Message**

First, you register a message program. A message program is a set of messages to be displayed during a program. Click the **Edit Message** button on the **Main** window. The **Edit Message** window is displayed.

#### **Edit Message** window

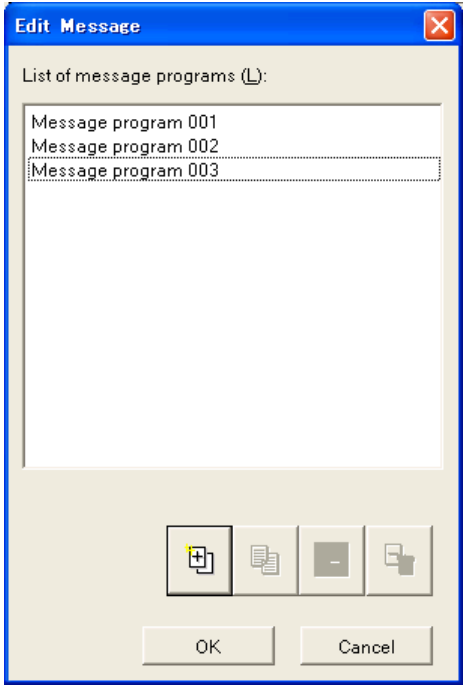

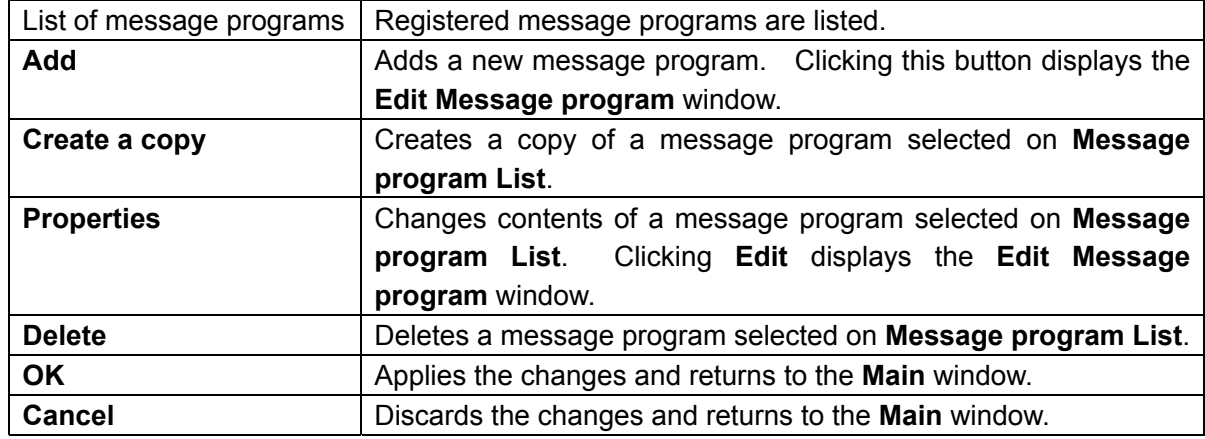

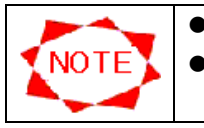

 $\bullet$  Up to 50 message programs can be registered per CenterSystem. • You cannot delete a message program if it is used in any program for the moment.

#### **3.5.2 Edit message program**

Next, you edit the message program. Add message elements to the message program. Messages appear in the top-to-bottom order in the list.

#### **Edit Message Program** window

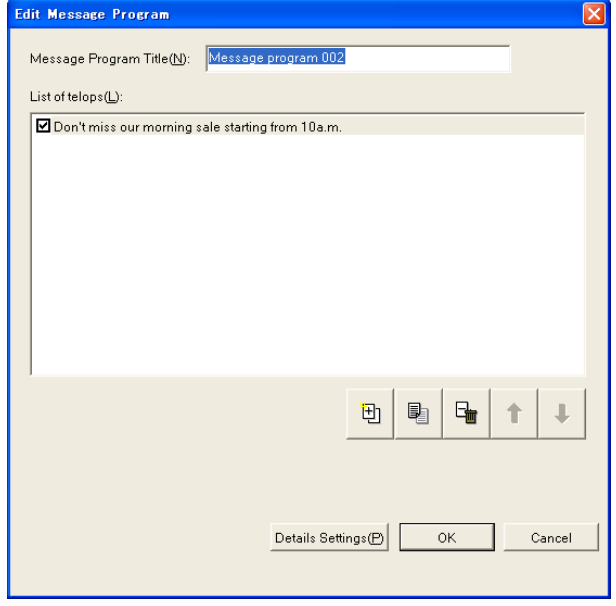

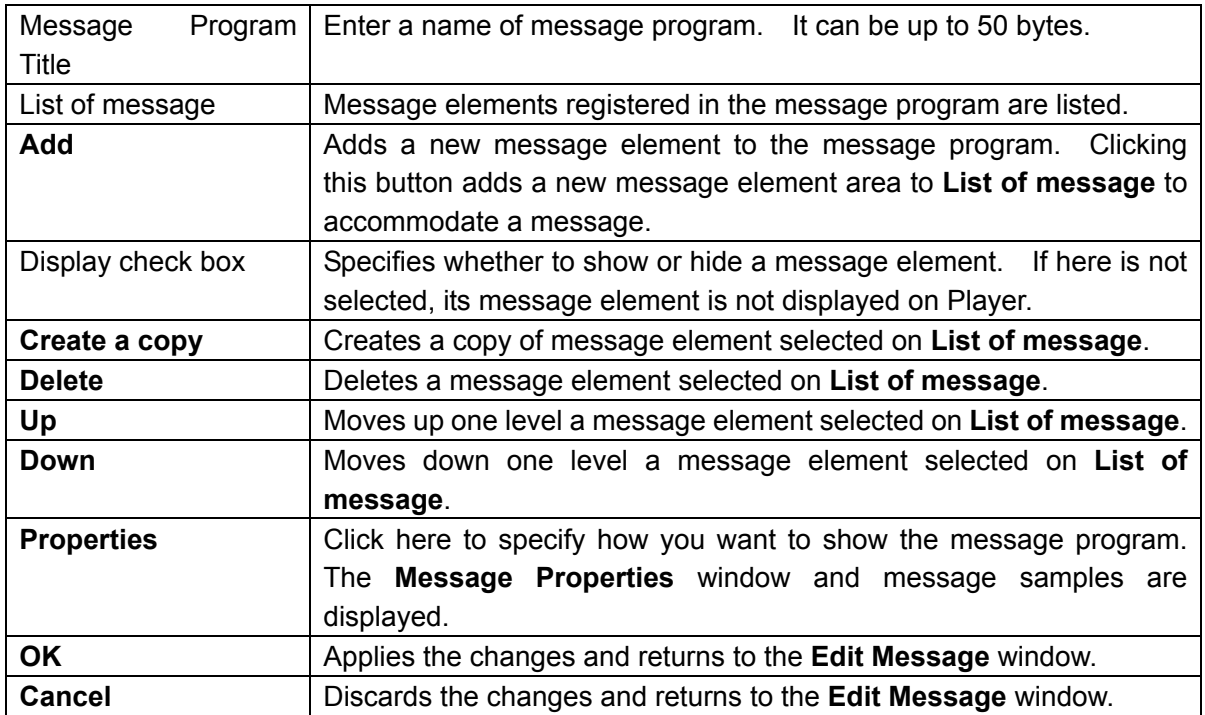

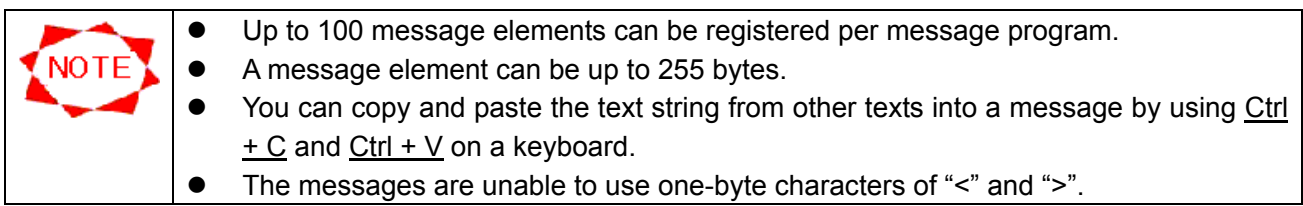
## **3.5.3 Message program Properties**

Finally, you specify how you want to display a message program.

#### **Message program Properties** window

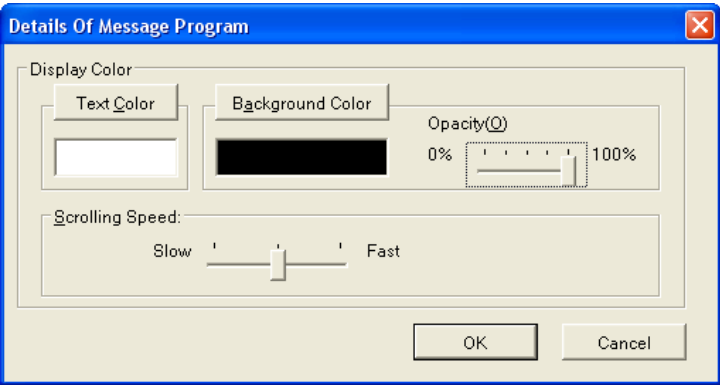

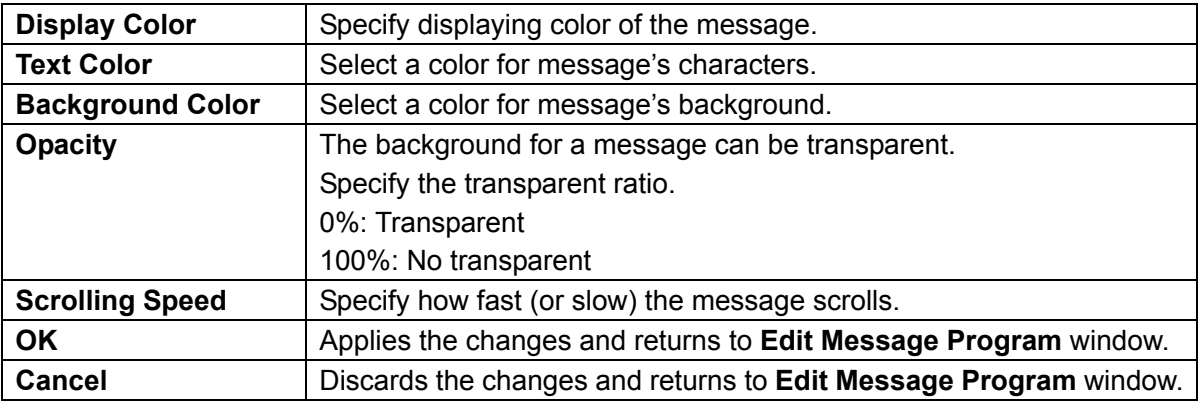

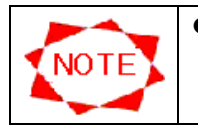

As for the message font, the font installed in the Media Player side is used. Therefore, the display of a center system and the player's display might be different.

# **3.6 Schedule Registration**

Register configured programs in schedules.

There are two ways to register programs in schedules.

- **•** From the **Main** window
- **•** From the **Schedule Setting** window

The following sections describe these two types operations.

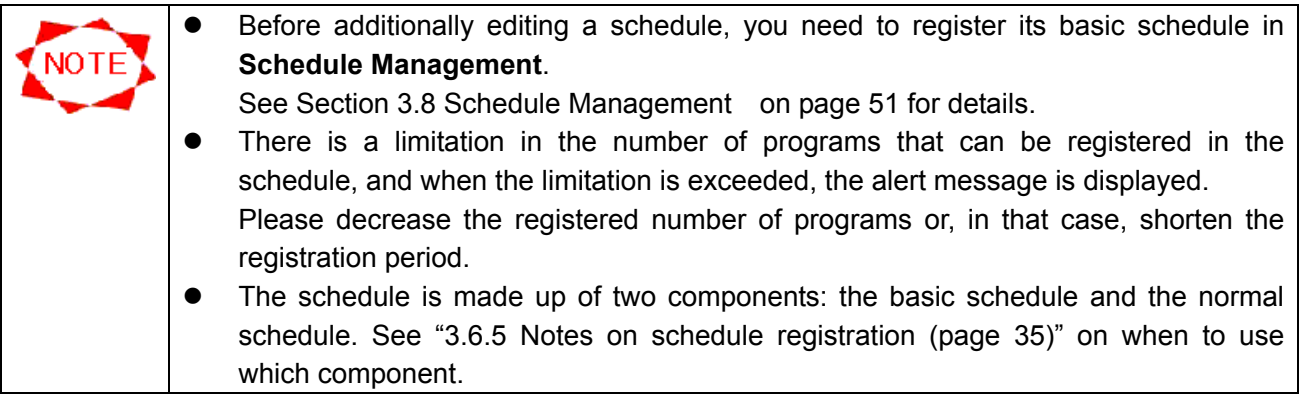

## **3.6.1 Scheduling on Main window**

To edit a schedule on the **Main** window, follow the procedures below.

- (1) Select a schedule sheet you want to edit from the **Displayed Schedule** list.
- (2) Click the **Start Editing** button.
- (3) The schedule sheet becomes editable. You can start editing the schedule.
- (4) When you finished, click the **Quit Editing** button to save the changes.

When a schedule sheet is editable, the following operations are available:

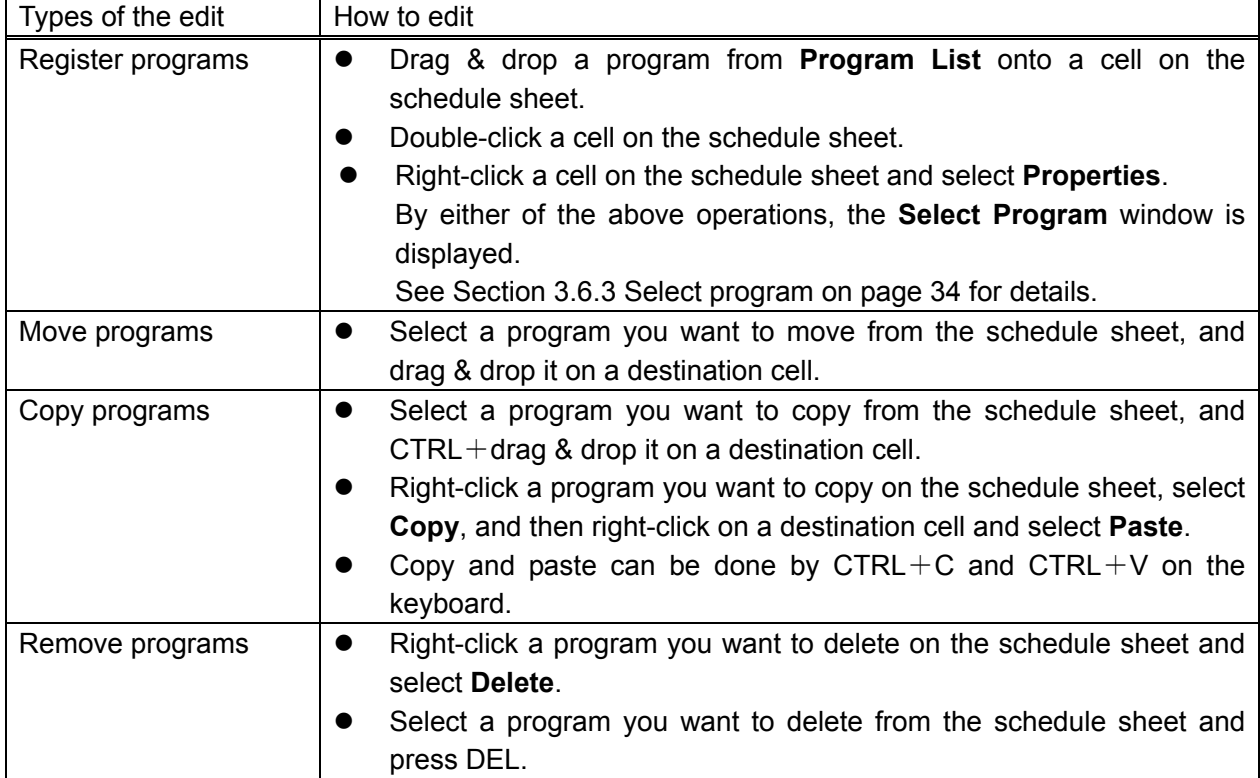

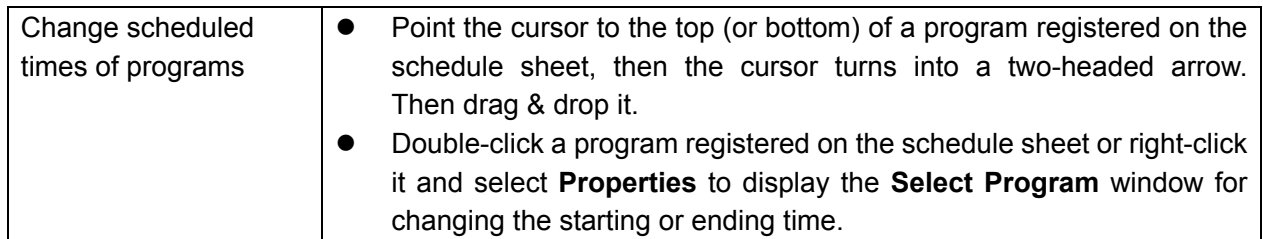

#### **3.6.2 Scheduling Setting**

This section describes how to schedule programs on the **Schedule Setting** window. Select a date from the schedule sheet on the **Main** window and click the **Schedule Setting** button. The **Schedule Setting** window appears.

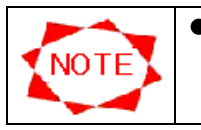

• When the displayed schedule sheet is editable on the **Main** window by clicking the **Start Editing** button, the **Schedule Setting** button is disabled.

#### **Schedule Setting** window

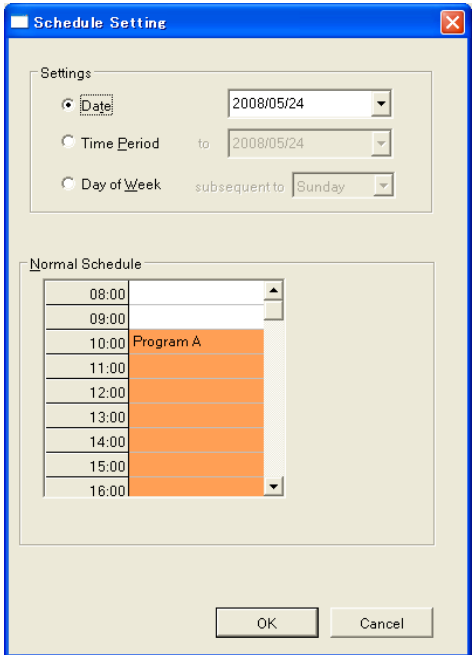

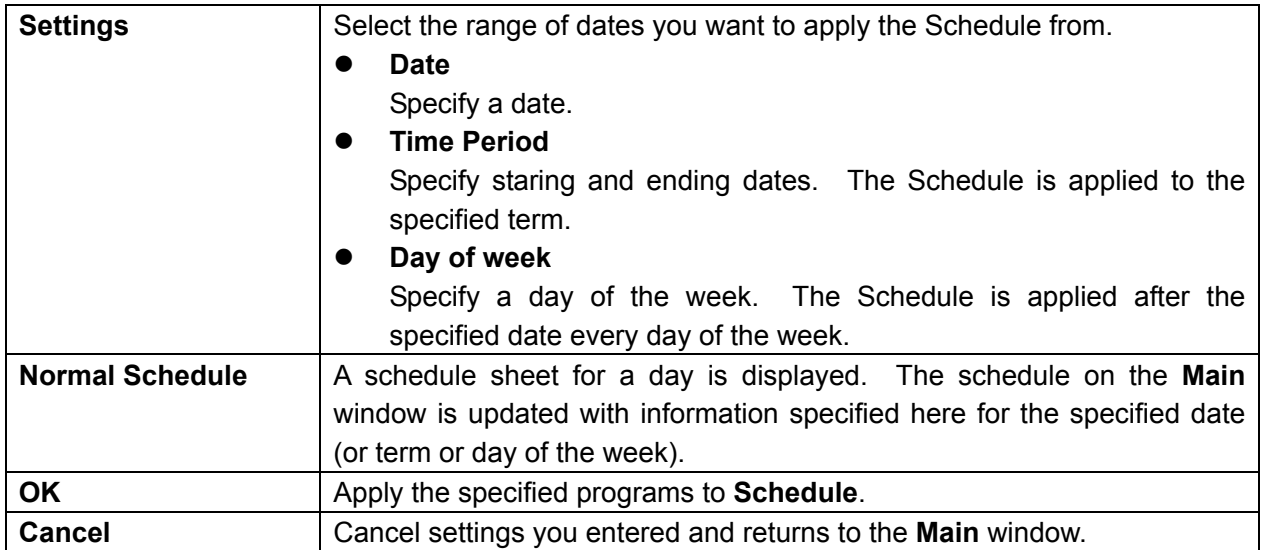

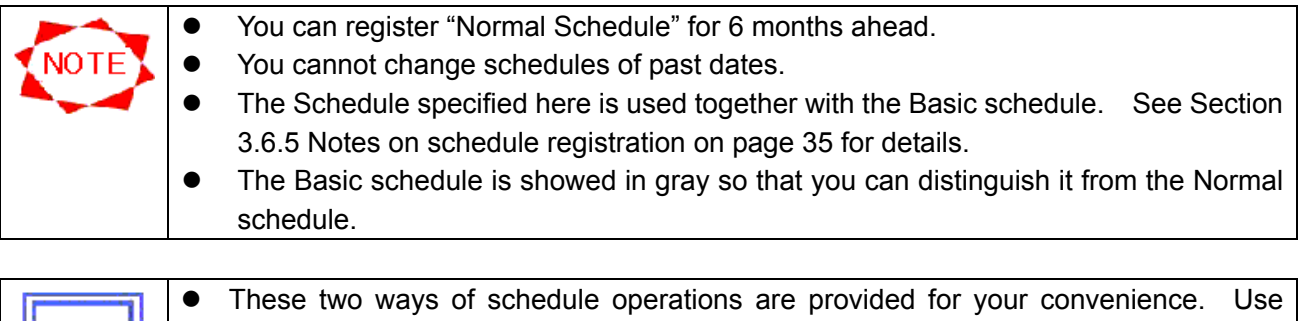

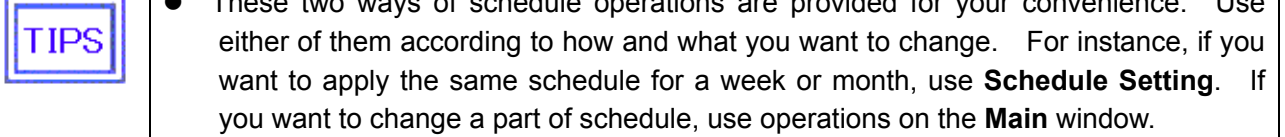

#### **3.6.3 Select program**

This section describes the **Select Program** window. This dialog box is displayed by a schedule operation on the **Main** window or by clicking **Select Program** button on the **Schedule Setting** window. This dialog box updates a schedule with a specified program and starting/ending times.

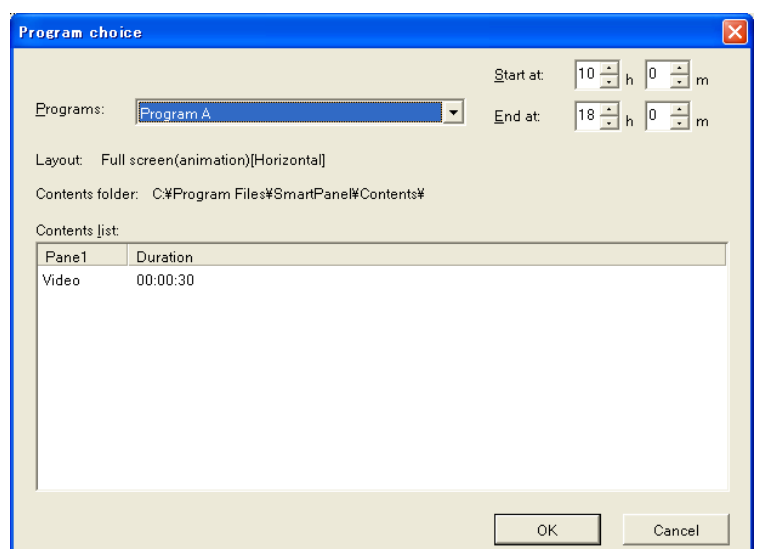

## **Select Program** window

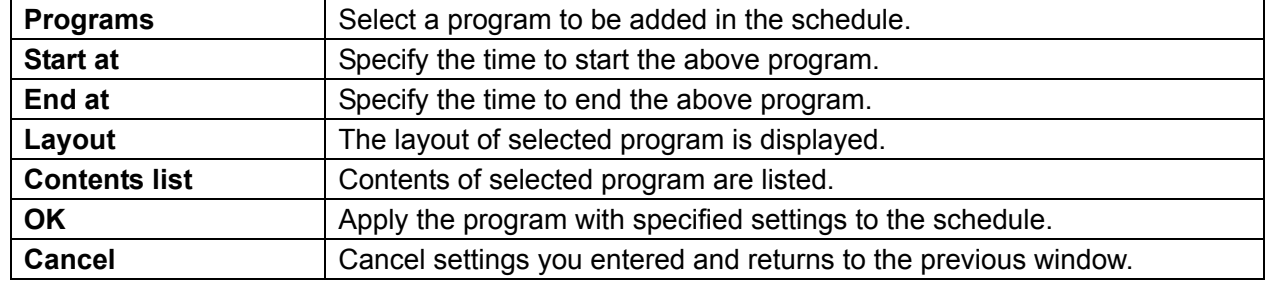

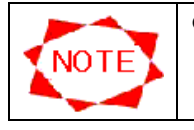

• The basic schedule cannot be edited on the main screen. See 3.8.2 Schedule control properties (page 52) for basic schedule editing.

## **3.6.4 Changing calibration of time on schedule**

You can change the calibration of time on **Schedule sheet** and **Basic schedule** on the **Schedule Setting** window. This function is helpful if you register programs in schedules in increments of minutes.

To change the calibration of time on schedules, right-click a time cell to open the menu and specify the calibration.

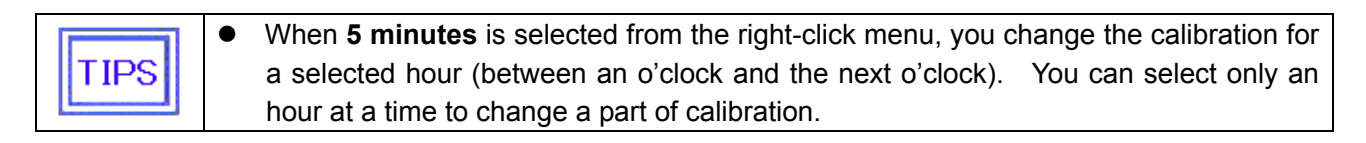

#### **3.6.5 Notes on schedule registration**

Note the following when registering schedules:

(1) Basic schedule and Normal schedule

There are two types of schedule; one is the Basic schedule, the other is Normal schedule.

Please make schedules on daily basis be set up as the Basic schedule. Just for some individual schedules, please set up them as the normal schedule.

There is an upper limit (2500 max.) to the number of "Normal Schedule", so if you make all schedules only as "Normal Schedule", it can exceed the upper limitation.

Set up schedules by reference to the following examples.

Type 1:

Display programs from 8 am to 8 pm.

Display different programs in the morning, noon and night.

Display different programs at different time zones for both on weekdays and on days of weekend.

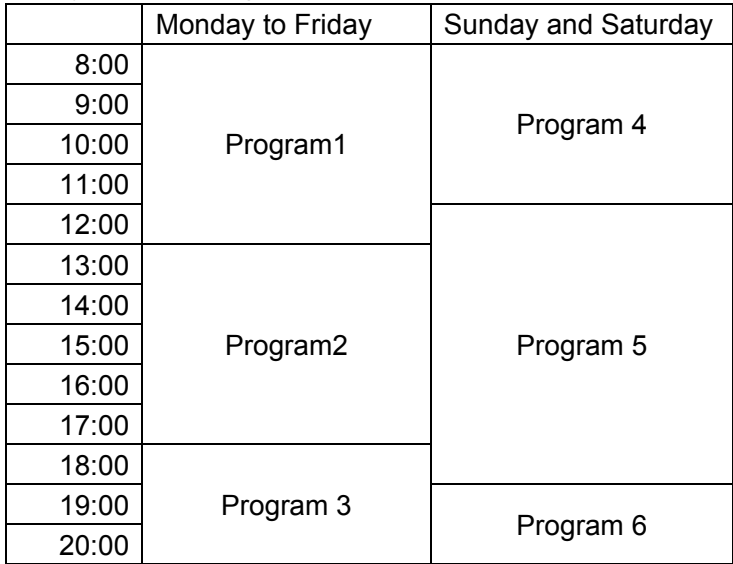

Setting of Program1, Program2 and Program3:

- Set up a general schedule as Basic schedule.

- Click the **Schedule management** button on Main window, select a schedule in the **Schedule List**, and click the **Properties** button.

- Select the preferred time zone in the **Basic schedule** table on the **Schedule control property**  window, and then set a program to display by clicking the **Select Program** button.

Setting of Program4, Program5 and Program6:

- Set up a particular day's schedule such like for only days of weekend as Normal schedule.

- Click the **Schedule Setting** button on Main window to display the **Schedule Setting** window.

- Select the **Day of Week** button, select **Saturday**, and select the preferred time zone in the **Normal schedule** table and then set a program to display by clicking the **Select Program** button..

- In the same way, set up Sunday's programs.

Type2:

Schedules are same as Type1 basically.

Display programs from 8 am to 8 pm.

Display different programs in the morning, noon and night.

Display different programs at different time zones for both on weekdays and on days of weekend. However, display the special programs on 1st of month to 5th of month.

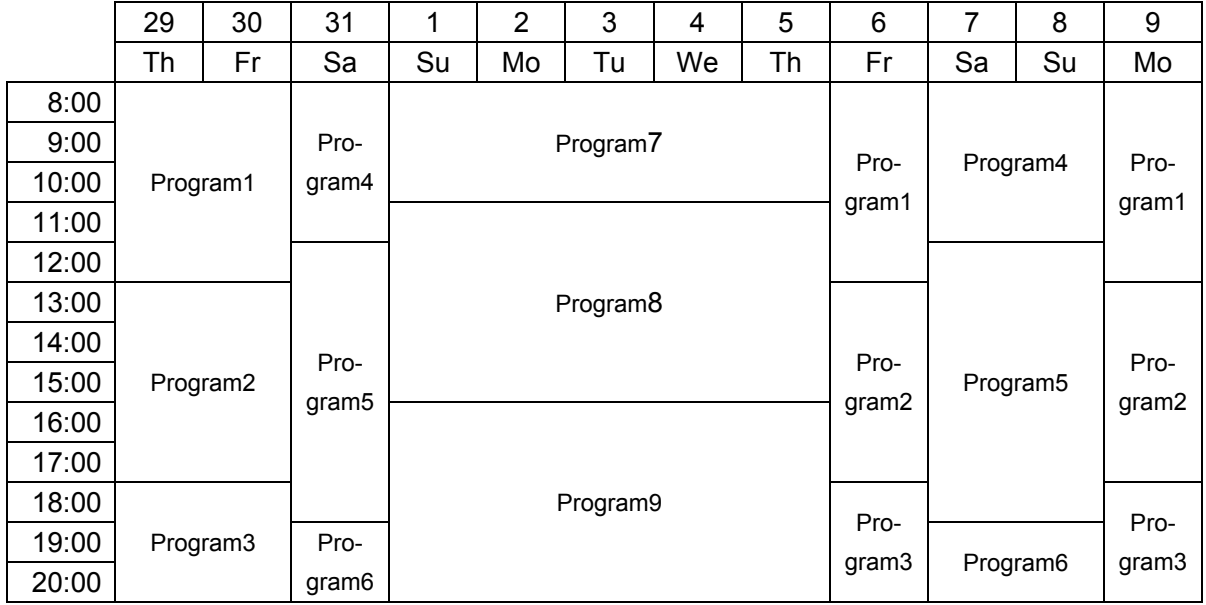

Setting of Program1, Program2, Program3, Program4, Program5 and Program6:

- Set up a Basic schedule and a Normal schedule in the same way as Type1.

Setting of Program7, Program8 and Program9:

- Click the **Schedule Setting** button on Main window to display the **Schedule Setting** window.

- Select the **Date** button and specify the date in the rite-side box.

- Select the **Time Period** button and specify the last date of special programs displaying in the rite-side "**to**" box.

**-** Select the preferred time zone in the **Normal schedule** table and then set a program to display by clicking the **Select Program** button.

Refer the followings for other particular settings.

• How to power ON/OFF the Media Player automatically everyday:

Click the **Panel control** button, select a panel in the **Panel List** and click the **Properties** button in the **Panel control** window, and select the **Power Management** tab in the **Panel properties** window.

And then select the check box of **The power supply is turned at the specified time of a day of the week**, and select all check boxes of days of week.

Specify the times to power on/off in the boxes of the **Power-On At** and **Power-Off At** according to the time zones of programs displaying.

• How to set up to power off the Media Player on specified days of week:

Click the **Panel control** button, select a panel in the **Panel List** and click the **Properties** button in the **Panel control** window, and select the **Power Management** tab in the **Panel properties** window. And then select the check box of **The power supply is turned at the specified time of a day of the week**, select the necessary check boxes of days of week to power on, and don't select the other check boxes on which power off the Media Player.

• How to display programs on the day which power-off has been set:

You have to perform a power-on for the Media Player by other remote control tool. And the power won't be OFF automatically after the displaying, so you also have to power off it by remote control.

#### (2) Overlay of Basic schedule and Normal schedule

 $+$ 

Normal schedule is overlaid on Basic schedule to make a panel's final display schedule. (Normal schedule overrides Basic schedule.)

Sample display schedule

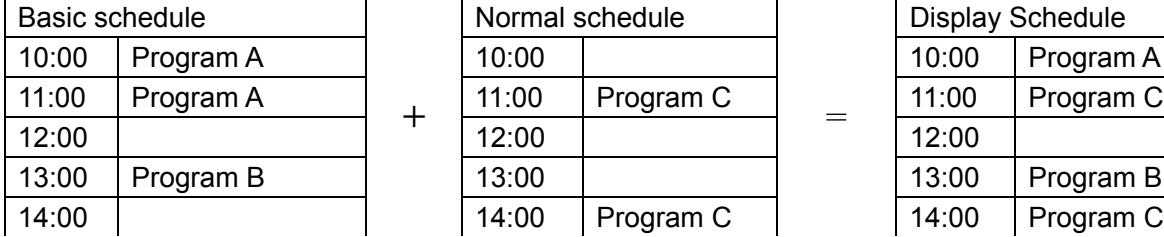

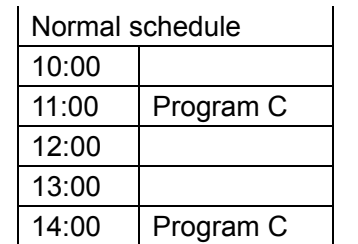

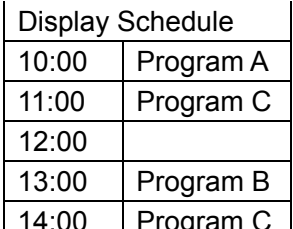

#### (3) Time calibration

You can change the calibration of time on schedule. This time calibration is just for your convenience to specify/view programs on schedules. On the assumption that you specified a program in a schedule whose time calibration is 5 minutes and you changed the calibration to one hour, the program exists there though its name is invisible and \* is presented instead. In other word, when one or more programs are hidden in a schedule whose time calibration is longer than the programs' durations, \* is presented on the program cell.

Sample display schedule

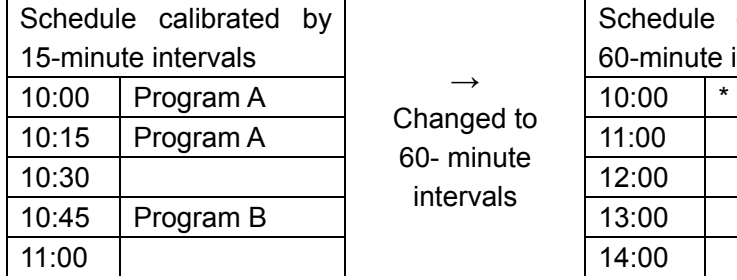

Changed to 60- minute intervals

Schedule calibrated by 60-minute intervals 11:00 12:00 13:00

=

Only "\*" is displayed but a schedule with 15-minute interval exists

←

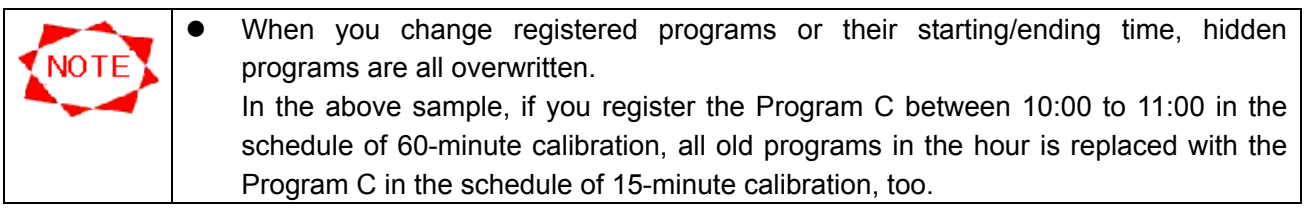

## **3.6.6 Layout settings**

**Overview** 

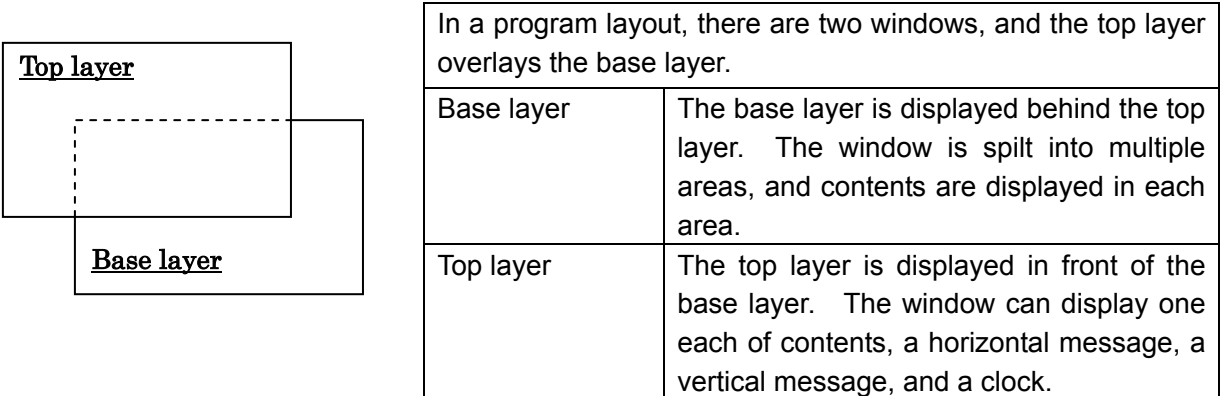

For editing a program layout, click the **Layout settings** button on the **Program Properties** window to display the **Layout settings** window.

After you quit editing a layout, you can select whether or how to register the changes on the **Resister confirmation** window.

#### **Layout settings** window

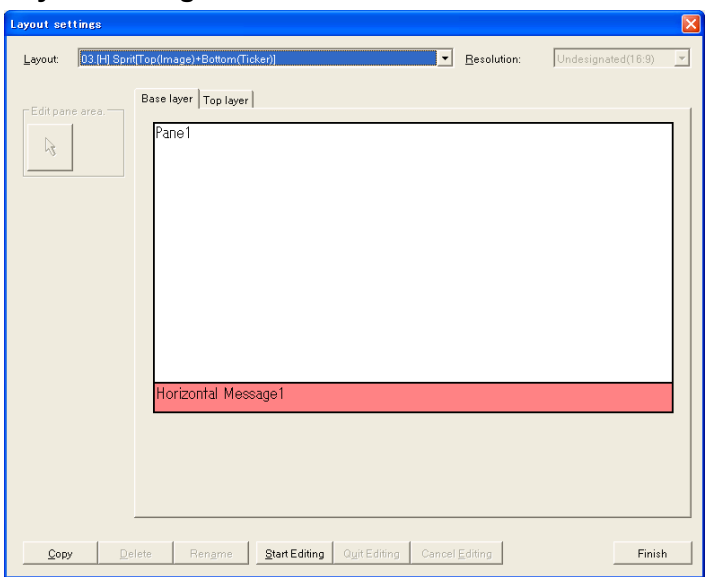

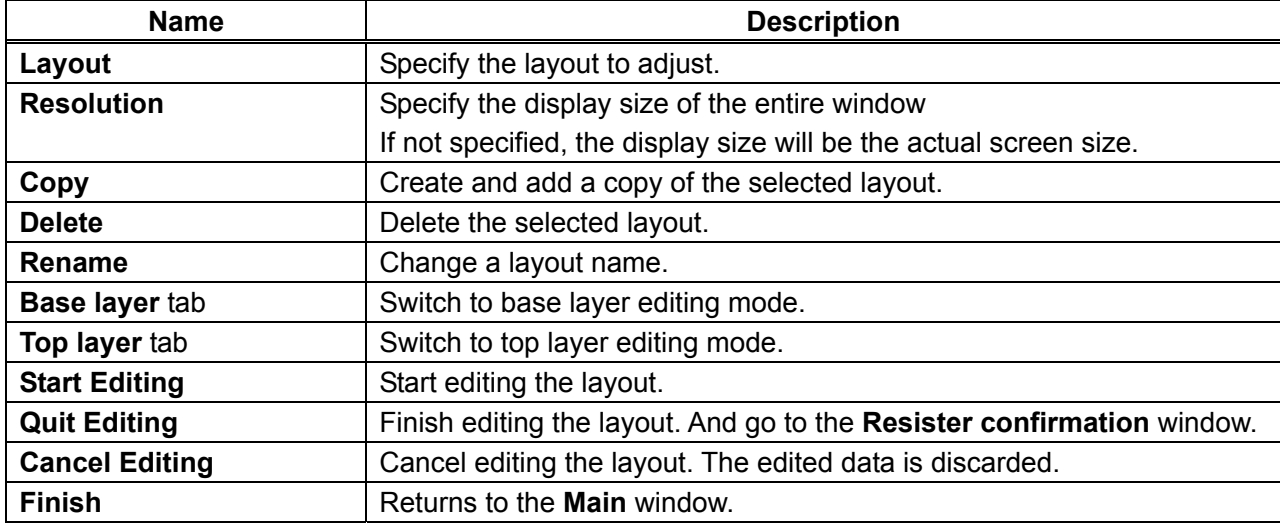

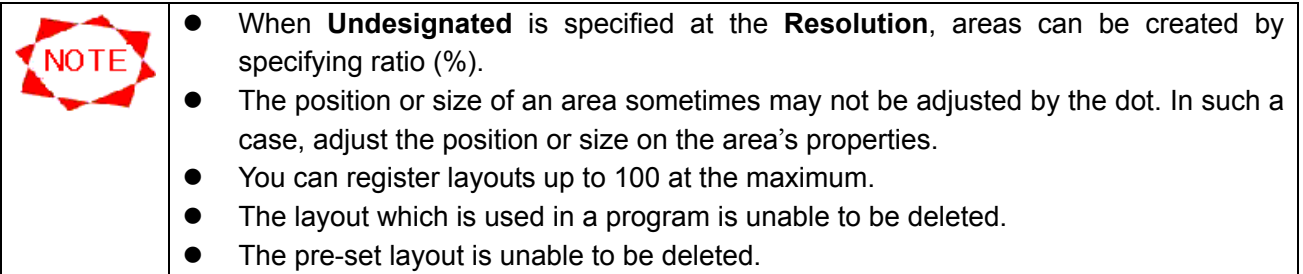

## **[ Register confirmation ]** window

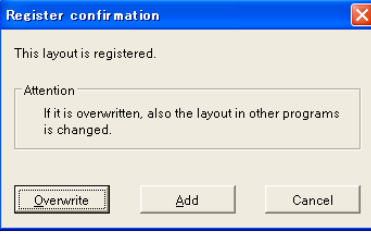

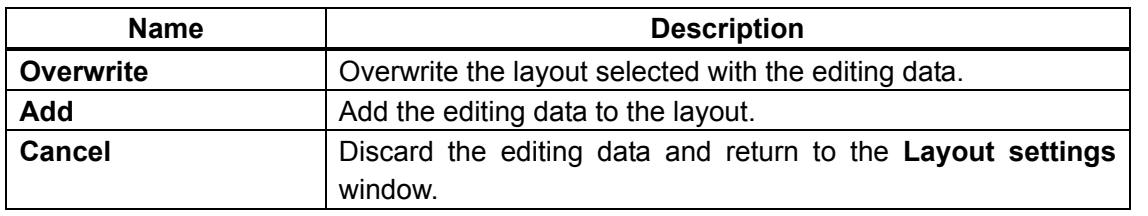

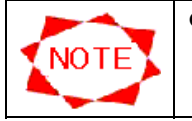

• In case the overwritten layout is used in a program, it will be changed to the edited layout.

## ● Editing on the **Top layer**

In this system, the size of the configured object can be edited.

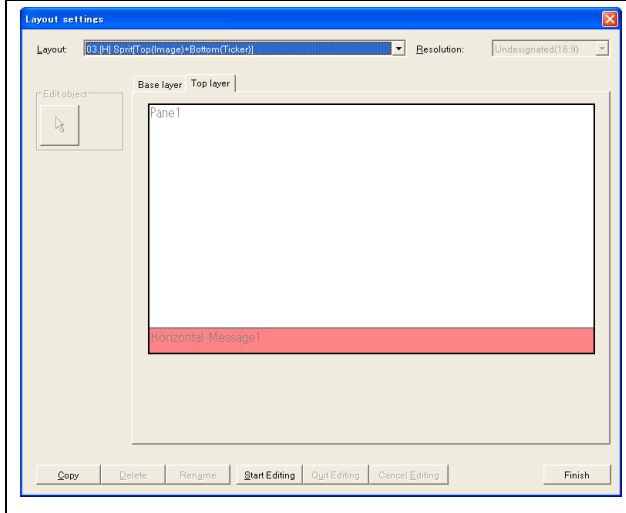

Start editing:

- (1) Click the **Top layer** tab.
- (2) Double-click the object to change its size.
- (3) The properties of the object are displayed.

## **Pane properties** window

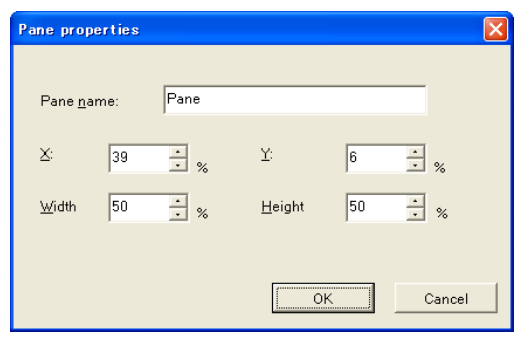

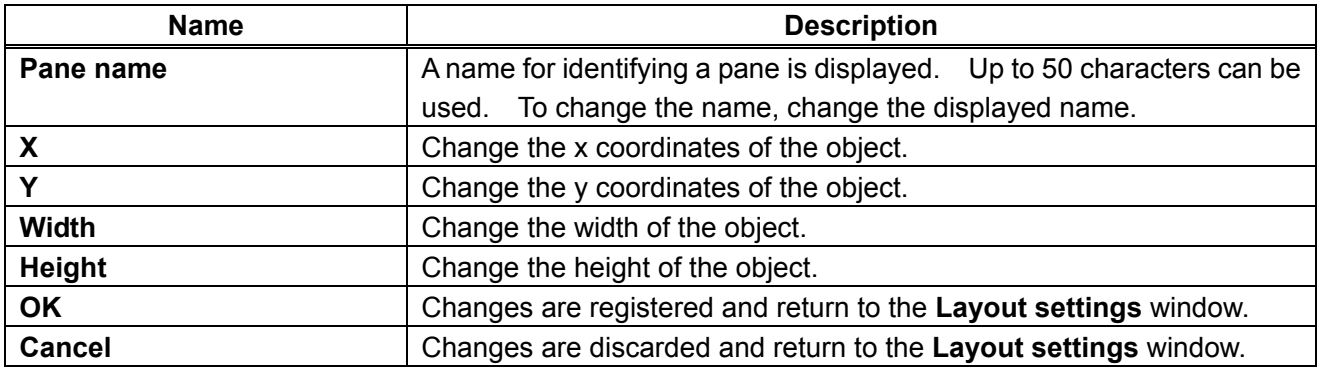

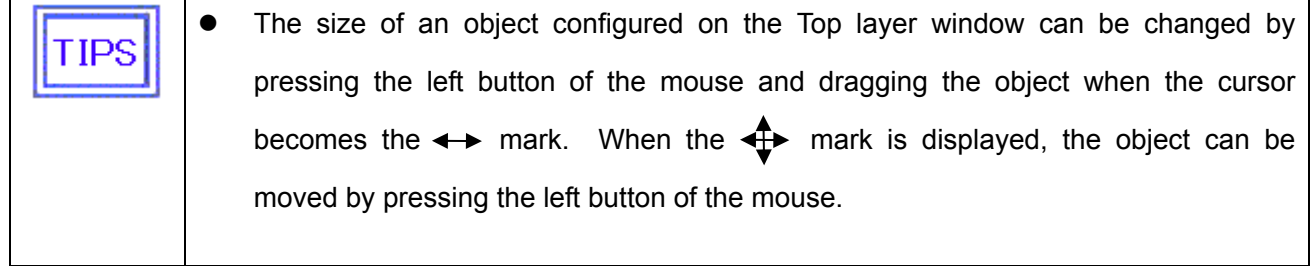

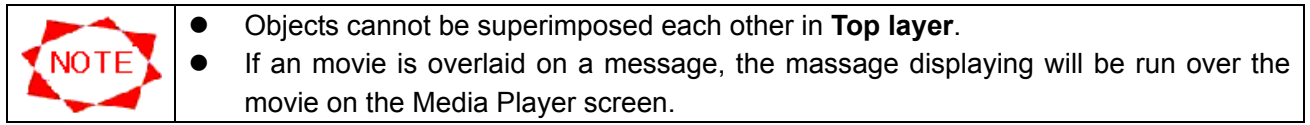

● Editing on the Base layer

In this system, the size of the configured object can be edited.

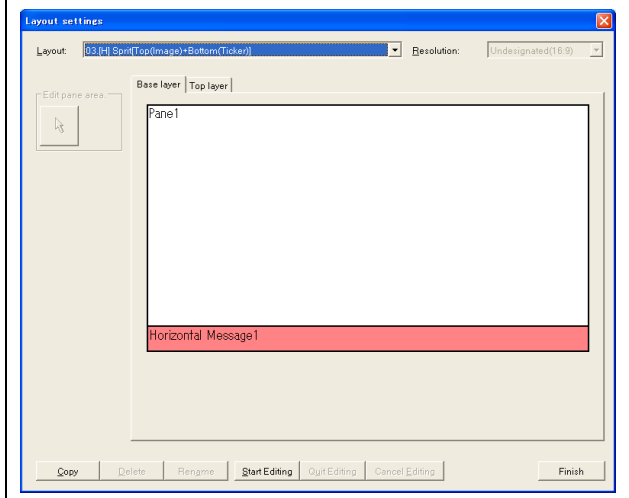

#### **Pane properties** window

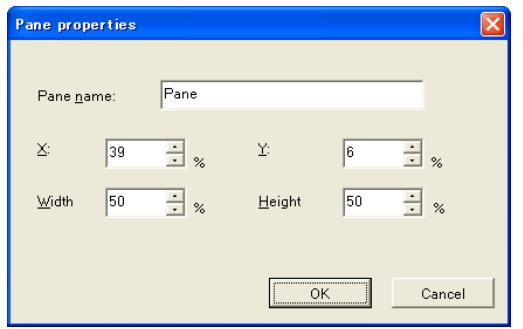

Start editing:

- (4) Click the Base layer tab.
- (5) Double-click the object to change its size.
- (6) The properties of the object are displayed.

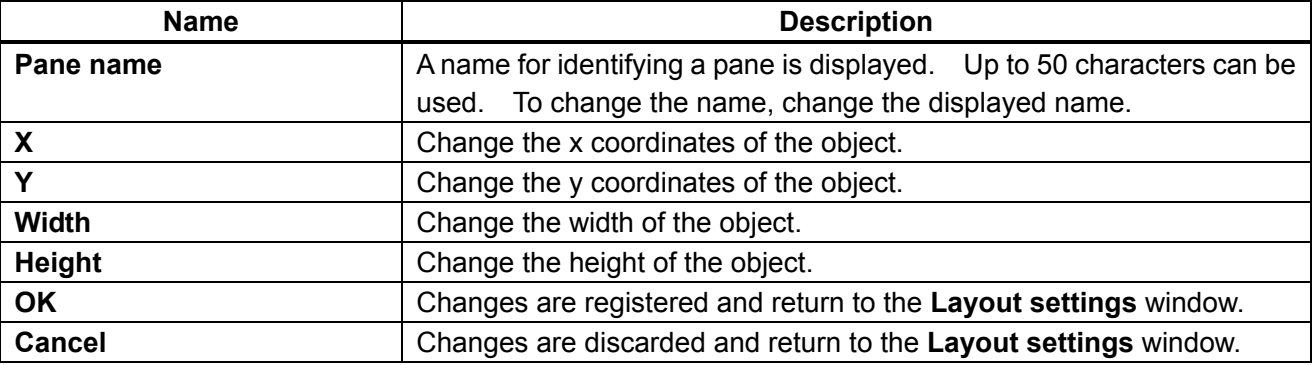

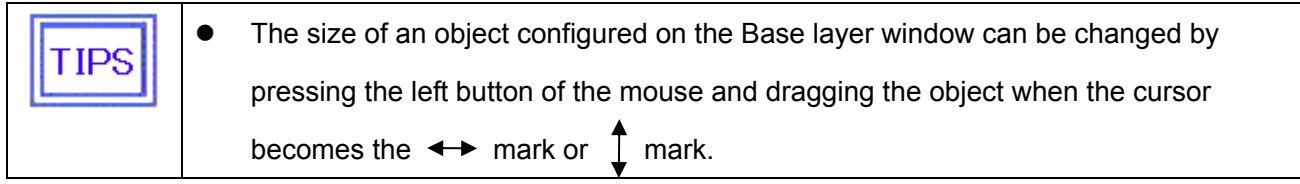

# **3.7 Distribution**

Schedule information, contents data and control directions are distributed to Player.

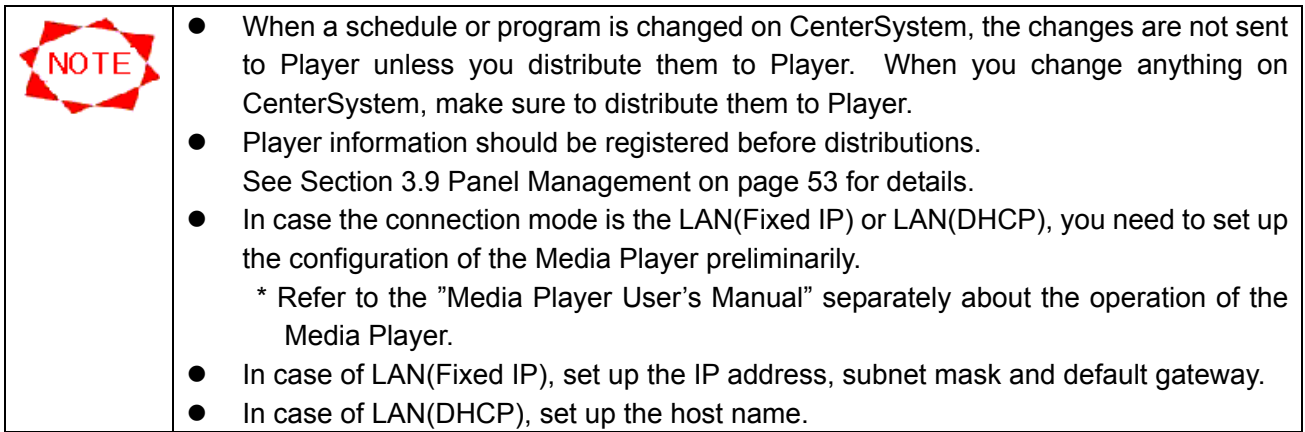

#### **3.7.1 Distribution operations**

Click the **Distribution** button on the **Main** window to make a distribution.

If you select destinations and distribution programs and click the Execute Distribution button, the **Confirm Distribution Contents** window will be displayed and distribution will start according to each selected connection mode.

#### **Distribution** window

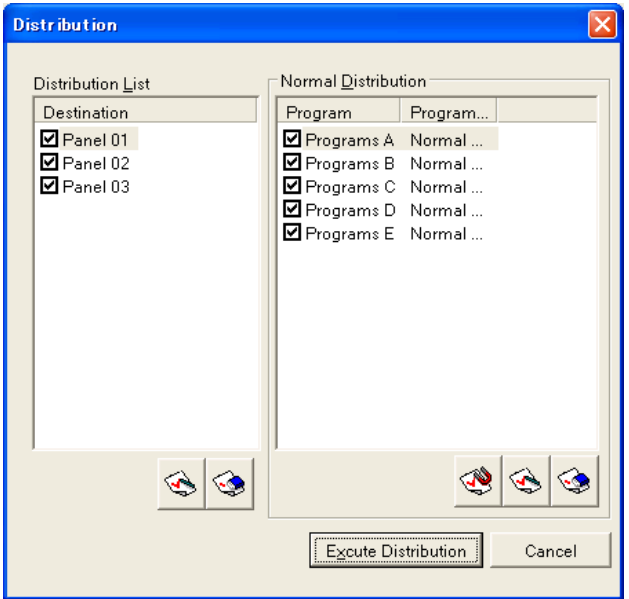

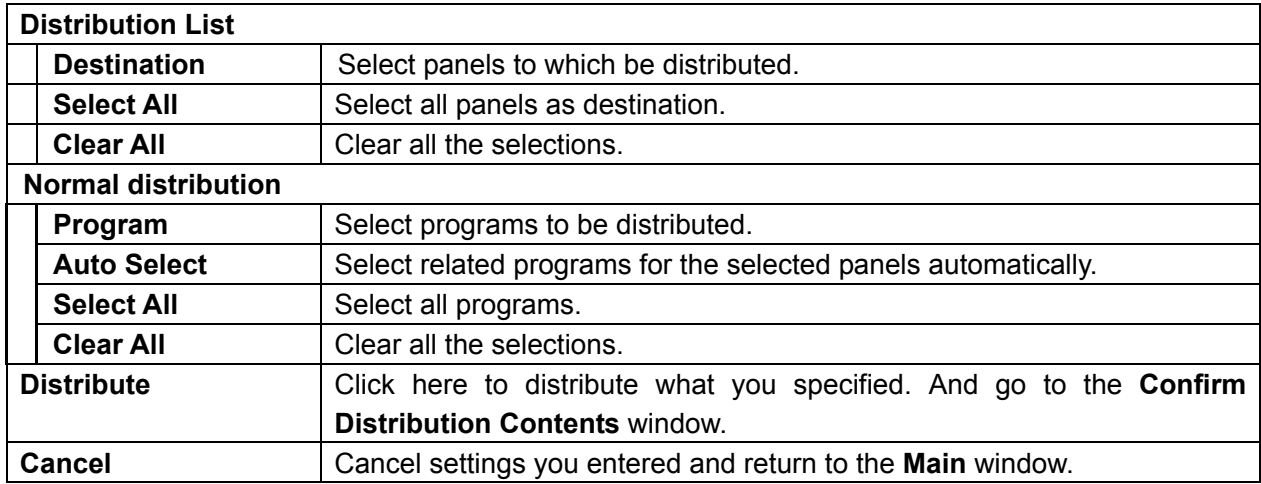

## **Confirm Distribution Contents** window

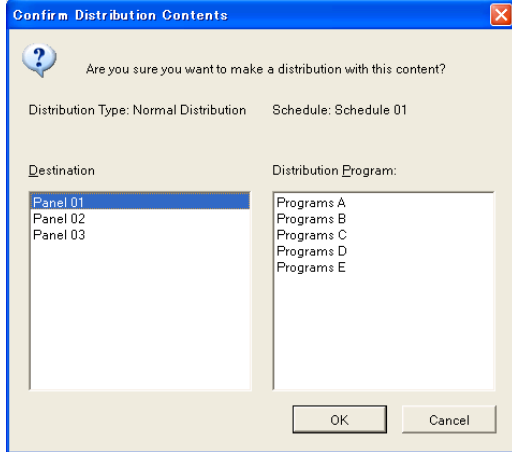

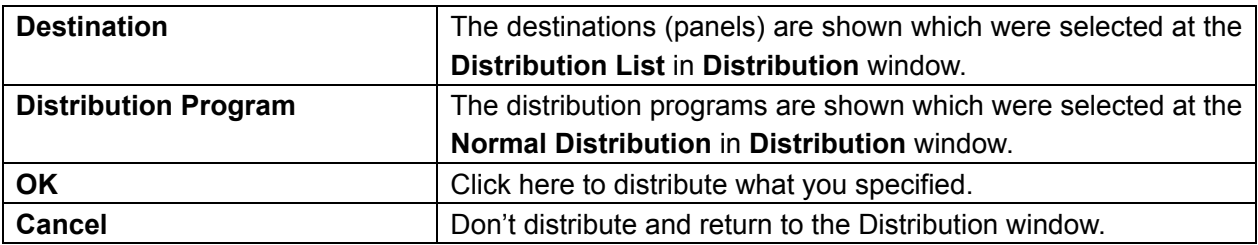

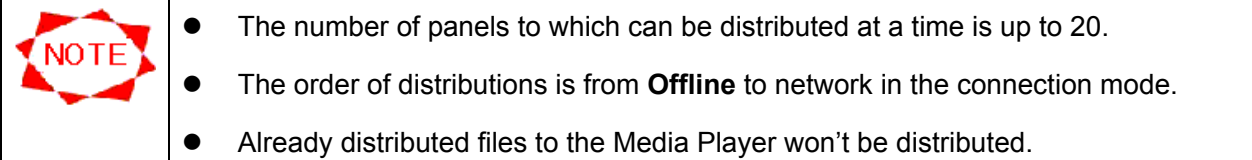

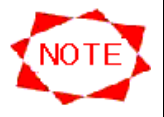

### **• Notes on Collective Distribution**

When there are multiple schedules in use (refer to Diagram 1), please distribute one panel (media player) at a time, or distribute a group of panels which have the same schedules in use at one time.

(Refer to example) (\*Note 1)

(\*Note 1) When panels with different schedules are selected and distributed, all the programs on all the schedules of the selected panels will be distributed to their respective panels (\*Note 2). In this case, the distribution time will be longer, and the capacity of the SD Memory card may be exceeded (\*Note 3).

(\*Note 2) For example, when Panels 01 and 03 are selected (Diagram 1), the programs on Schedules 01 and 02 will be distributed to Panels 01 and 03.

(\*Note 3) When the capacity is exceeded, a "Capacity Over" error message will be displayed. Select as described above and try distributing again.

**Example:** Select panels with the same schedules, "Panels 01 and 02" and start distribution (Diagram 2 (1)). Do the same for the following 2 (2) and 2 (3).

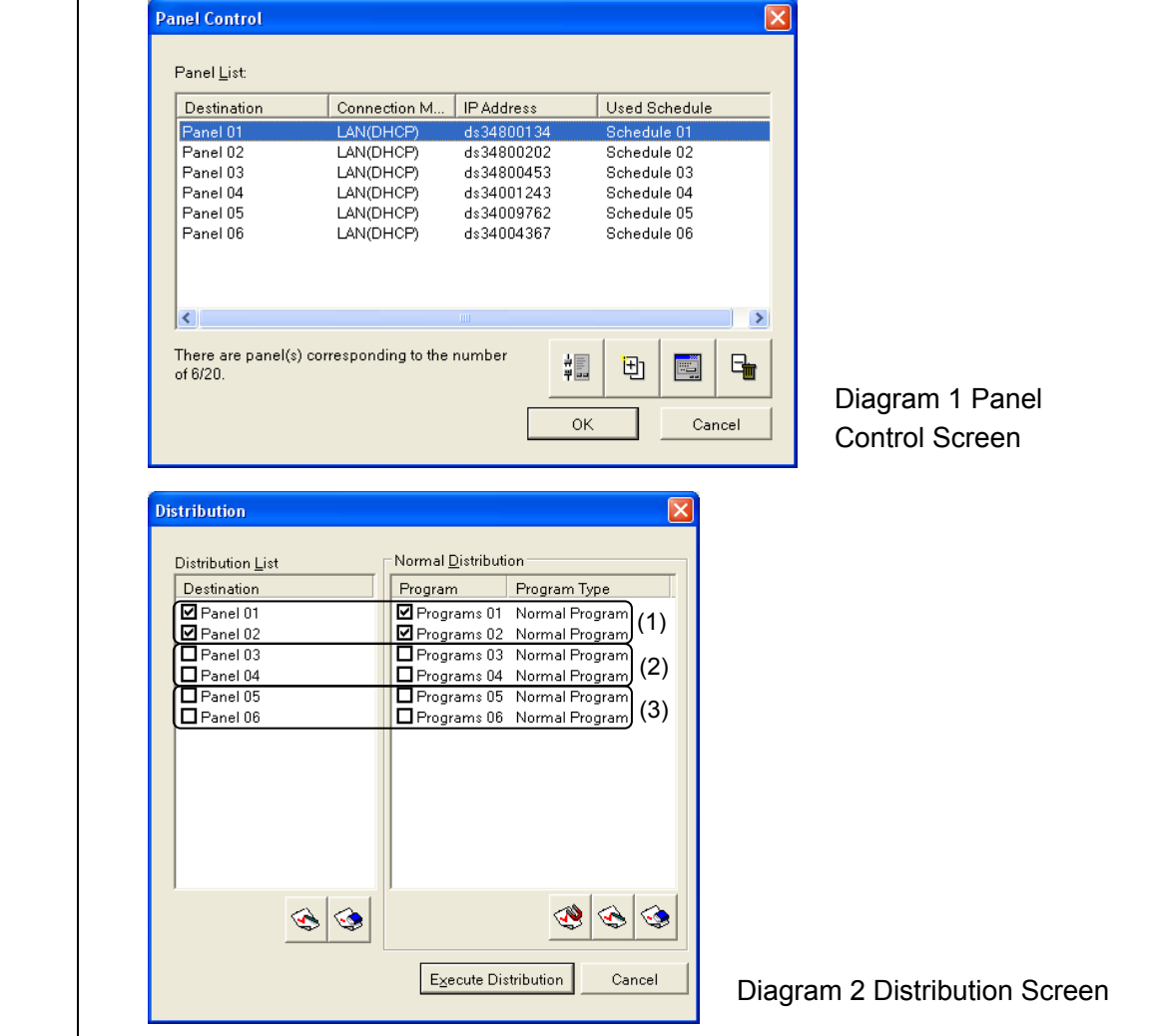

## **3.7.2 LAN(Fixed IP) distribution**

When you execute distribution to the panels selected which connection mode are LAN(Fixed IP), the **Distribution Status** window is displayed and the distribution starts.

After the distribution finished, the dialog box which reports the distribution completed successfully or not is displayed.

**Distribution Status** window

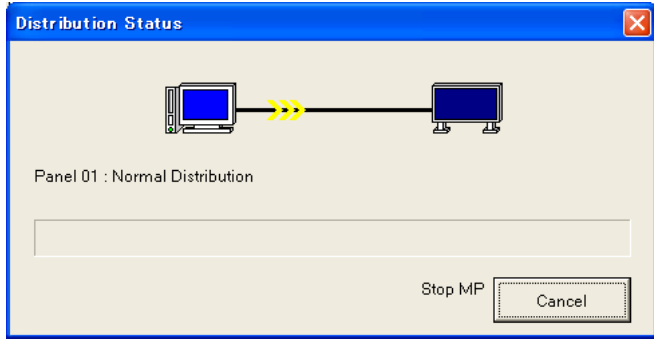

**Cancel Cancel the distribution.** 

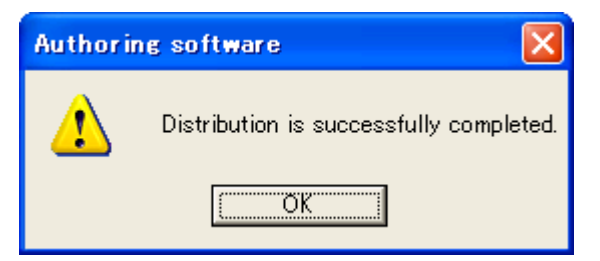

The message when the distribution is successfully completed.

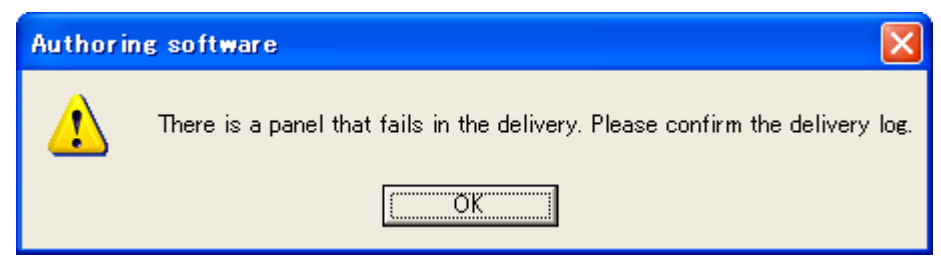

The message when the distribution fails.

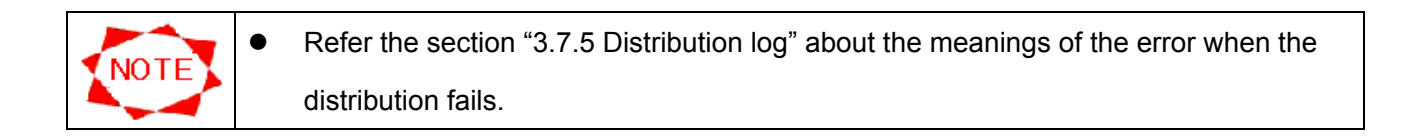

### **3.7.3 LAN(DHCP) distribution**

When you execute distribution to the panels selected which connection mode are LAN(DHCP), the **Distribution Status** window is displayed and the distribution starts.

After the distribution finished, the dialog box which reports the distribution completed successfully or not is displayed.

#### **Distribution Status** window

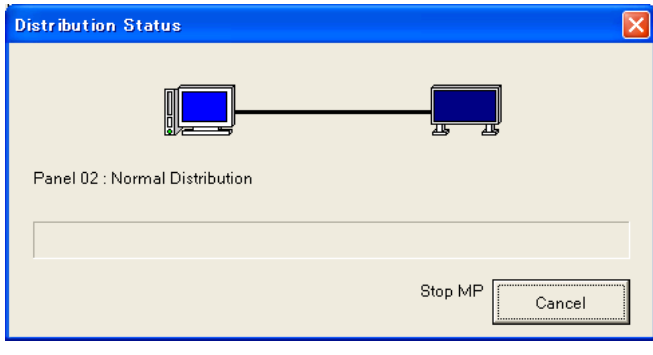

**Cancel Cancel the distribution.** 

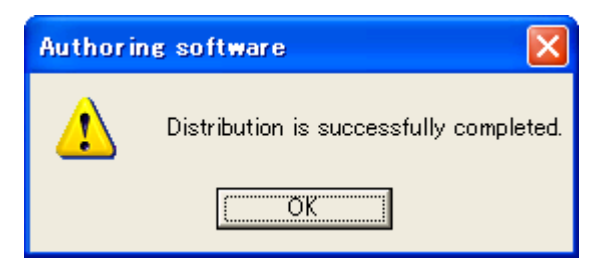

The message when the distribution is successfully completed.

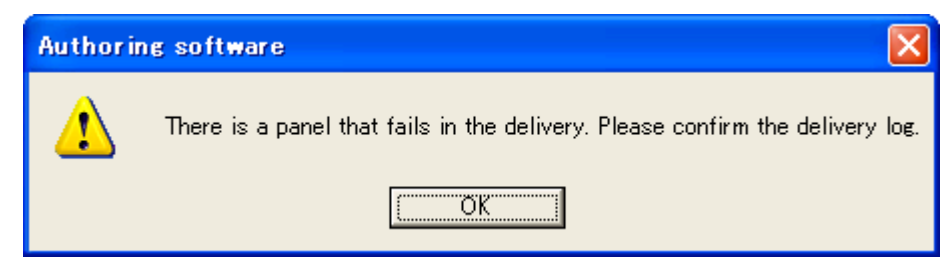

The message when the distribution fails.

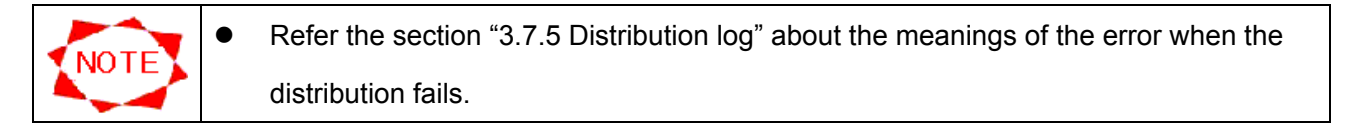

#### **3.7.4 Offline distribution**

When you execute distribution to panels which connection mode are Offline, the **Offline distribution** window is displayed.

#### **Offline distribution** window

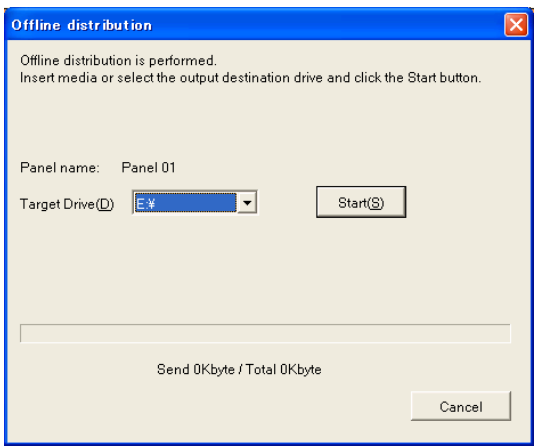

Insert a USB memory or specify the destination drive, then click the **Distribute** button.

After the distribution finished, the dialog box which reports the distribution completed successfully or not is displayed.

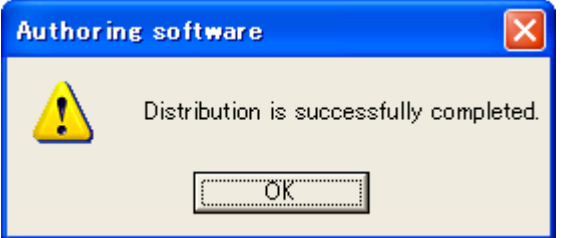

The message when the distribution is successfully completed.

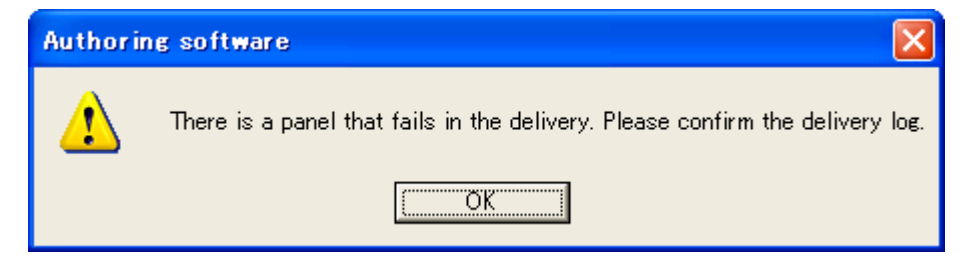

The message when the distribution fails.

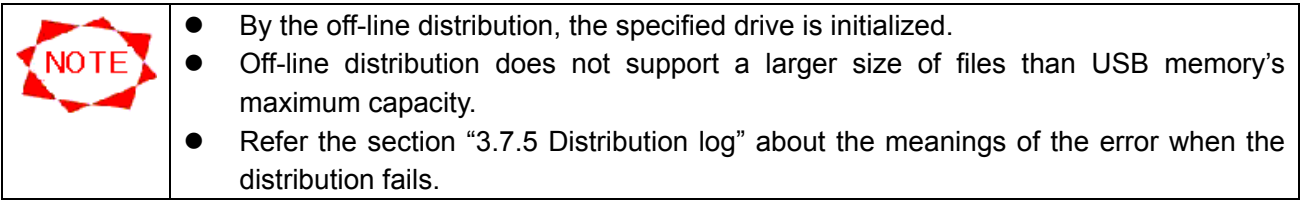

## **3.7.5 Distribution log**

Click the **Distribution Log** button on the **Main** window to view results of distributions.

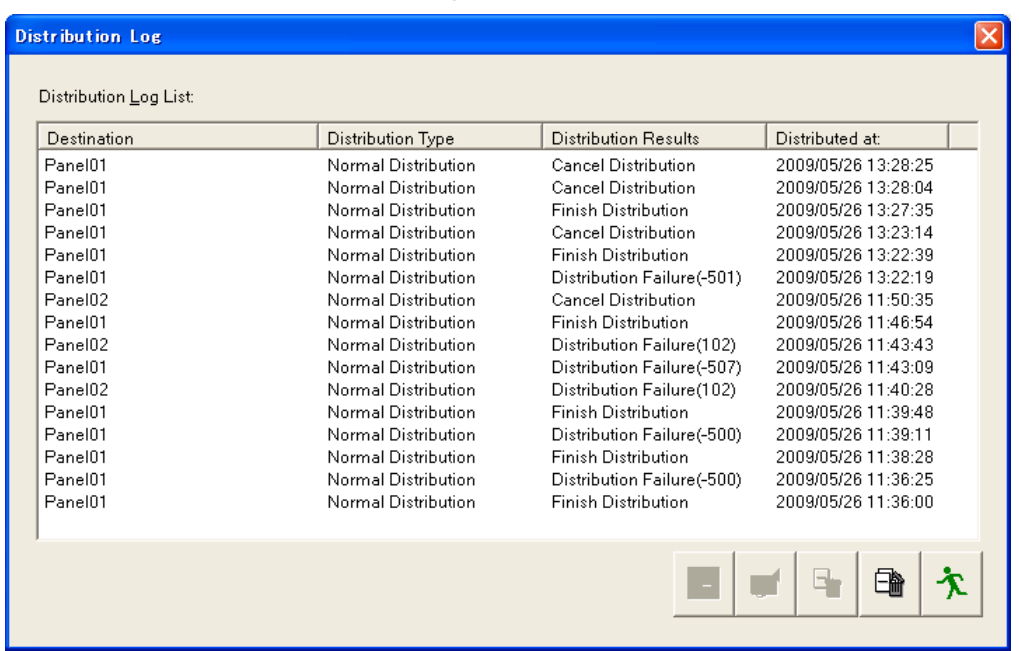

## **Distribution Log** window

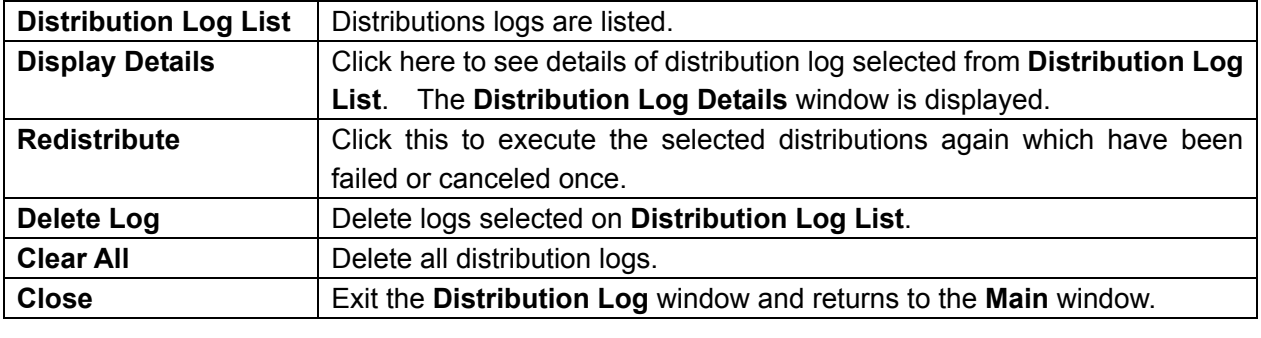

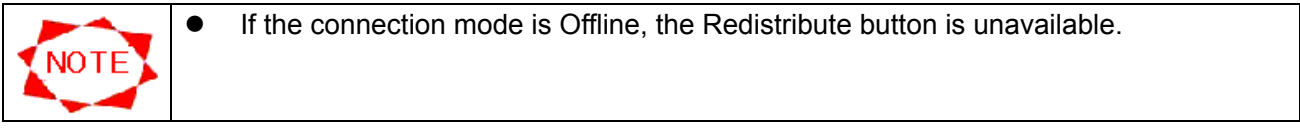

## **Distribution Log Details** window

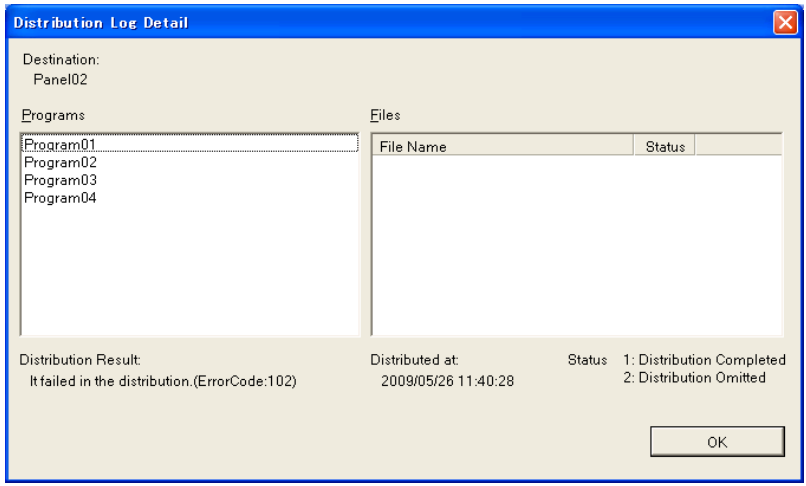

Distribution results of this system are as follows: See the table below in the event of distribution errors.

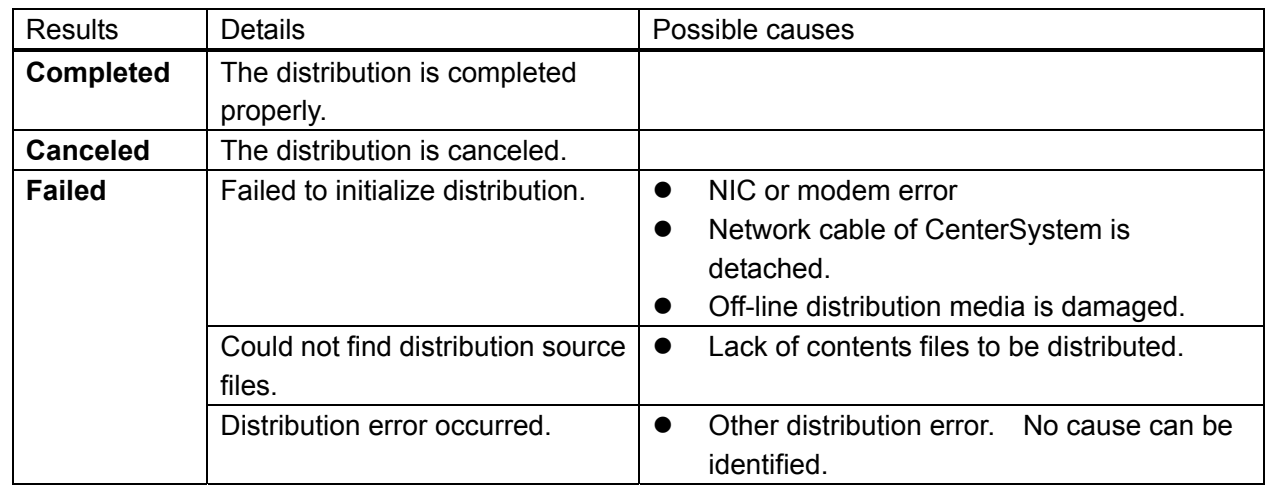

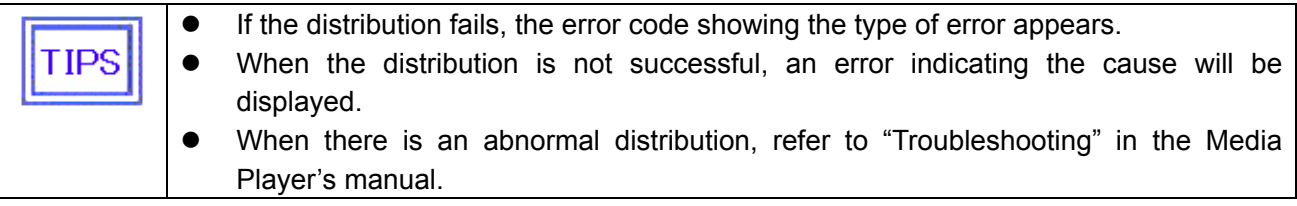

## Error Codes

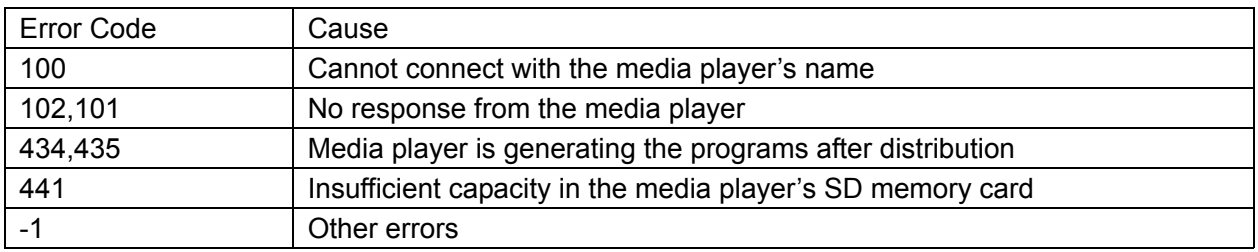

# **3.8 Schedule Management**

Click the **Schedule Management** button on the **Main** window to create or edit the schedule information.

## **3.8.1 Schedule Management**

Click **Schedule Management** on the **Main** window. The **Schedule Management** window is displayed to register the basic information of a schedule.

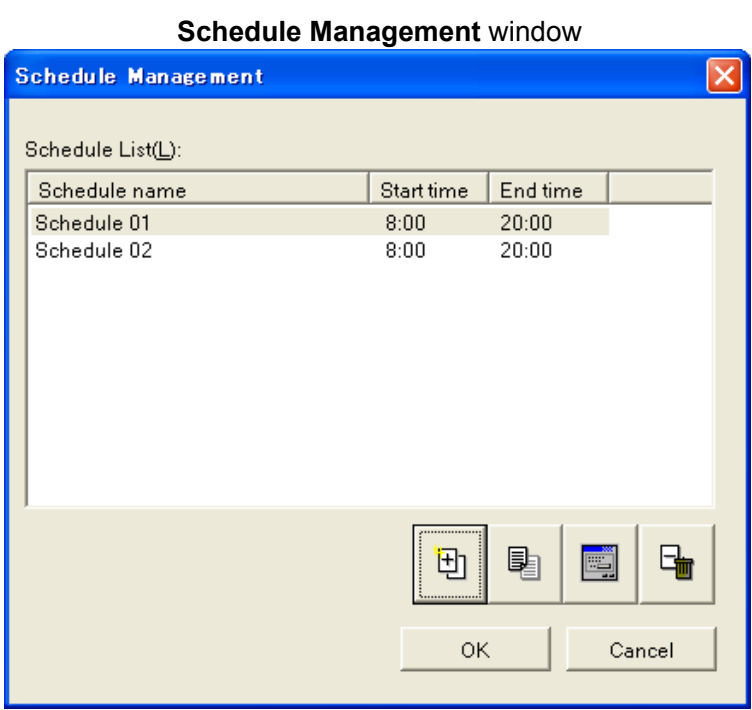

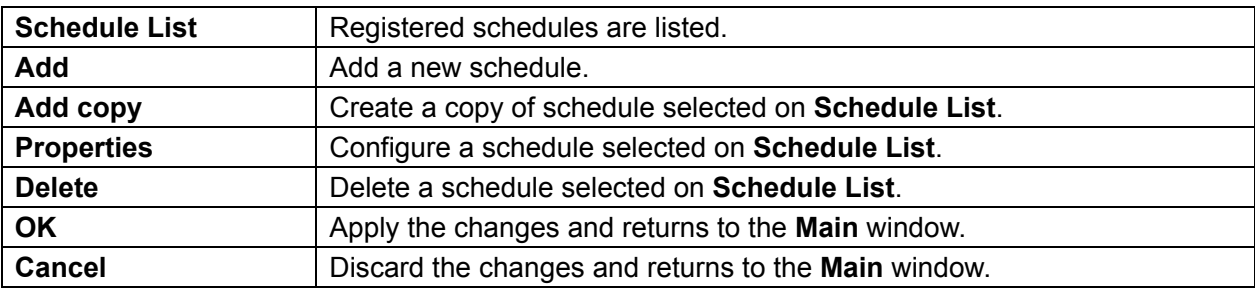

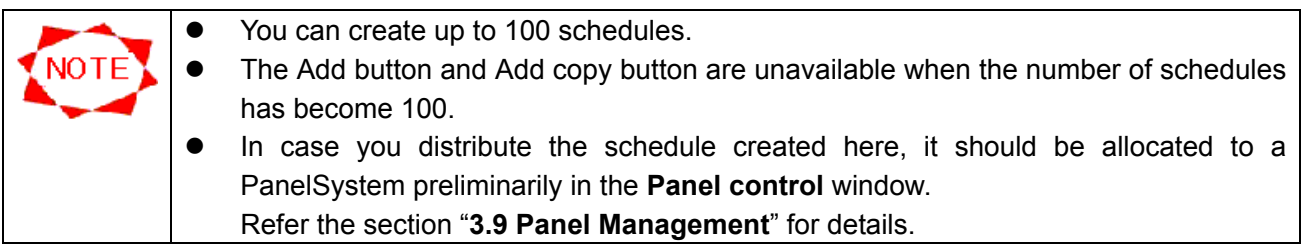

## **3.8.2 Schedule control properties**

Specify the information of a basic schedule.

#### **Schedule Control Properties** window

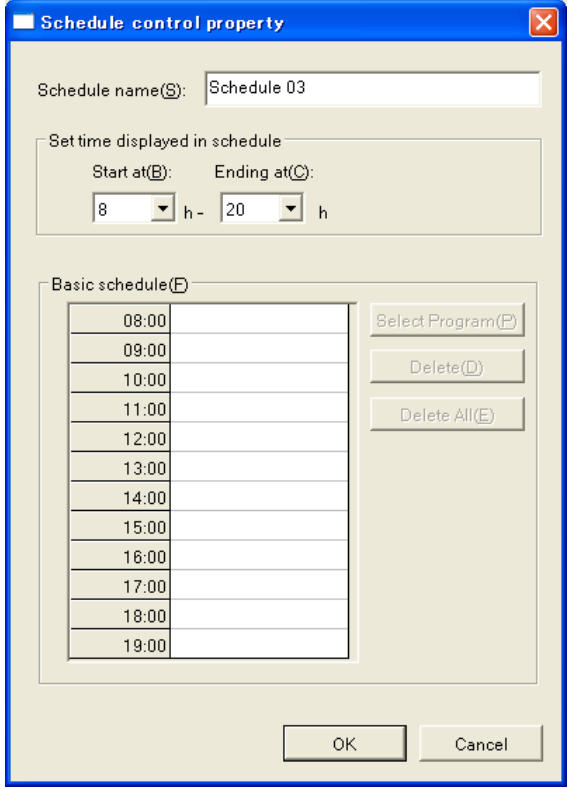

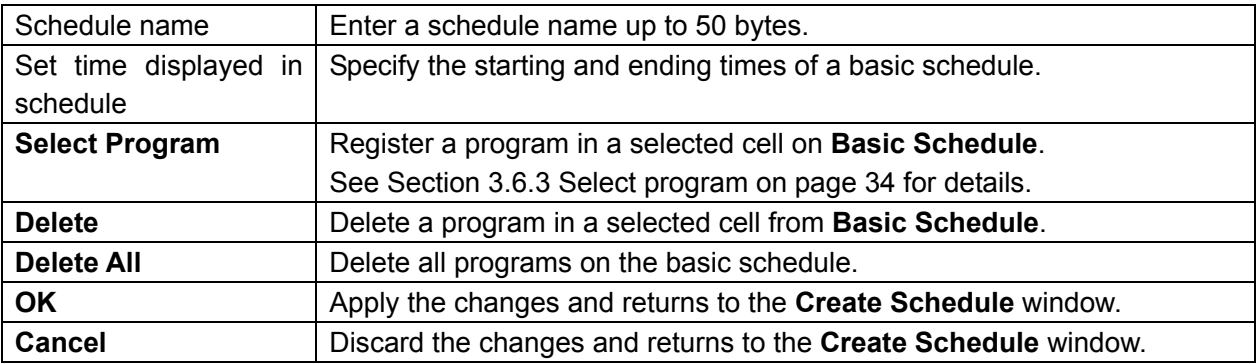

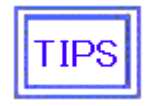

**•** See Section 3.6.5 Notes on schedule registration on page 35 for details of Basic schedule.

# **3.9 Panel Management**

Click the **Panel control** button on the **Main** window to create and edit the panel information.

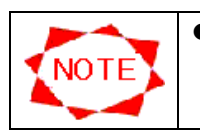

 $\bullet$  To register Player, advanced network knowledge is required. Make sure that a system administrator performs this function.

## **3.9.1 Panel control**

By clicking Panel control button, the window below is displayed.

#### **Panel control** window

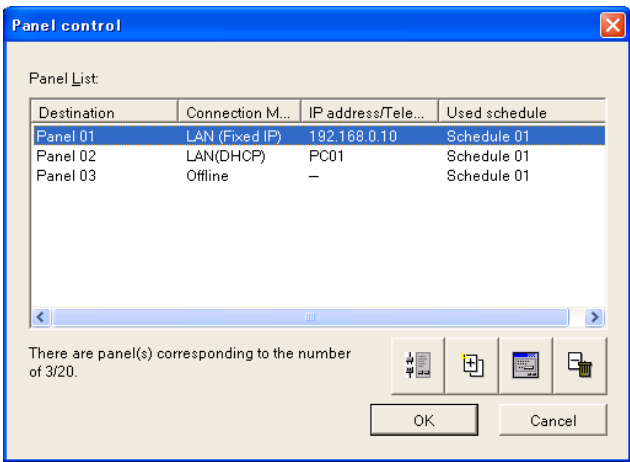

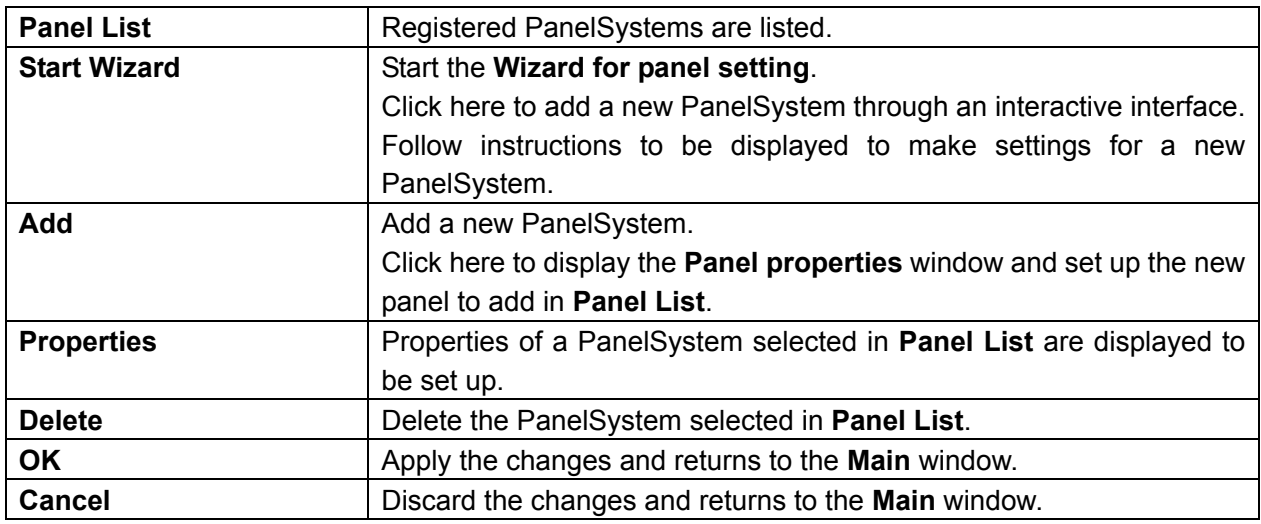

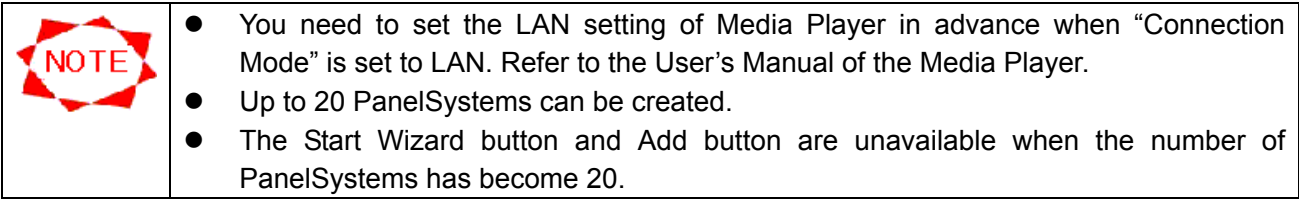

## **3.9.2 Wizard for panel setting**

After the clicking the **Start Wizard** button on **Panel control** window, the **Wizard for panel setting**  will start.

## **(1) Destination name setting**

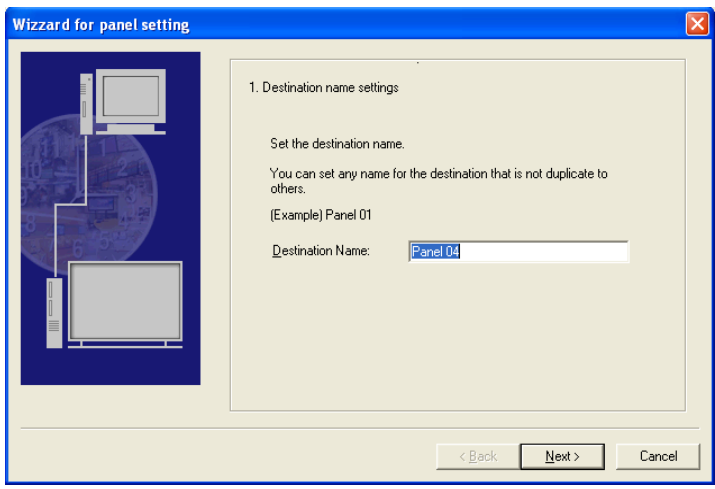

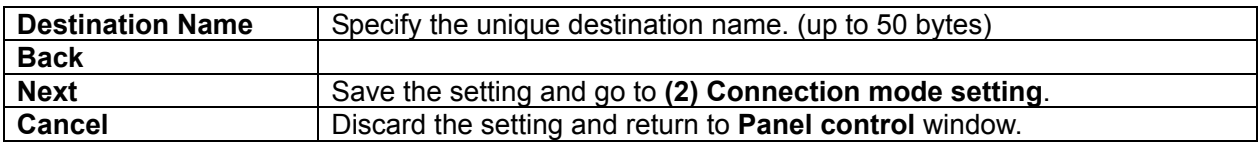

#### **(2) Connection mode setting**

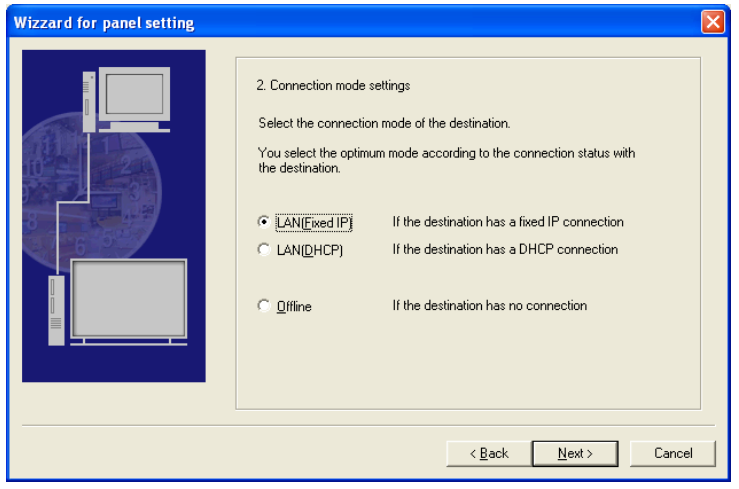

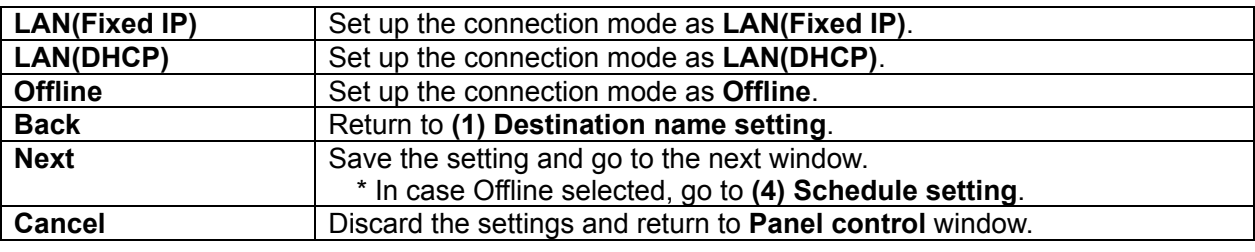

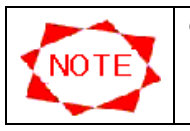

• The contents are transmitted via the USB memory when you set to "Offline".

## **(3) IP address setting**

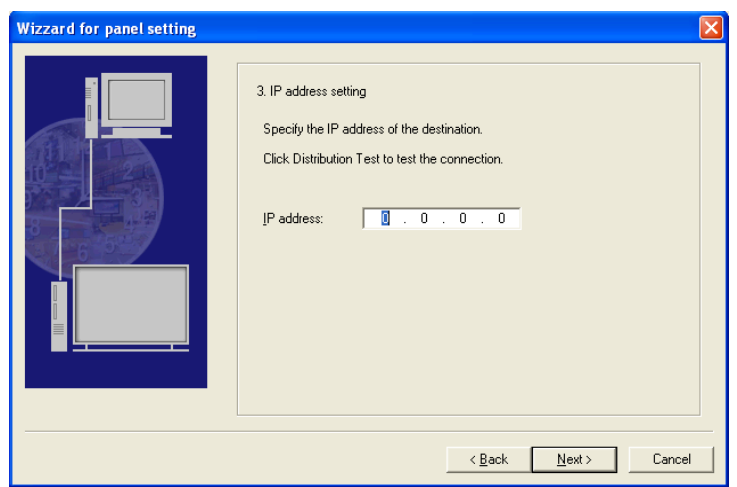

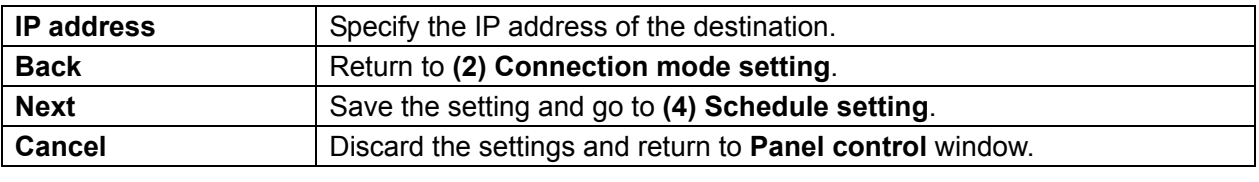

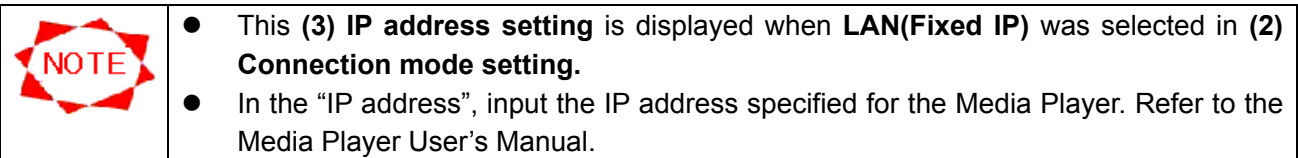

## **(3**'**) Media Player name setting**

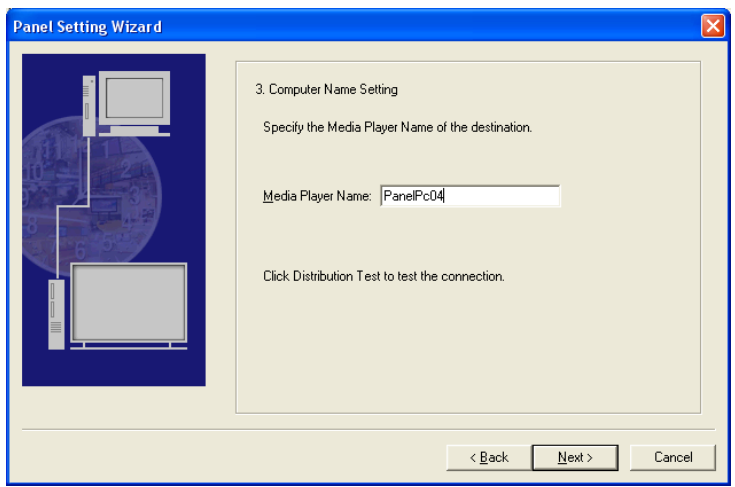

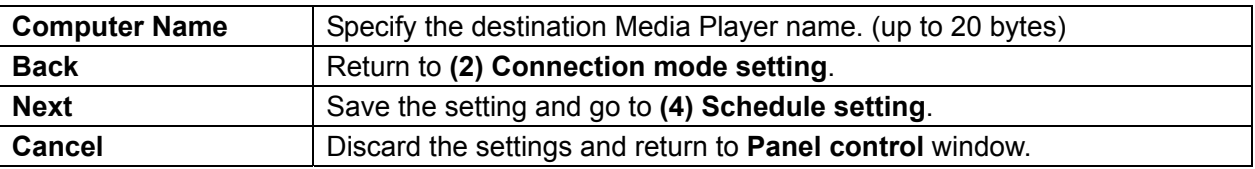

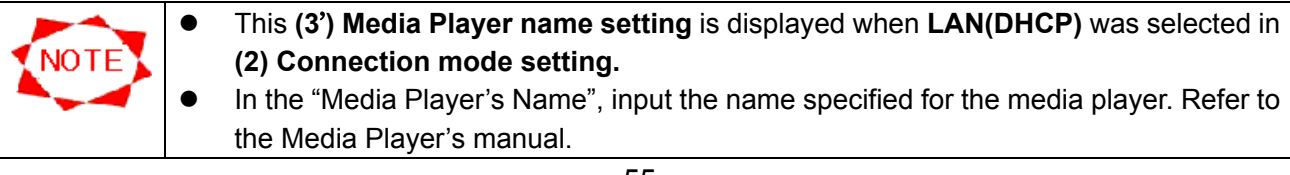

## **(4) Schedule setting**

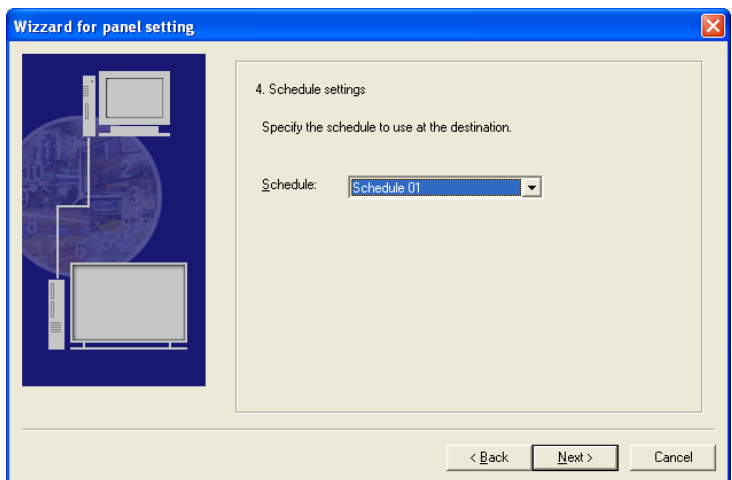

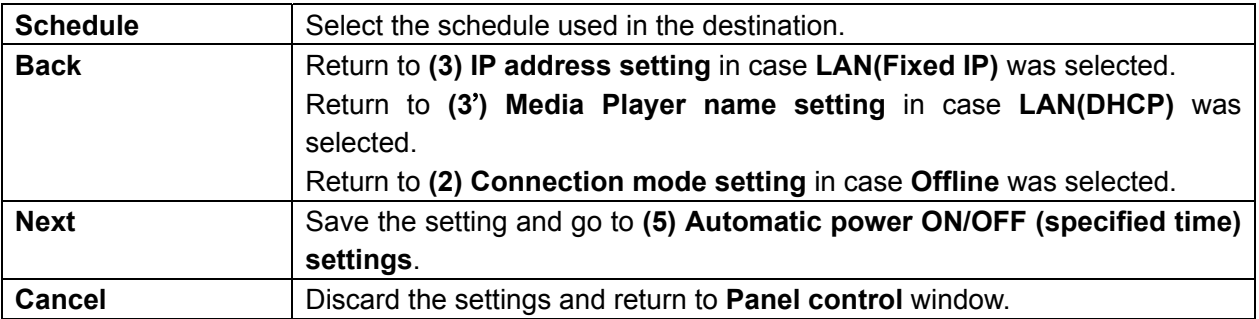

## **(5) Automatic power ON/OFF (specified time) settings**

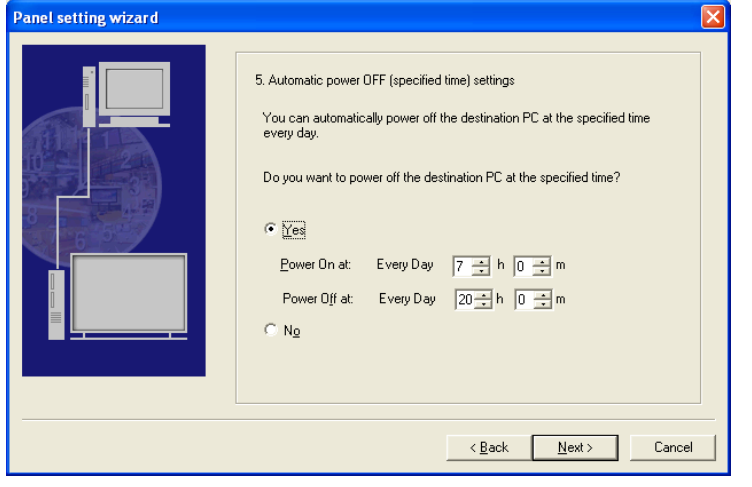

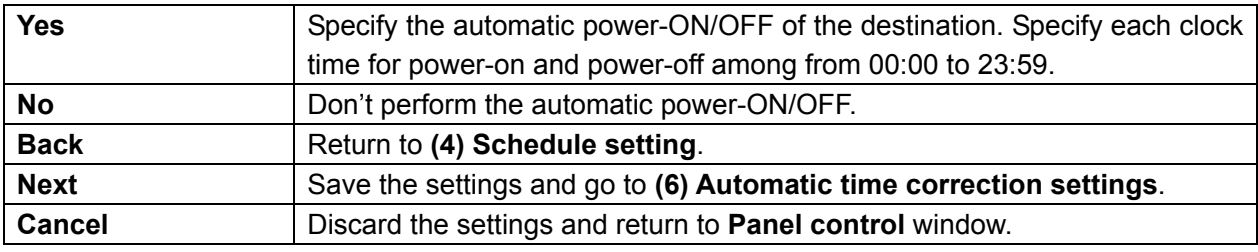

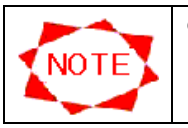

• The same clock time cannot be set for automatic power-on and power-off.

## **(6) Automatic time correction settings**

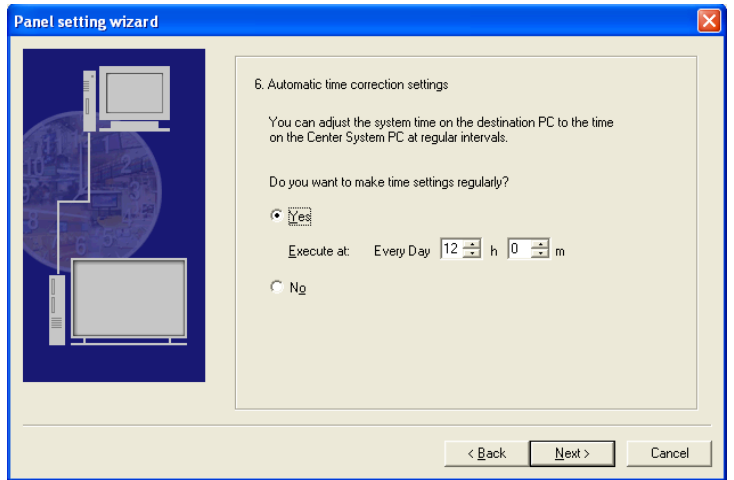

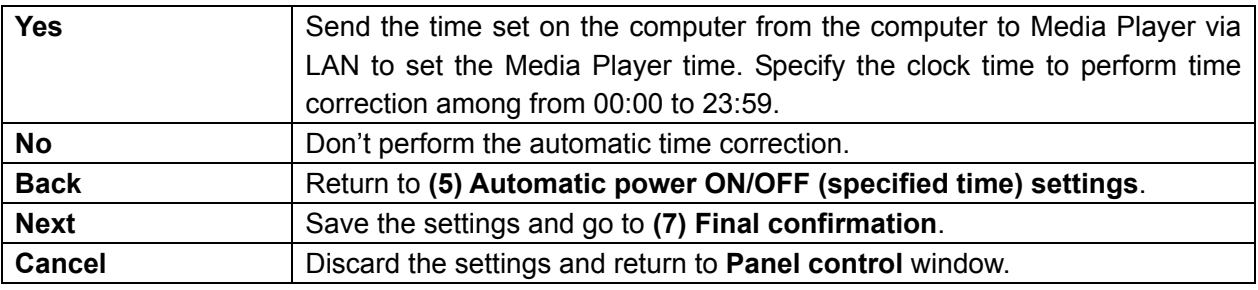

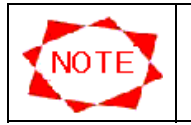

**•** This (6) Automatic time correction settings is not displayed when Offline was selected in **(2) Connection mode setting.**

#### Final confirmation

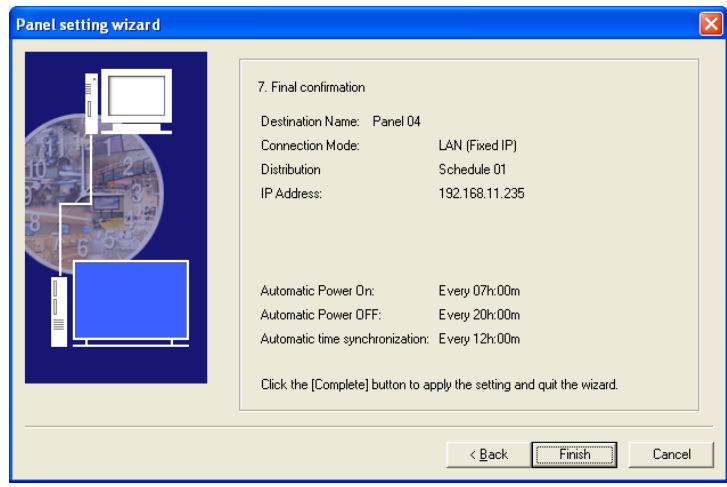

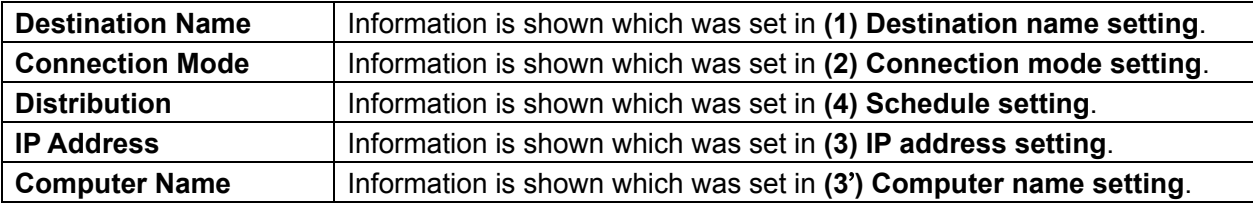

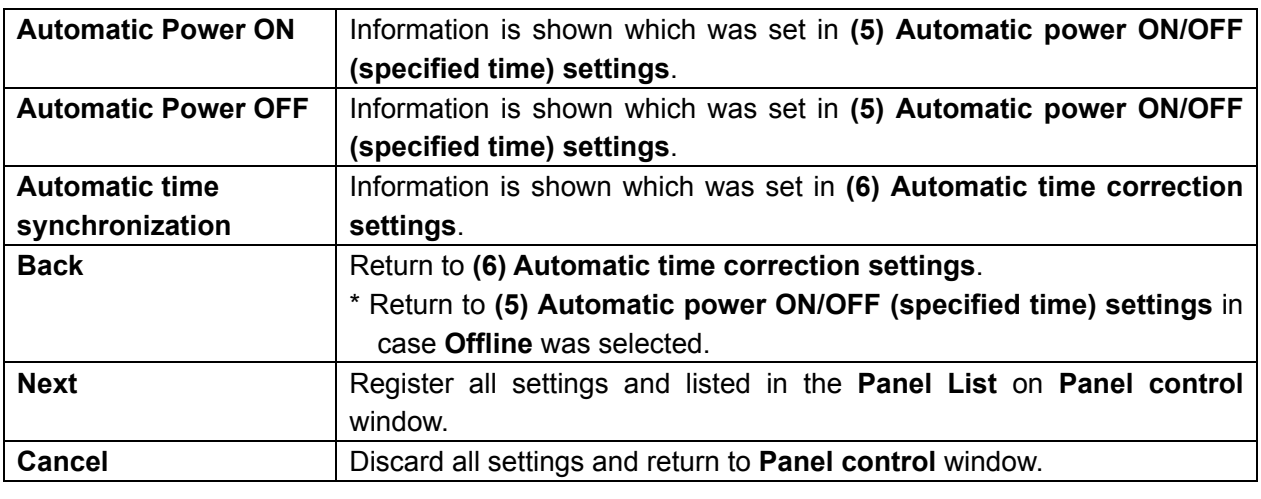

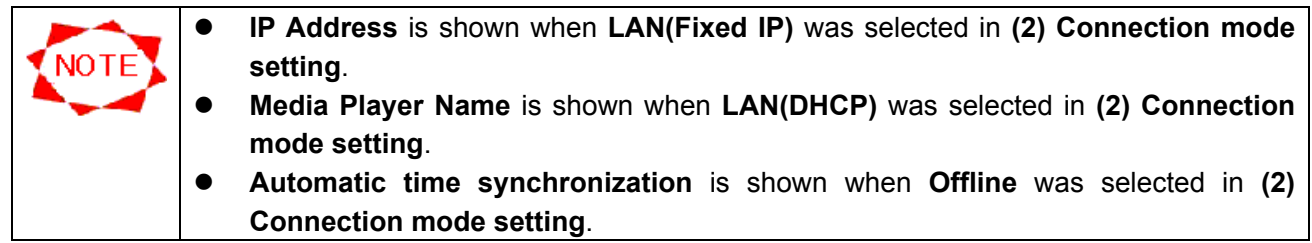

## **3.9.3 Panel addition (Settings)**

Specify the basic information for the PanelSystem which will be newly added to the **Panel List**.

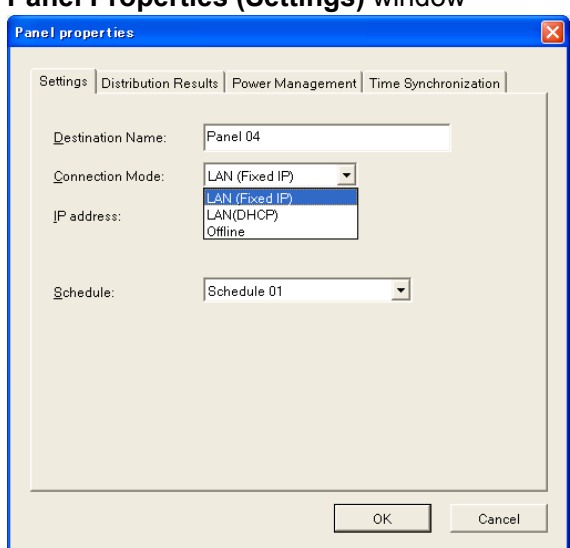

**Panel Properties (Settings)** window

# **Panel Properties (Settings)** window (in case **LAN(Fixed IP)** is selected)

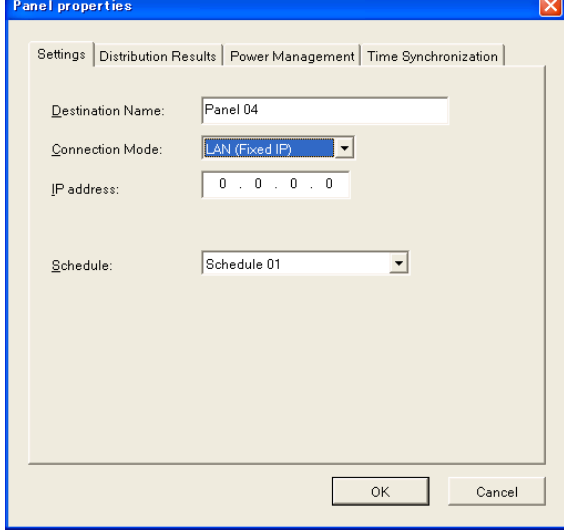

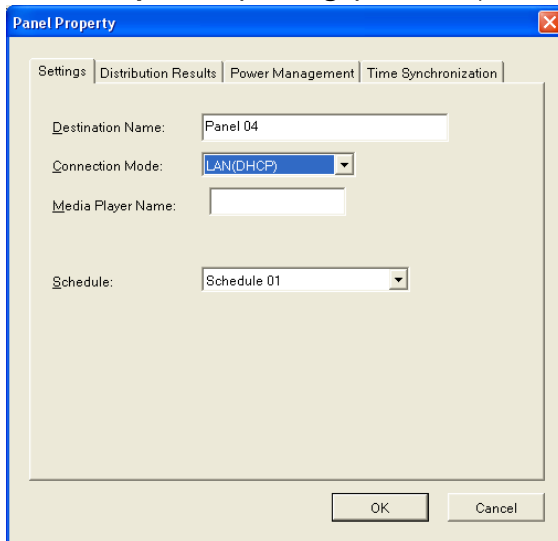

#### **Panel Properties (Settings)** window (in case **LAN(DHCP)** is selected)

#### **Panel Properties (Settings)** window (in case **Offline** is selected)

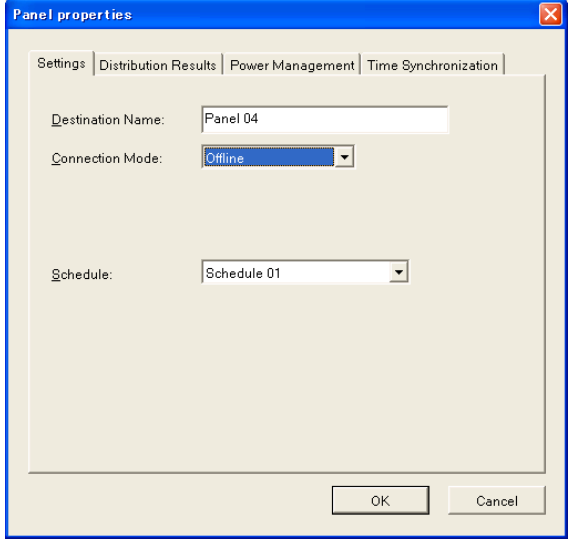

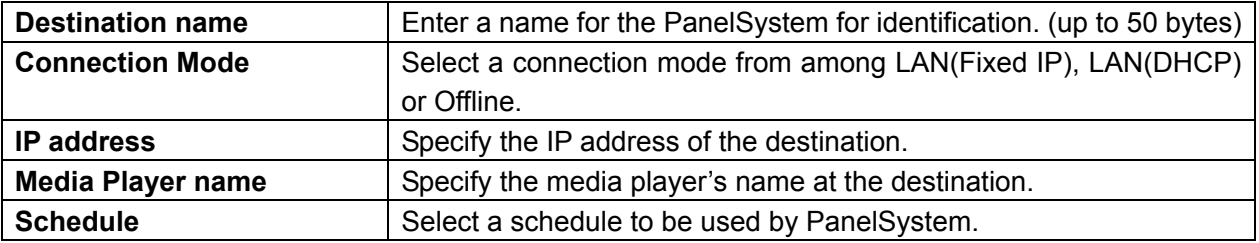

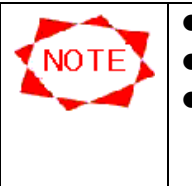

- **•** Please select the **Schedule** to be used before the distribution by necessity.
- **•** The IP address is shown when LAN(Fixed IP) is selected at Connection Mode.
- In the "Media Player's Name", input the name specified for the media player. Refer to the Media Player's manual.

#### **3.9.4 Panel addition (Distribution Results)**

This window shows distribution statuses of programs to Player. You do not need to supply values in any field here. This window is helpful to confirm if you did not miss to distribute any program or if there is an enough free disk space in Panel PC where unnecessary programs are not deleted.

### **Panel Properties (Distribution Results)** window

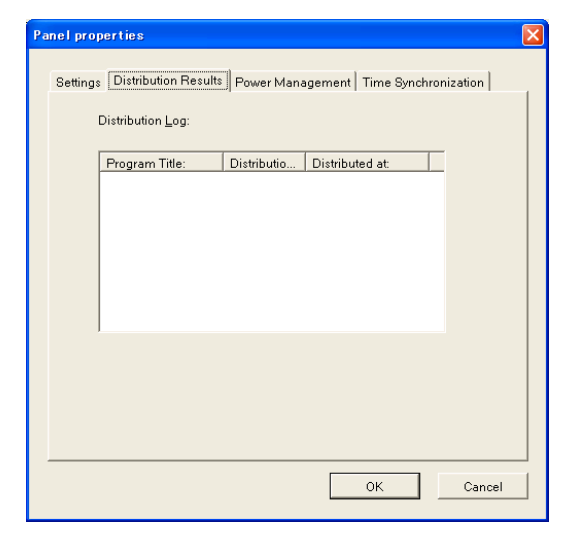

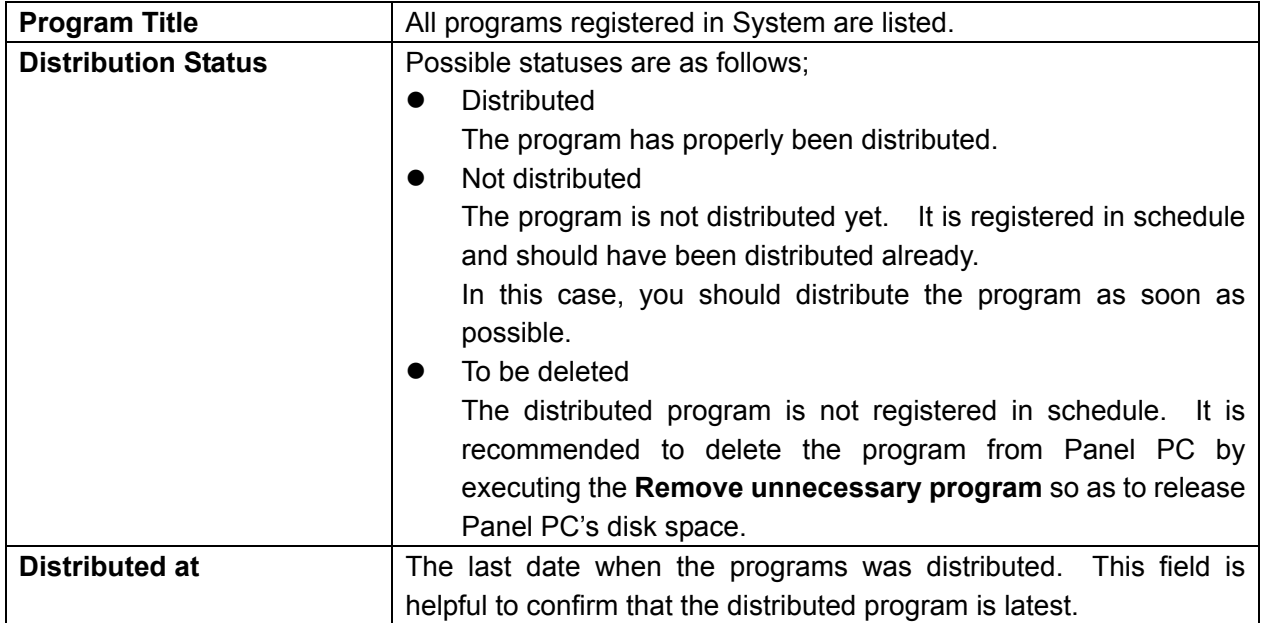

## **3.9.5 Panel addition (Power Management)**

Make settings for power management of Panel PC.

# **Panel Properties (Power Management)** window

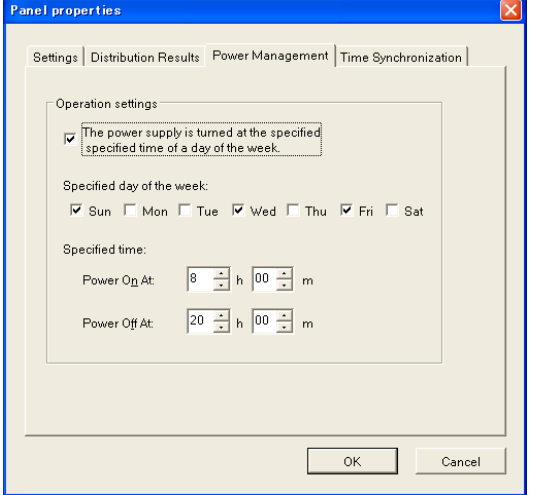

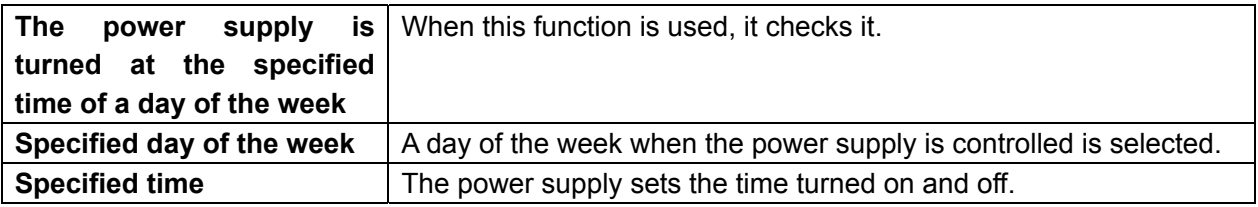

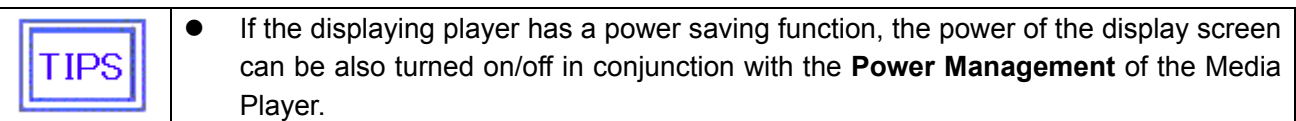

## **3.9.6 Panel addition (Time Synchronization)**

Send the time set on the computer to Media Player via LAN to set the Media Player time.

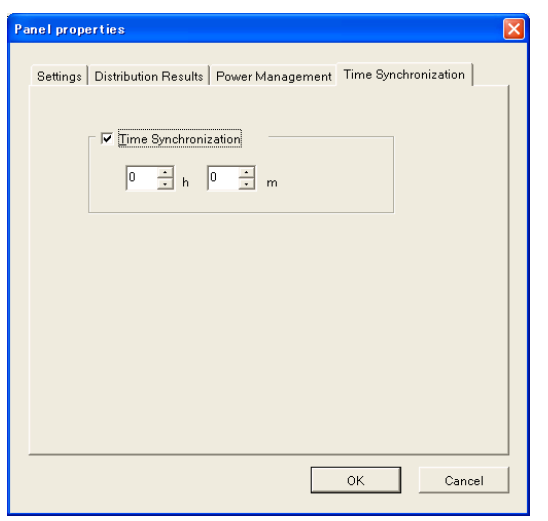

**Panel Properties (Time Synchronization)** window

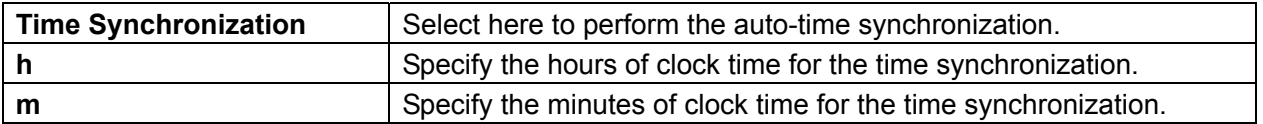

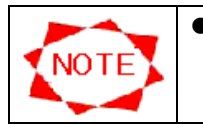

**•** This Time Synchronization function does not work when the Offline is selected at the **Connection Mode**.

# **3.9.7 Panel properties (Settings)**

Specify the basic information for the PanelSystem which is registered in the **Panel List**.

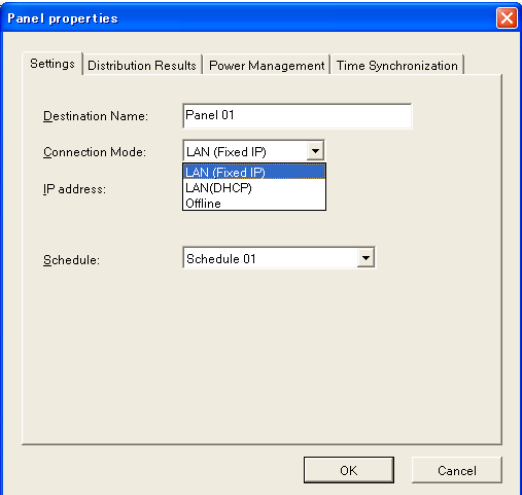

**Panel Properties (Settings)** window

## **Panel Properties (Settings)** window (in case **LAN(Fixed IP)** is selected)

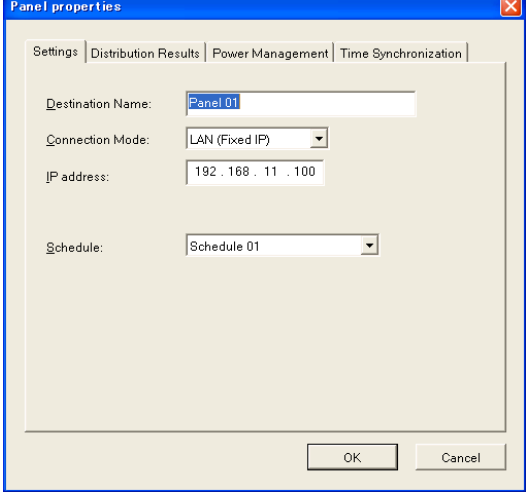

**Panel Properties (Settings)** window (in case **LAN(DHCP)** is selected)

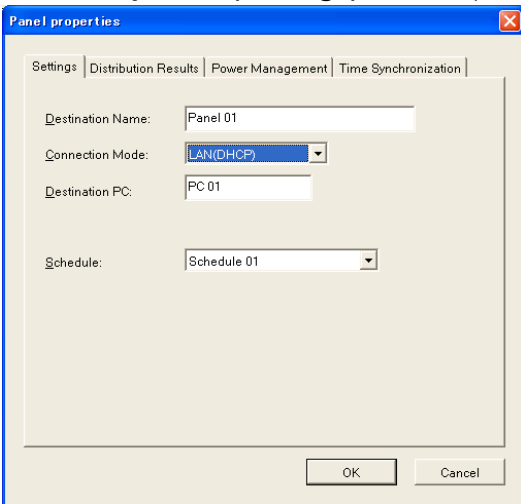

# **Panel Properties (Settings)** window (in case **Offline** is selected)

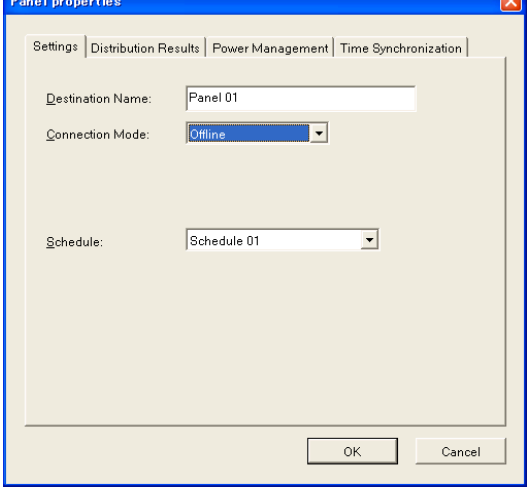

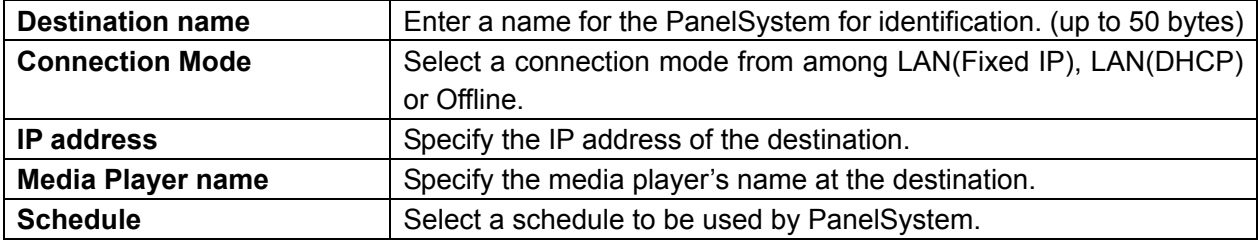

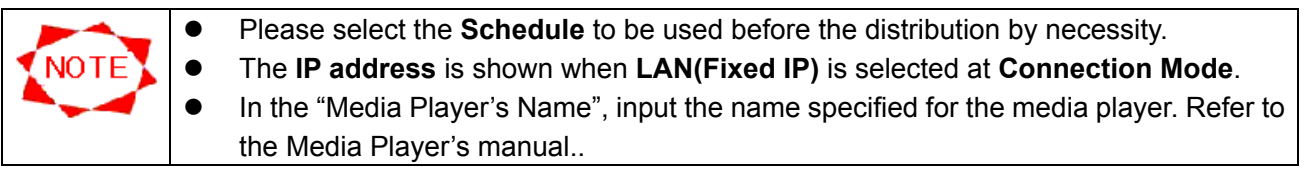

#### **3.9.8 Panel properties (Distribution Results)**

This window shows distribution statuses of programs to Player. You do not need to supply values in any field here. This window is helpful to confirm if you did not miss to distribute any program or if there is an enough free disk space in Panel PC where unnecessary programs are not deleted.

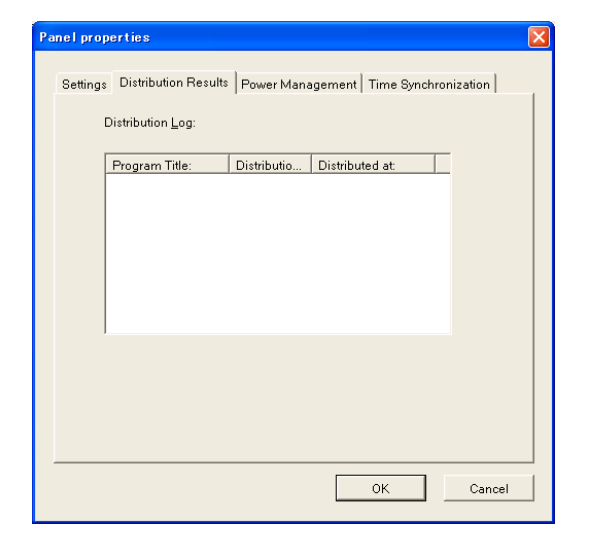

#### **Panel Properties (Distribution Results)** window

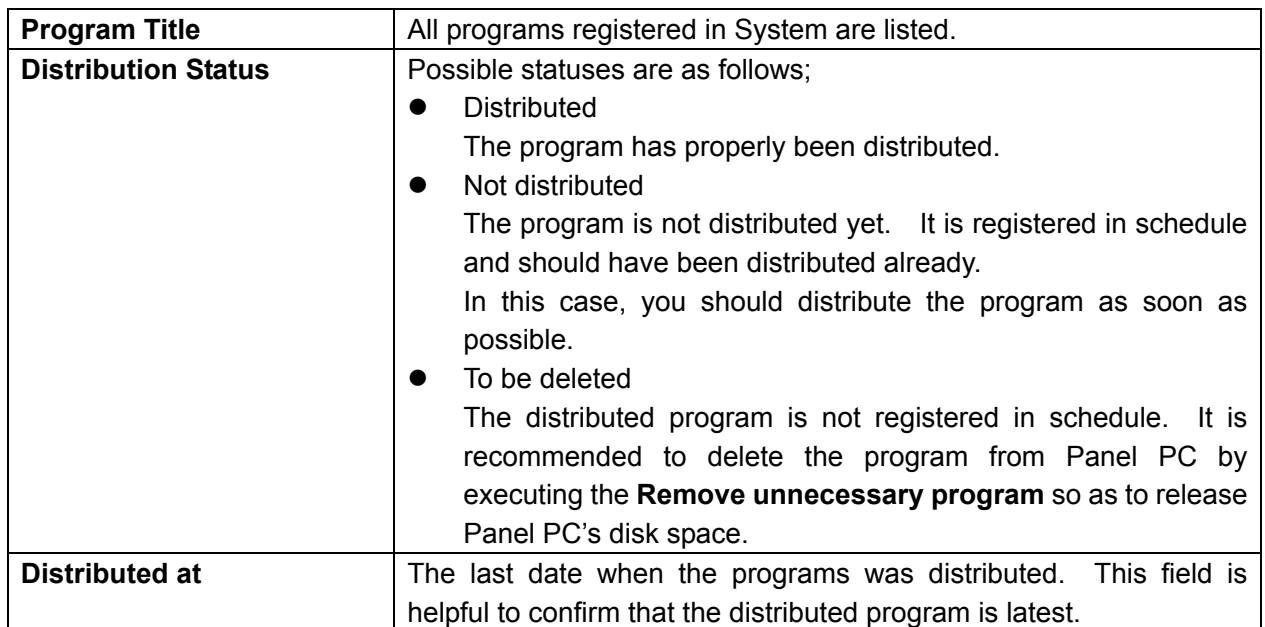
## **3.9.9 Panel properties (Power Management)**

Make settings for power management of Panel PC.

# **Panel Properties (Power Management)** window

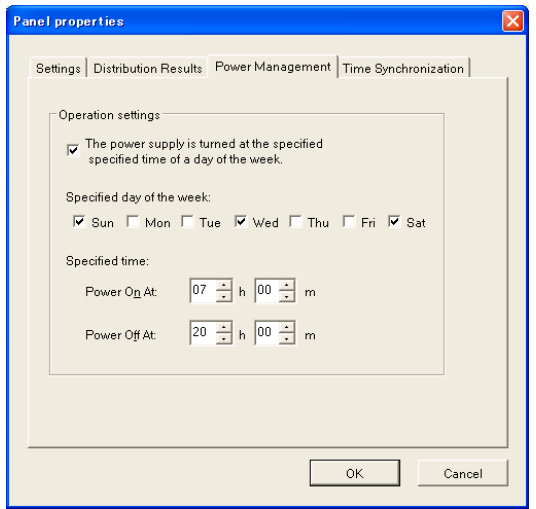

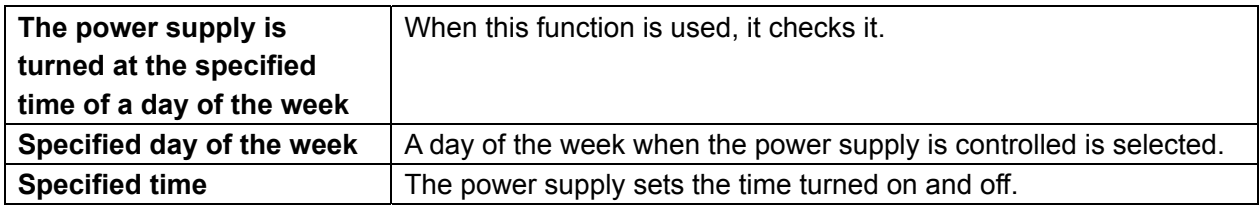

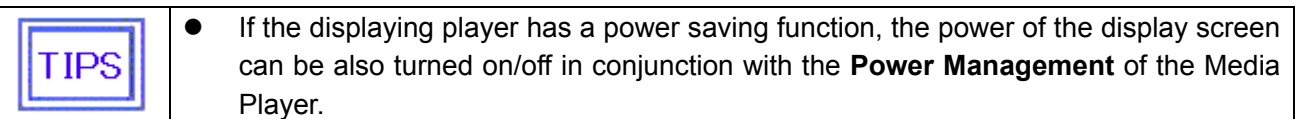

### **3.9.10 Panel properties (Time Synchronization)**

Make settings for power management of the Media Player.

#### **Panel Properties (Time Synchronization)** window

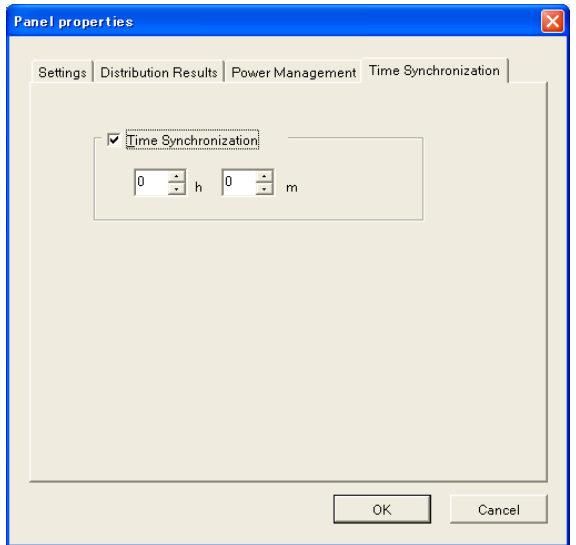

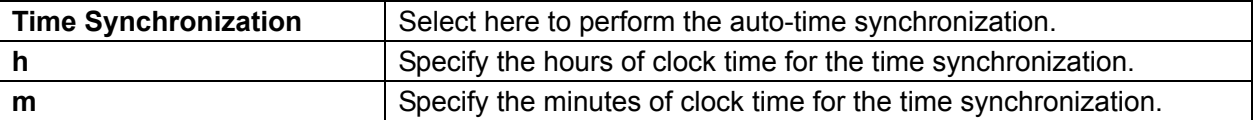

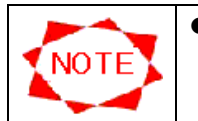

**•** This Time Synchronization function does not work when the Offline is selected at the **Connection Mode**.

# **3.10 Environmental settings**

Click the **Configuration** button on the **Main** window to configure an environment for this system.

### **3.10.1 Configuration (Environment)**

Make general settings here for this system's environment.

## **Configuration (Environment)** window

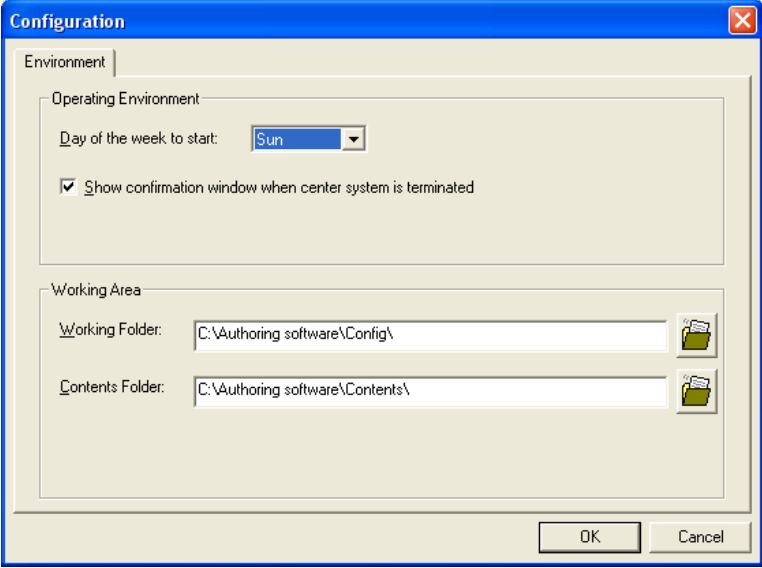

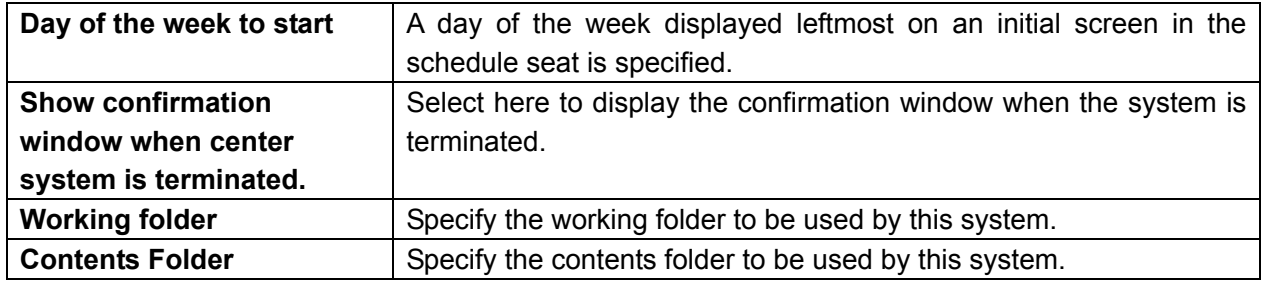

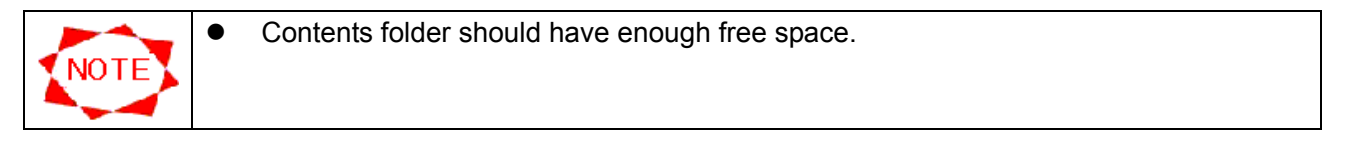

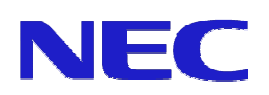